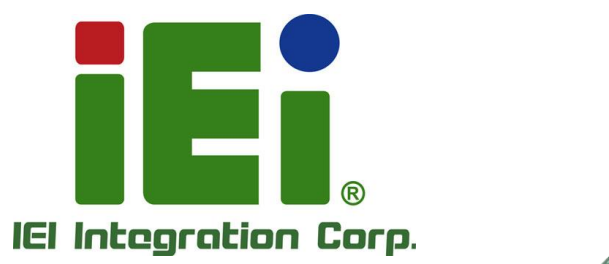

# **MODEL: KINO-EHL2**

**Mini-ITX SBC supports Intel® Elkhart Lake Celeron® J6412 on-board SoC with Triple Independent Display, HDMI, DP, iDPM, SATA 6Gb/s, Dual 2.5GbE, USB 3.2, M.2, 12~28V DC input and RoHS**

# **User Manual**

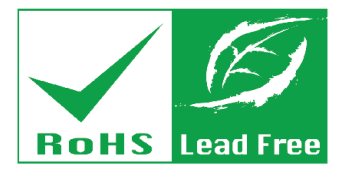

**Rev. 1.00 – April 14, 2024**

# **Revision**

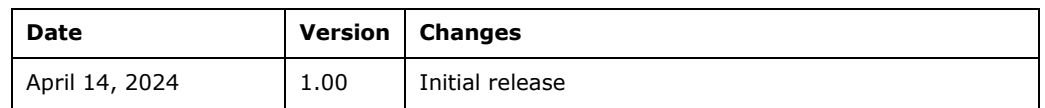

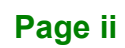

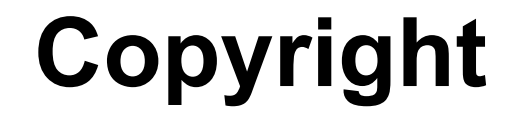

**Integration Corp.** 

#### **COPYRIGHT NOTICE**

The information in this document is subject to change without prior notice in order to improve reliability, design and function and does not represent a commitment on the part of the manufacturer.

In no event will the manufacturer be liable for direct, indirect, special, incidental, or consequential damages arising out of the use or inability to use the product or documentation, even if advised of the possibility of such damages.

This document contains proprietary information protected by copyright. All rights are reserved. No part of this manual may be reproduced by any mechanical, electronic, or other means in any form without prior written permission of the manufacturer.

#### **TRADEMARKS**

All registered trademarks and product names mentioned herein are used for identification purposes only and may be trademarks and/or registered trademarks of their respective owners.

# **Manual Conventions**

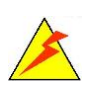

#### **WARNING**

Warnings appear where overlooked details may cause damage to the equipment or result in personal injury. Warnings should be taken seriously.

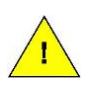

#### **CAUTION**

Cautionary messages should be heeded to help reduce the chance of losing data or damaging the product.

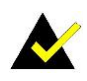

#### **NOTE**

These messages inform the reader of essential but non-critical information. These messages should be read carefully as any directions or instructions contained therein can help avoid making mistakes.

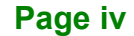

# **Table of Contents**

**FET Integration Corp.** 

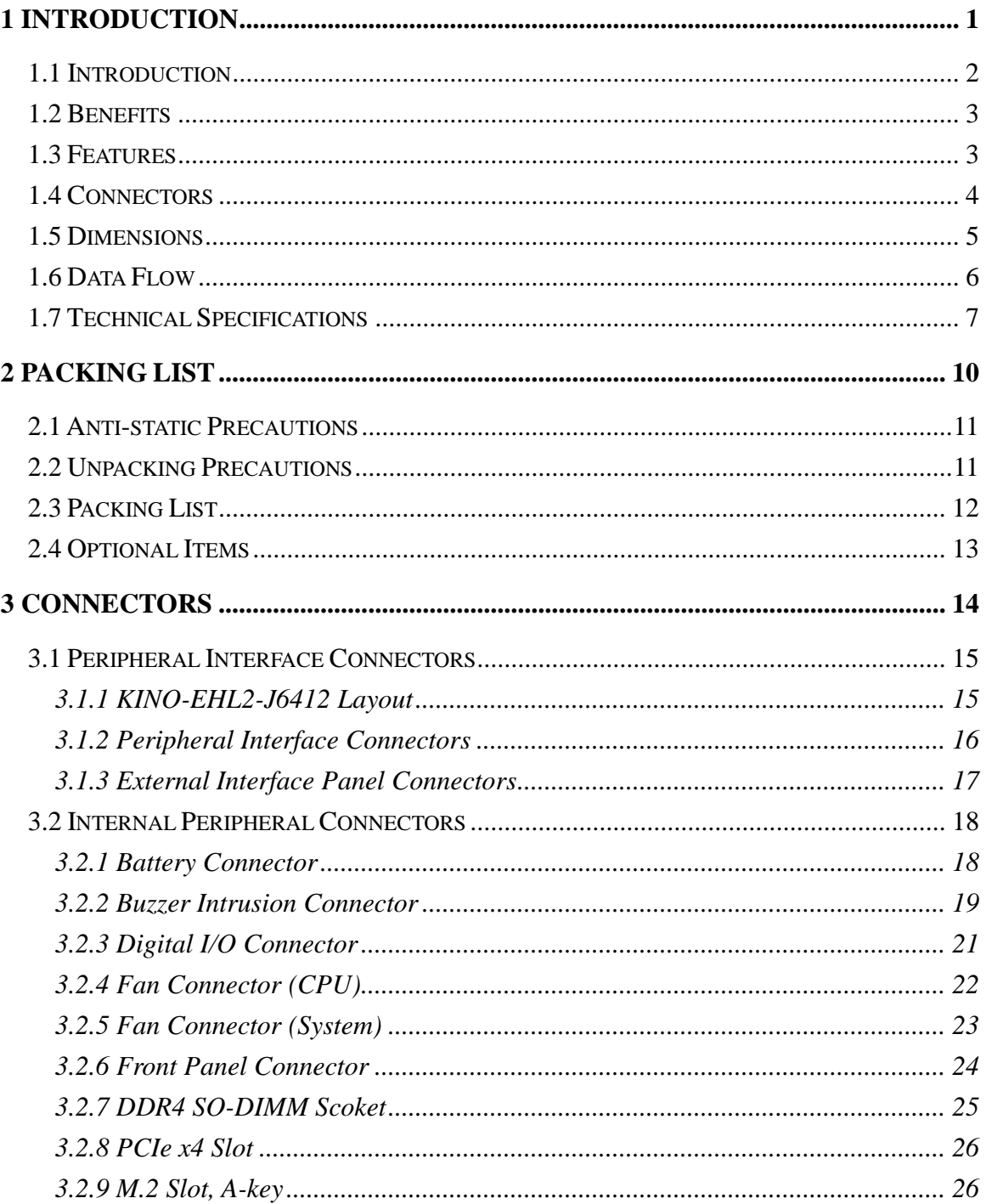

# **I** Integration Corp.

### KINO-EHL2-J6412 Mini-ITX SBC

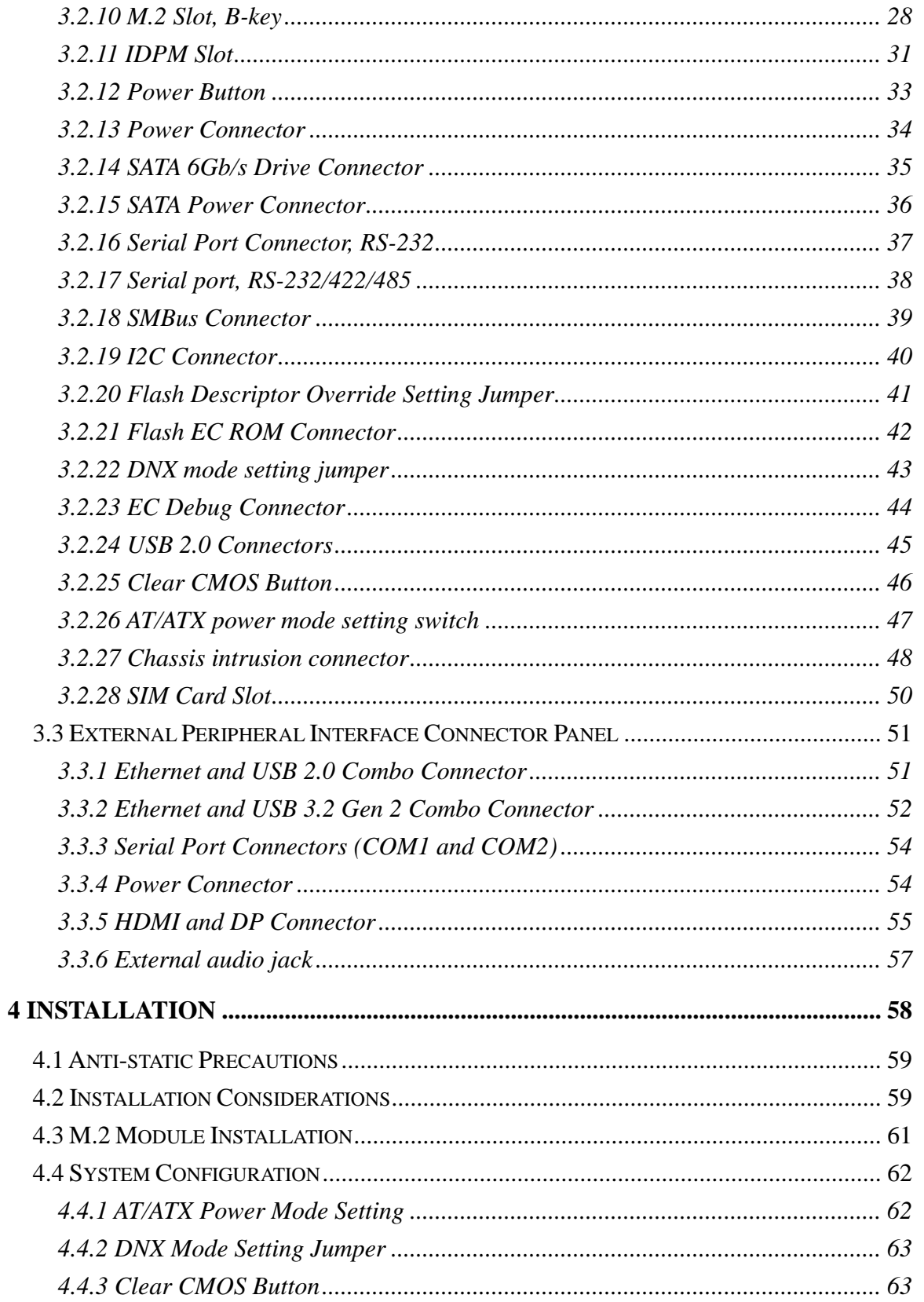

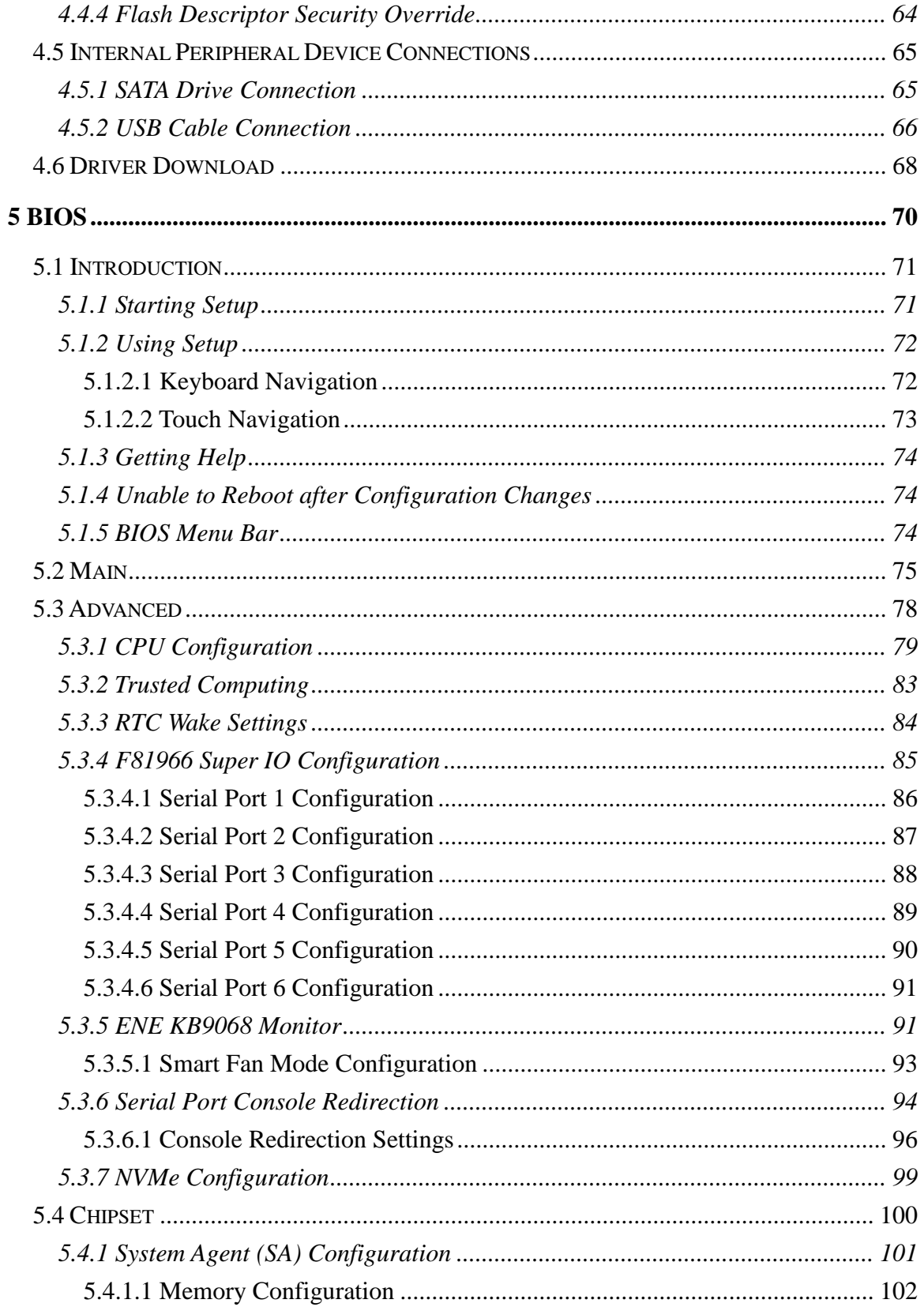

Page vii

**FRIntegration Corp.** 

**T.** Integration Corp.

### KINO-EHL2-J6412 Mini-ITX SBC

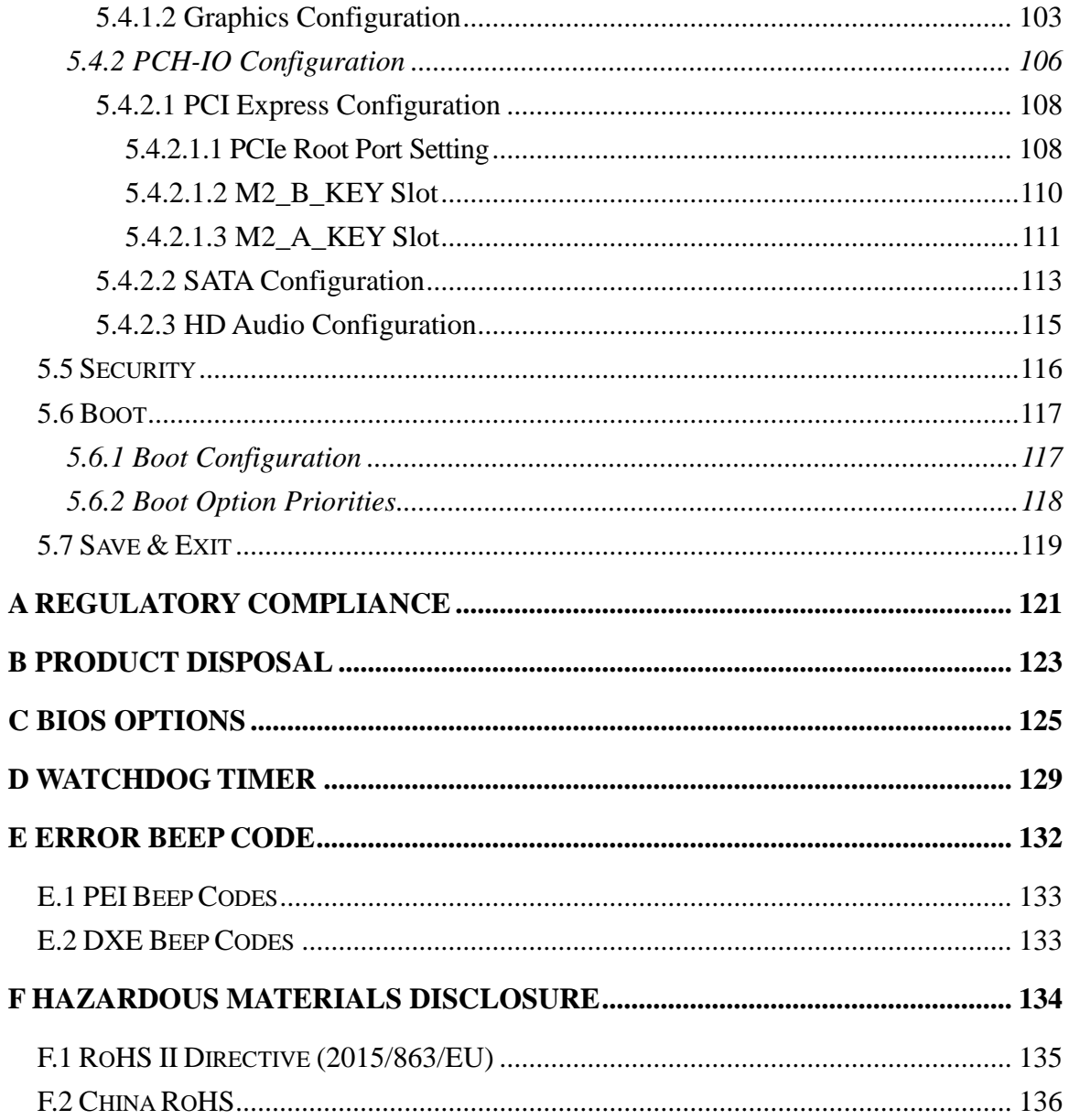

# **List of Figures**

**FEA Integration Corp.** 

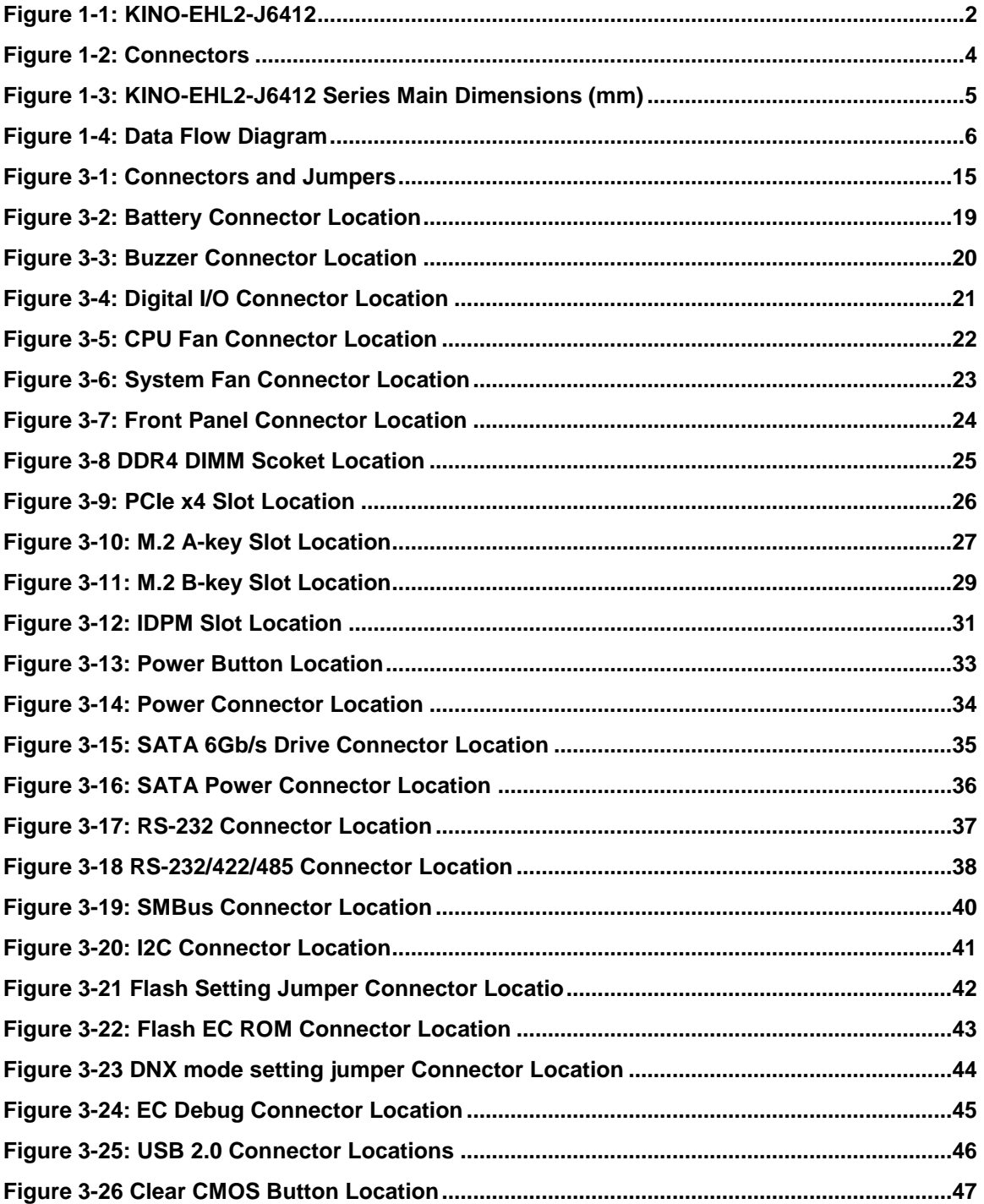

Page ix

# **T.** Integration Corp.

### **KINO-EHL2-J6412 Mini-ITX SBC**

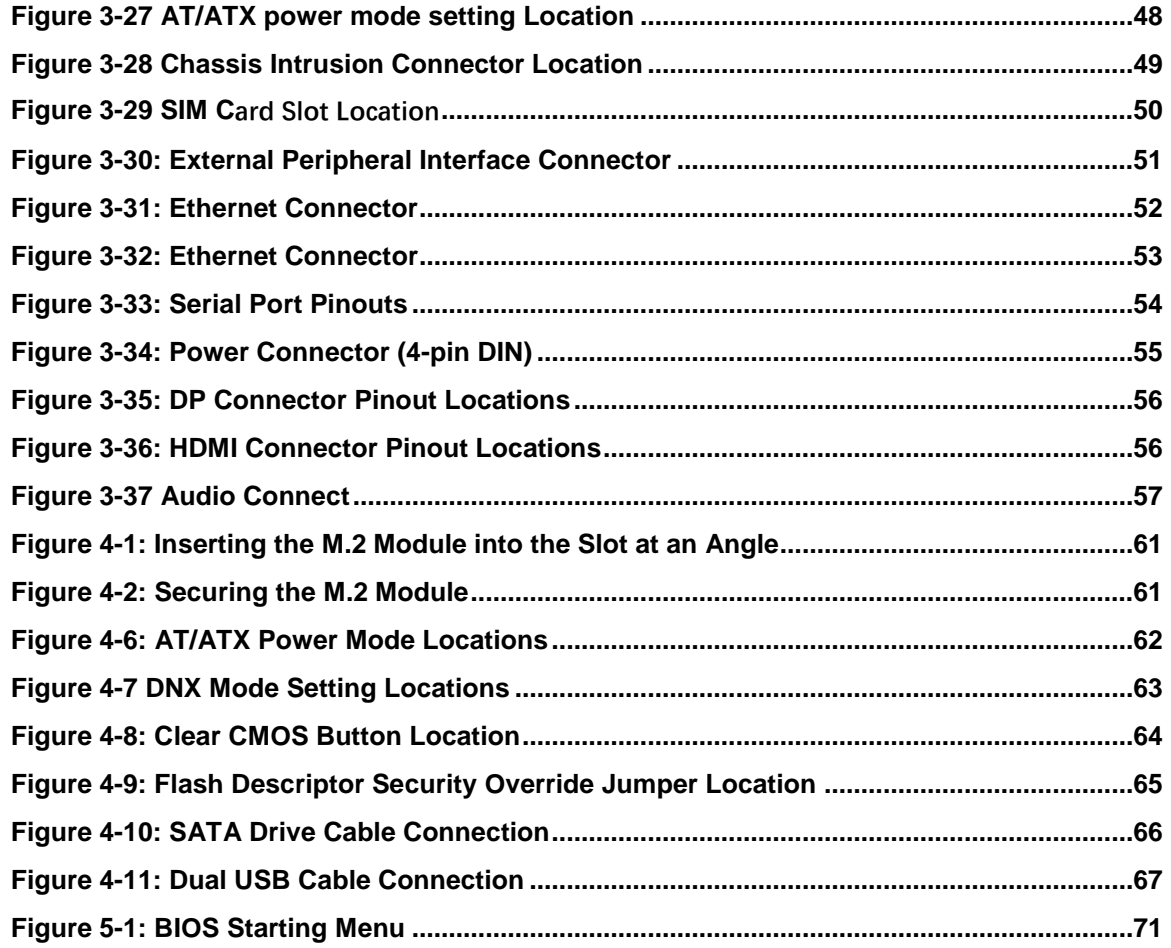

# **List of Tables**

**FRI Integration Corp.** 

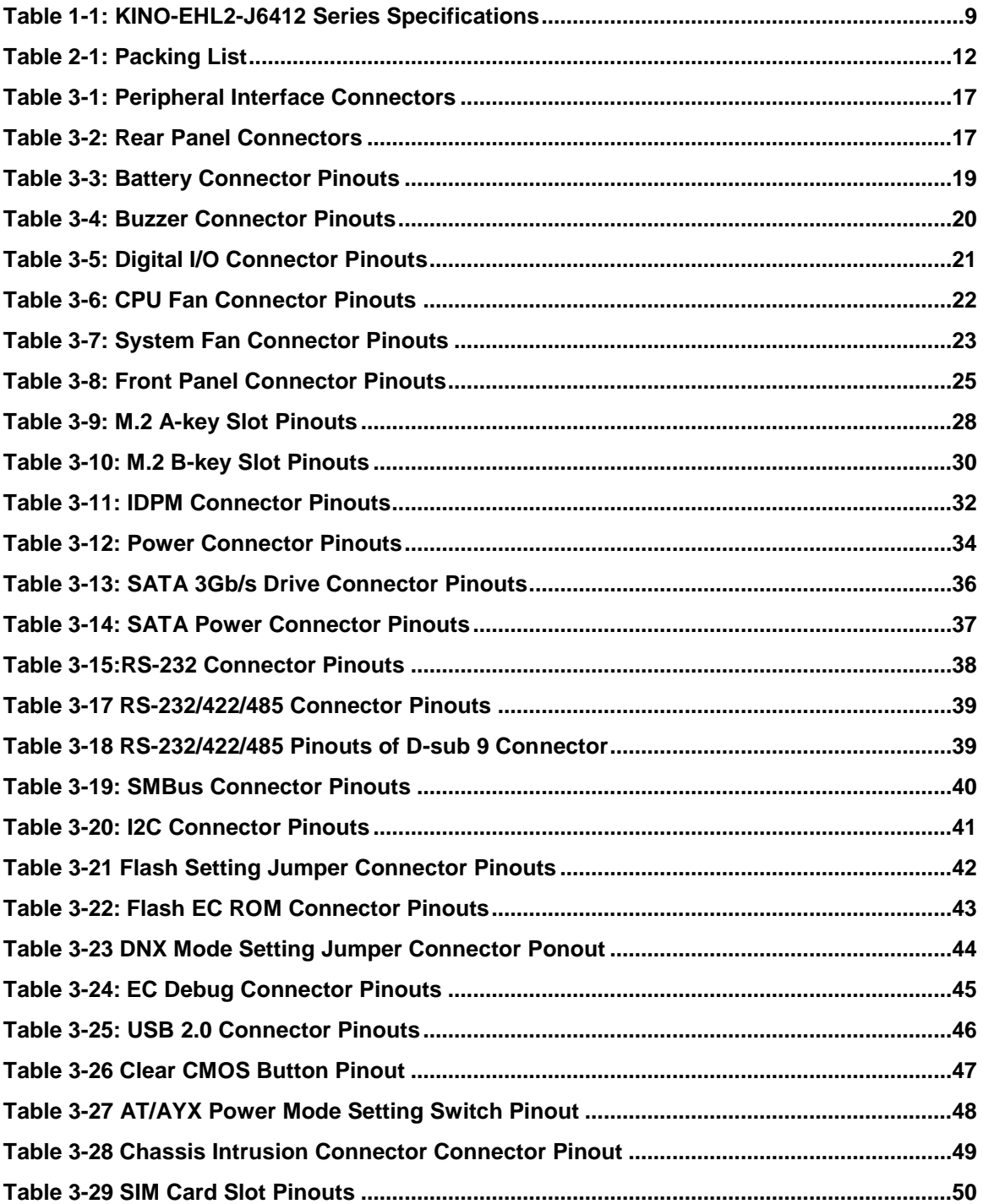

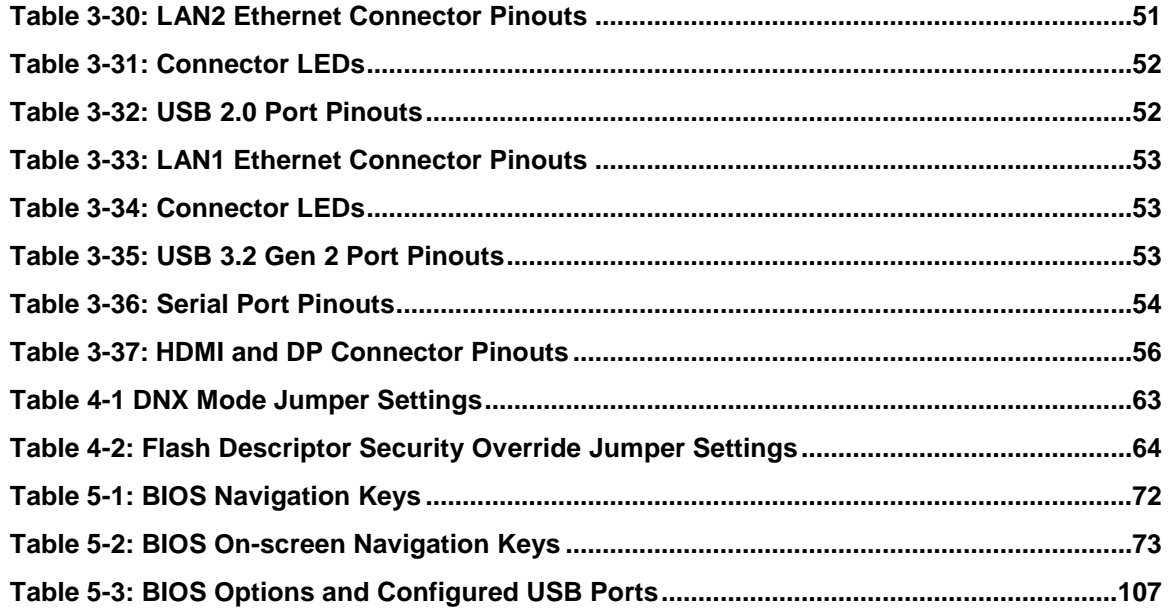

# **BIOS Menus**

**FRI Integration Corp.** 

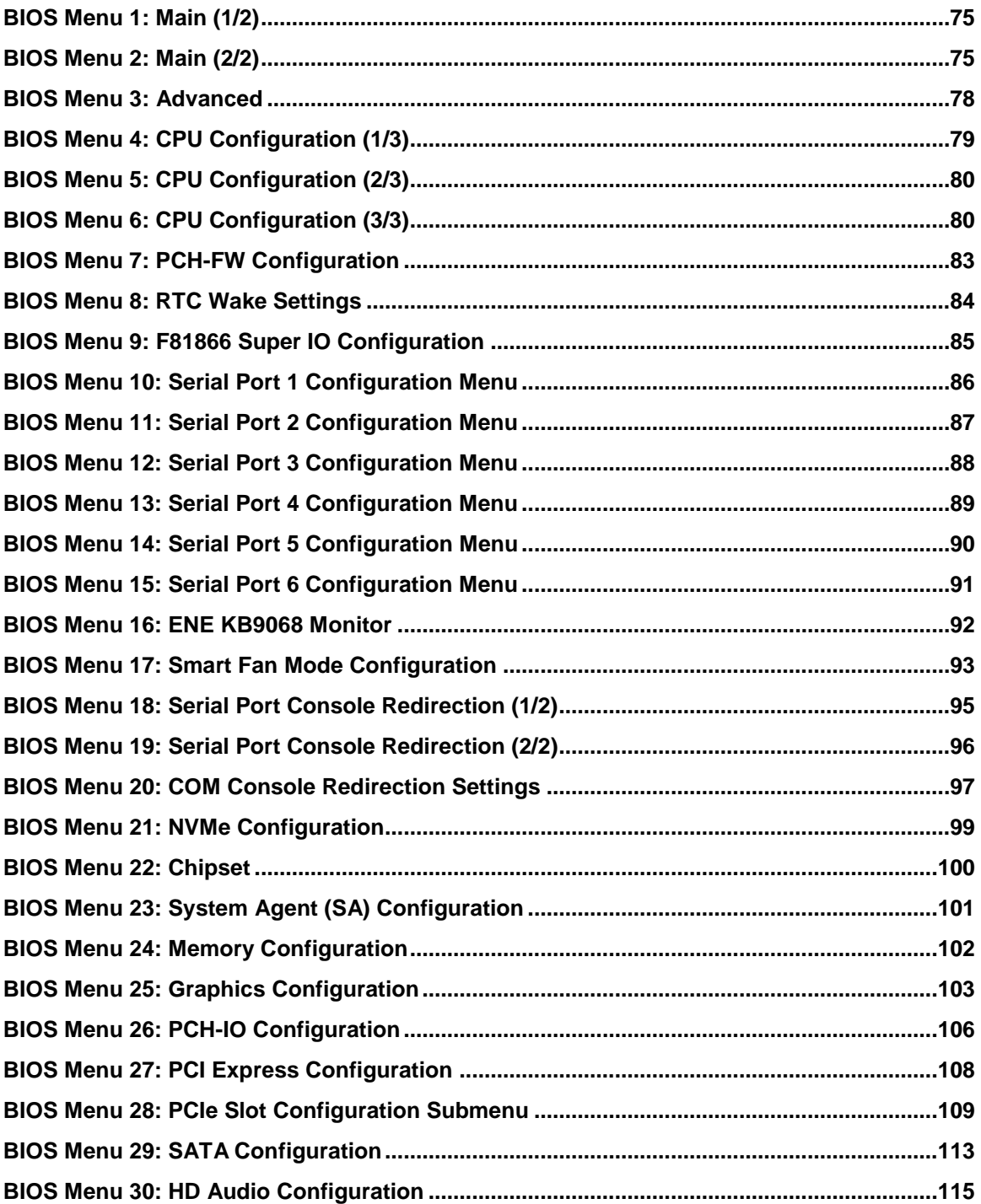

Page xiii

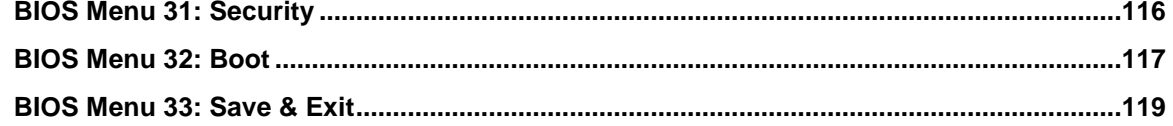

Page xiv

<span id="page-14-0"></span>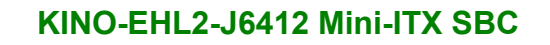

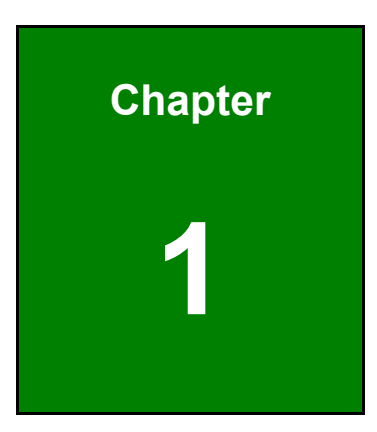

**TER Integration Corp.** 

# **1 Introduction**

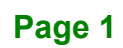

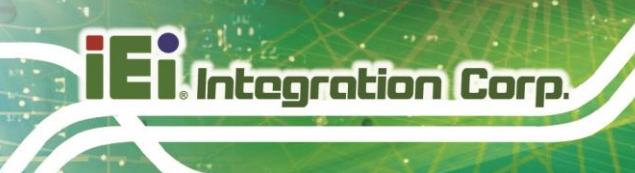

## <span id="page-15-0"></span>**1.1 Introduction**

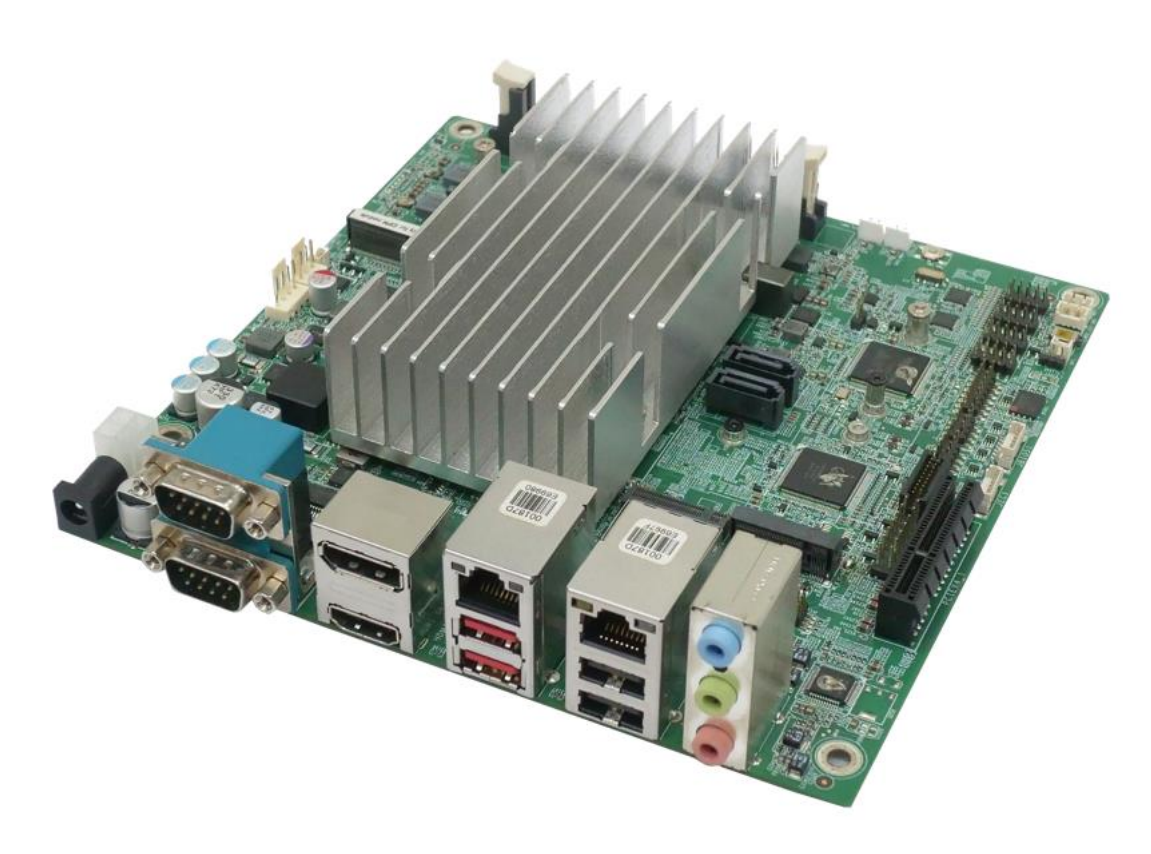

#### <span id="page-15-1"></span>**Figure 1-1: KINO-EHL2-J6412**

The KINO-EHL2-J6412 is a Mini-ITX form factor single bard computer. It has an on-board 10nm Intel® Celeron® processor, and supports one DDR4 3200 SO-DIMM (up to 16GB).

The KINO-EHL2-J6412 series includes one DP port and one HDMI port for dual independent display. It also has an internal iDPM 3040 slot supporting IEI eDP/LVDS/VGA module. Expansion and I/O include one PCIe x4 slot (with PCIe x1 signal), one M.2 2230 A key (PCIe x1 / USB 2.0 signal) and one M.2 3052/3042/2242/2280 B key with SIM slot (PCIe x2 / USB 2.0 signal), two USB 3.2 Gen 2 (10Gb/s) ports plus two USB 2.0 on the rear panel, four USB 2.0 by pin header, two SATA 6Gb/s with 5V SATA power connector, four RS-232 serial ports, and two RS-232/422/485 serial ports.

## <span id="page-16-0"></span>**1.2 Benefits**

The KINO-EHL2-J6412 motherboard benefits include:

- Powerful graphics support multi-display
- Staying connected with wired LAN connections
- Speedy running of multiple programs and applications

#### <span id="page-16-1"></span>**1.3 Features**

The KINO-EHL2-J6412 motherboard features are listed below:

- Mini-ITX form factor
- RoHS compliant
- On-board 10nm Intel® Celeron® processor
- 1 x 260-pin 3200 MHz DDR4 SO-DIMM (system max. 16GB)
- iDPM, DP and HDMI interfaces for triple independent displays
- Two 2.5 GbE connectors
- Two SATA 6Gb/s connector
- One M.2 2230 A key and one M.2 3052/3042/2242/2280 B key slot
- One PCIe x4 (x1 signal) expansion slot
- Two USB 3.2 Gen 2 (10Gb/s) ports and six USB 2.0 ports
- Four RS-232 serial ports and two RS-232/422/485 serial ports
- Realtek ALC888S HD Audio codec: 3 x Audio Jack (Line-in, Line-out, Mic-in)

**Integration Corp.** 

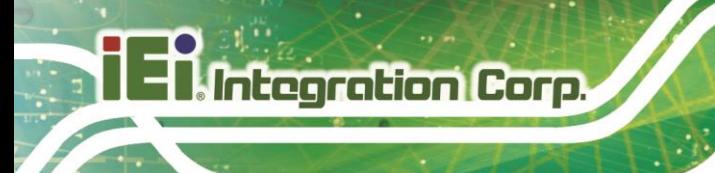

## <span id="page-17-0"></span>**1.4 Connectors**

The connectors on the KINO-EHL2-J6412 are shown in the figure below.

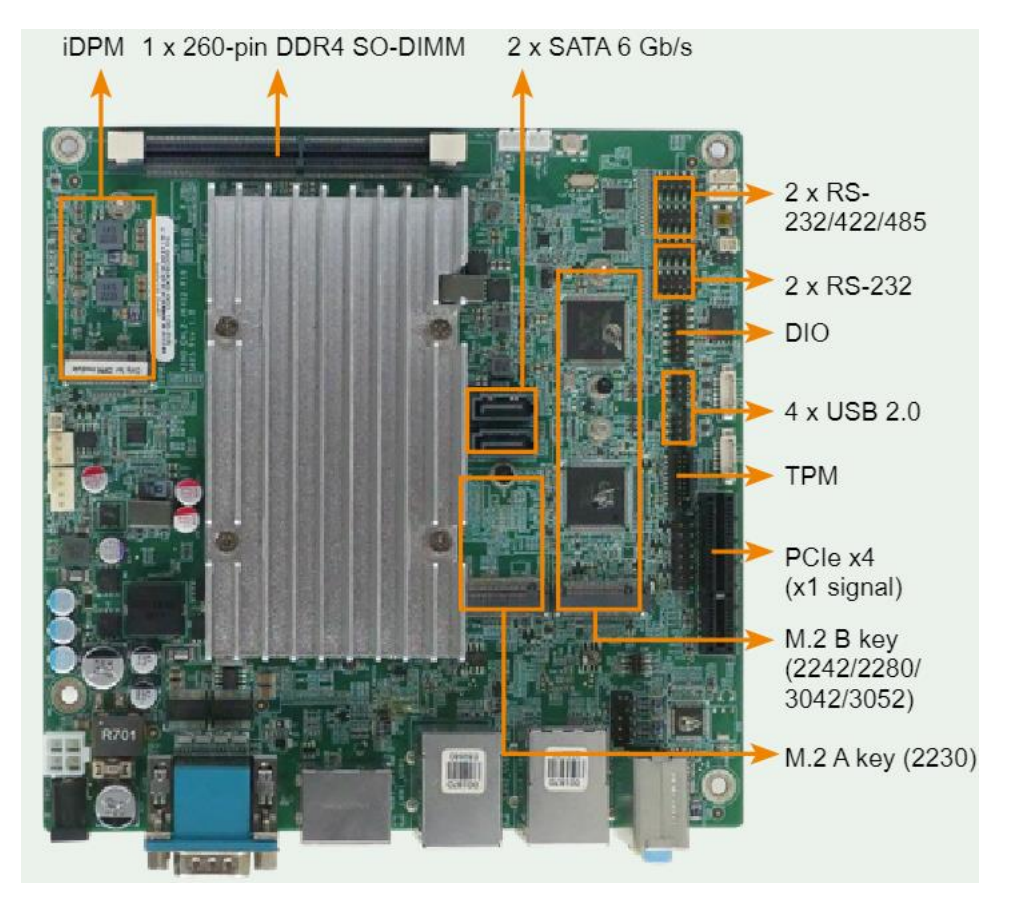

<span id="page-17-1"></span>**Figure 1-2: Connectors**

# <span id="page-18-0"></span>**1.5 Dimensions**

The main dimensions of the KINO-EHL2-J6412 are shown in the diagram below.

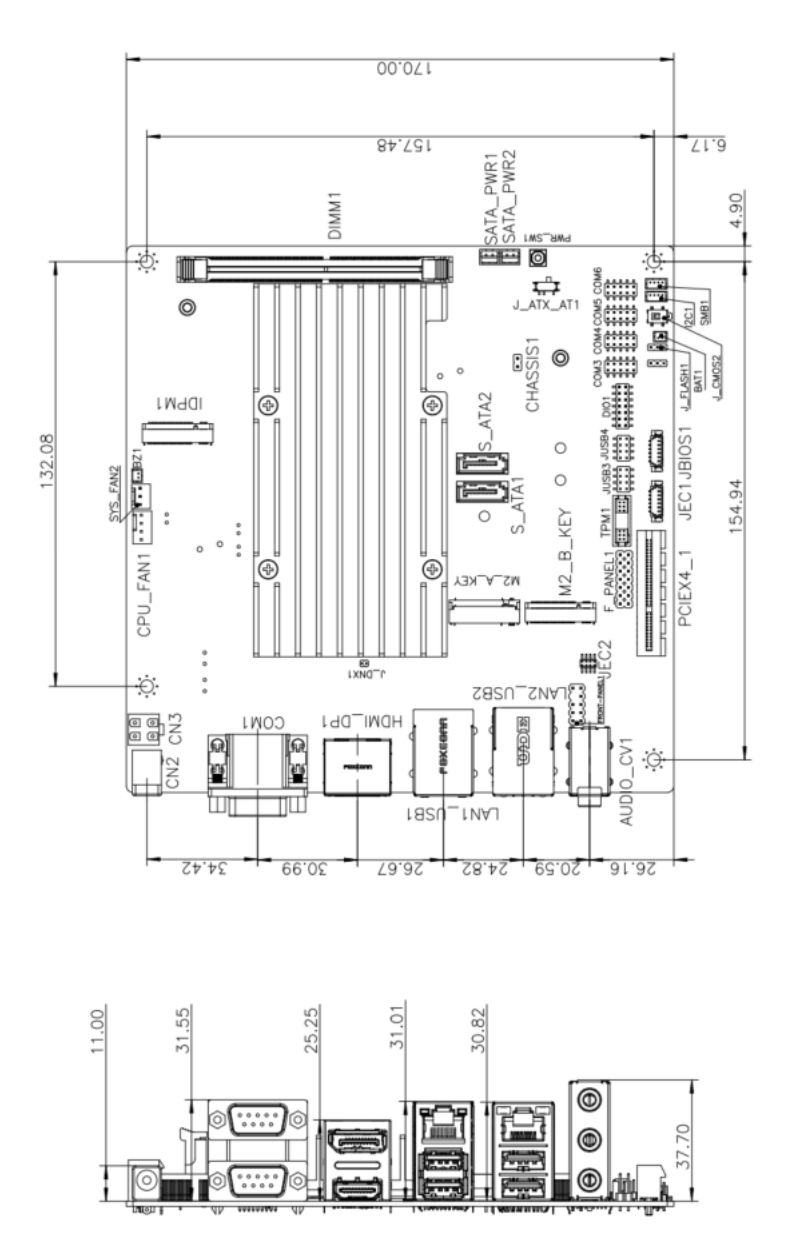

<span id="page-18-1"></span>**Figure 1-3: KINO-EHL2-J6412 Series Main Dimensions (mm)**

**Integration Corp.** 

## <span id="page-19-0"></span>**1.6 Data Flow**

852H**[Figure](#page-19-1) 1-4** shows the data flow between the system chipset, the CPU and other components installed on the motherboard.

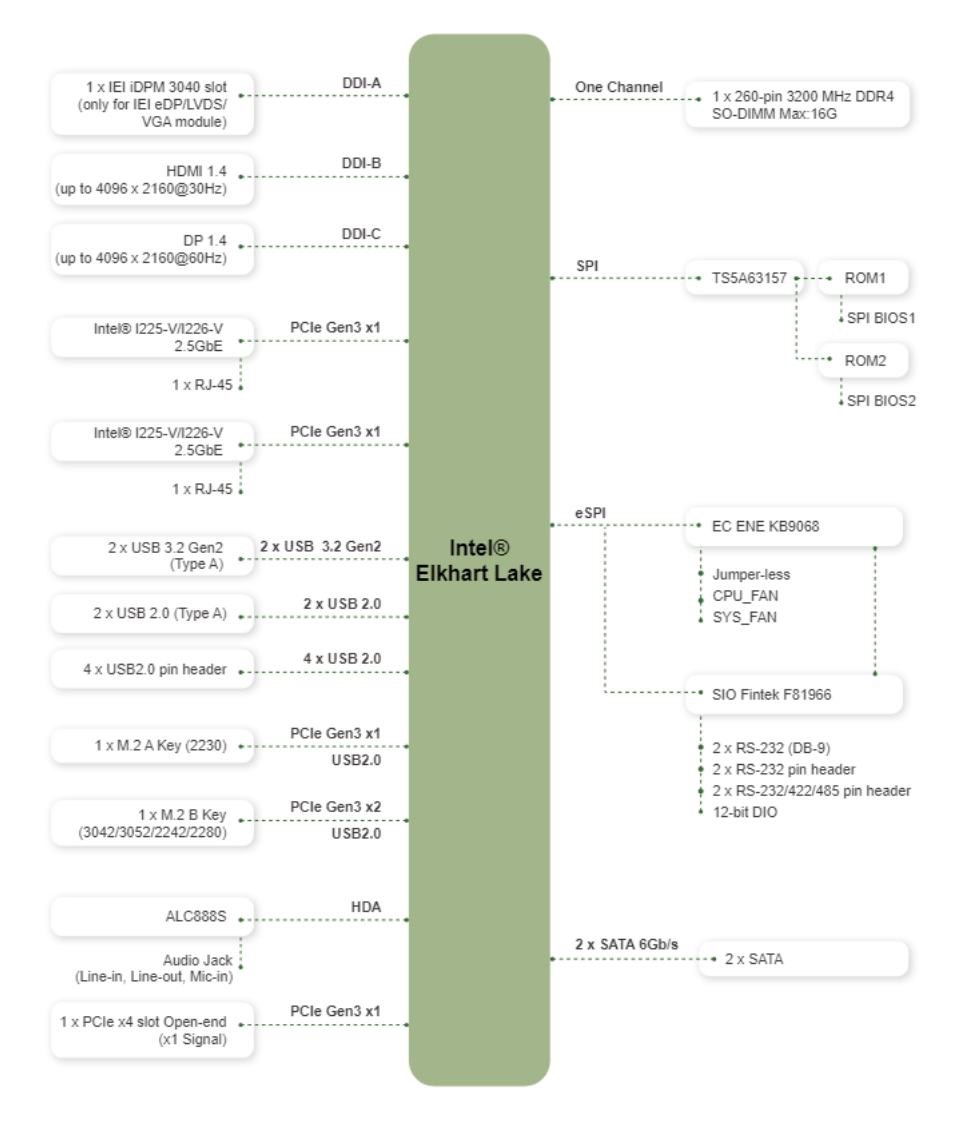

<span id="page-19-1"></span>**Figure 1-4: Data Flow Diagram**

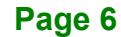

# <span id="page-20-0"></span>**1.7 Technical Specifications**

The KINO-EHL2-J6412 technical specifications are listed below.

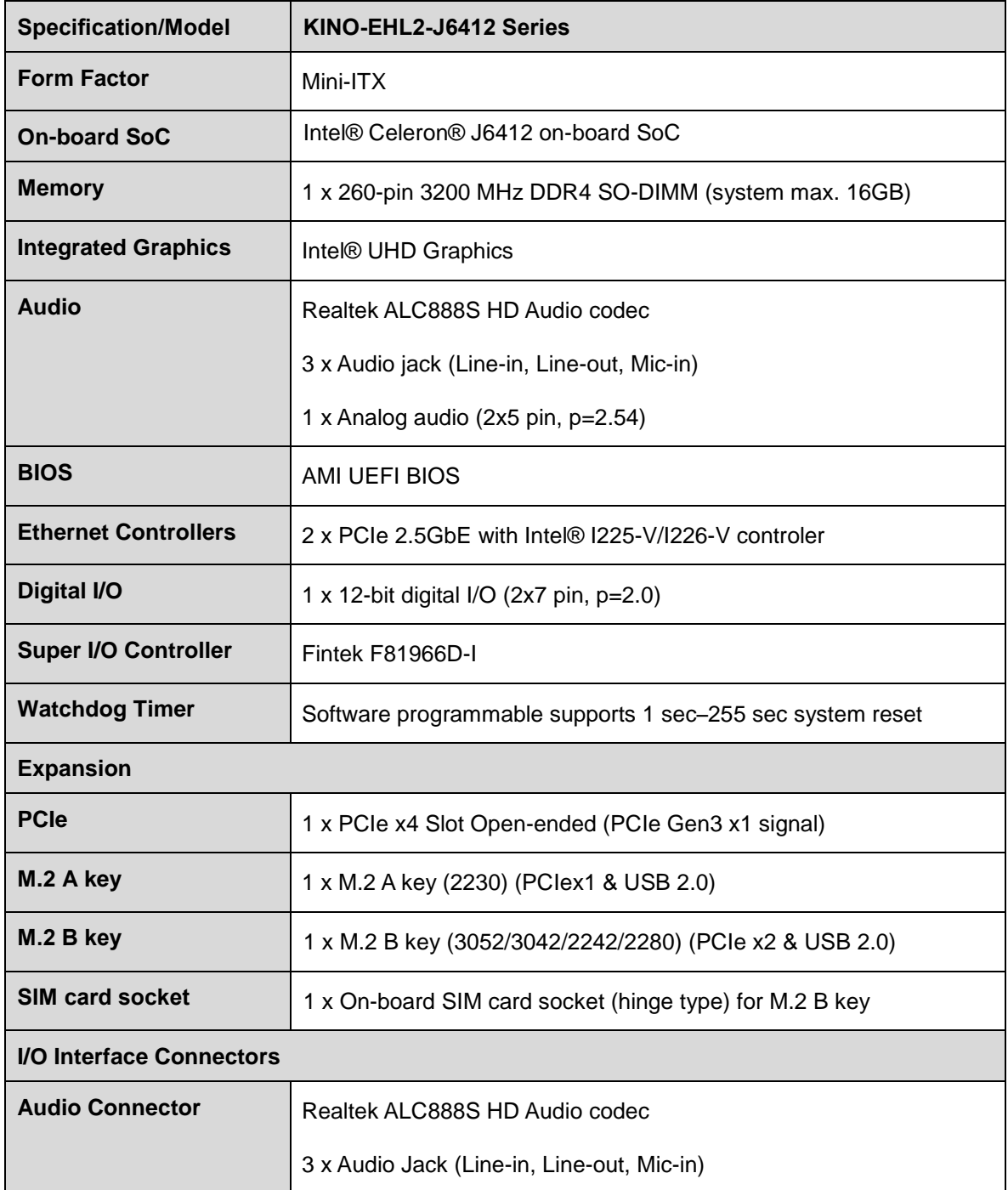

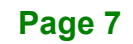

**Integration Corp.** 

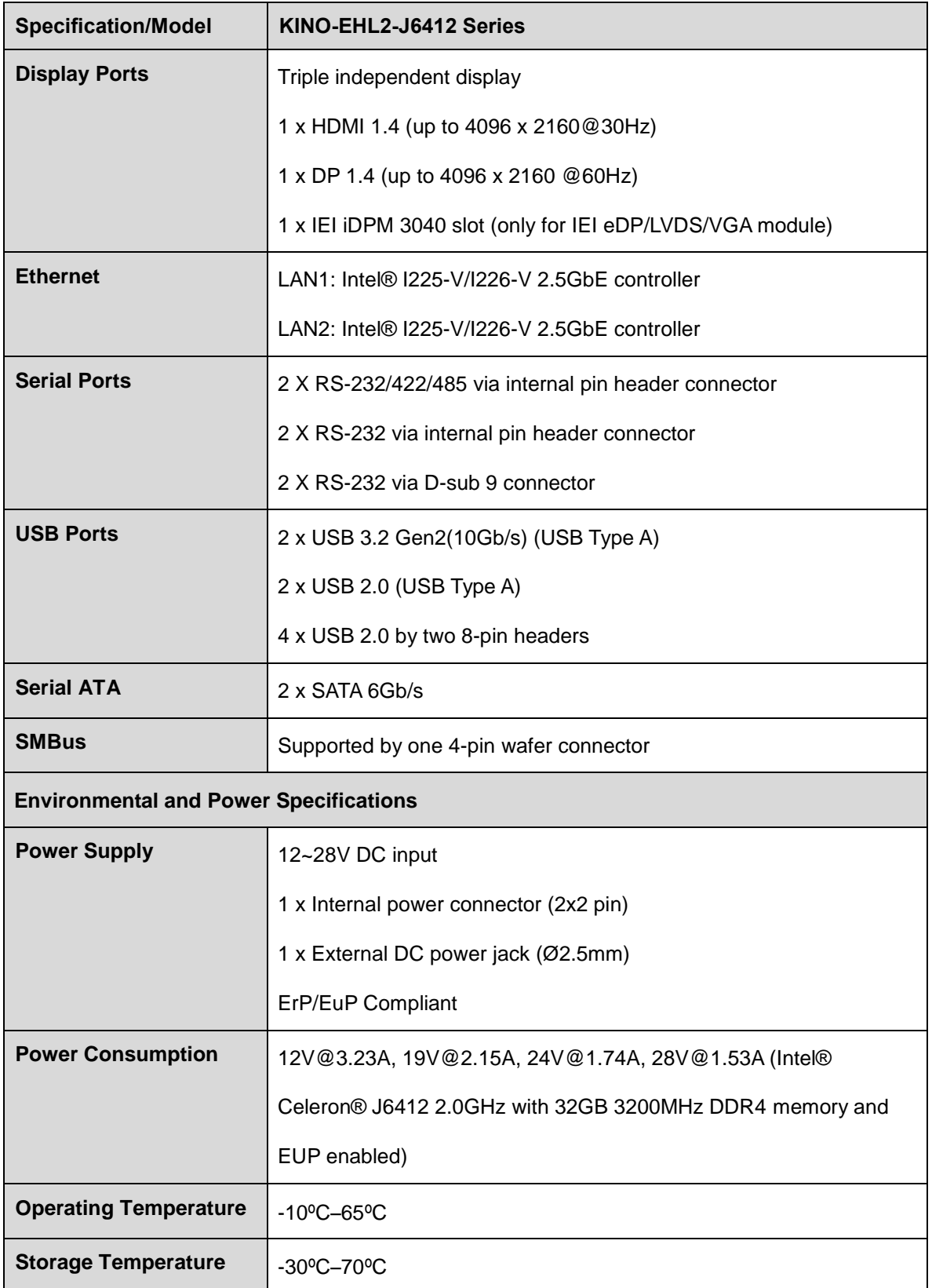

**Page 8**

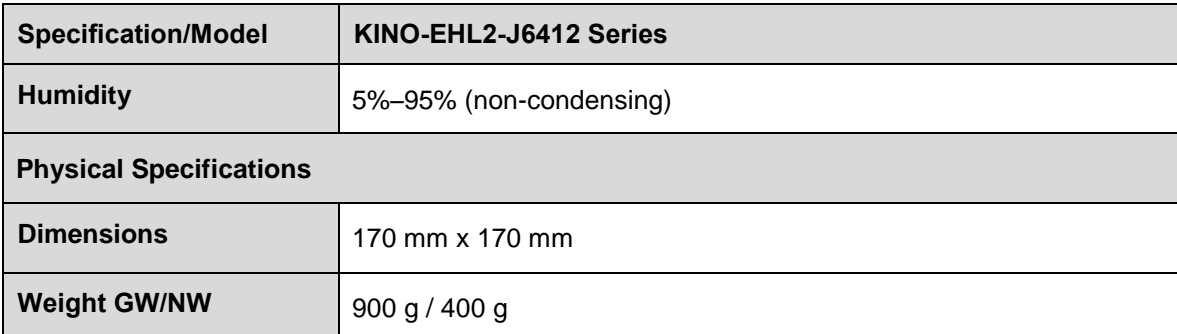

<span id="page-22-0"></span>**Table 1-1: KINO-EHL2-J6412 Series Specifications**

**Integration Corp.** 

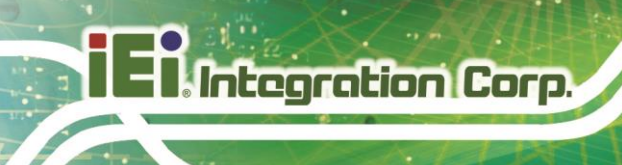

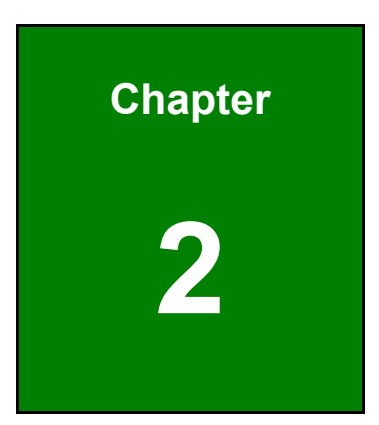

# <span id="page-23-0"></span>**2 Packing List**

**Page 10**

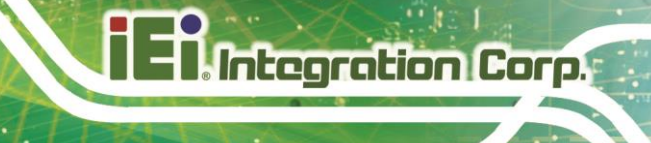

## <span id="page-24-0"></span>**2.1 Anti-static Precautions**

# **WARNING!**

Static electricity can destroy certain electronics. Make sure to follow the ESD precautions to prevent damage to the product, and injury to the user.

Make sure to adhere to the following guidelines:

- *Wear an anti-static wristband*: Wearing an anti-static wristband can prevent electrostatic discharge.
- *Self-grounding*: Touch a grounded conductor every few minutes to discharge any excess static buildup.
- *Use an anti-static pad*: When configuring any circuit board, place it on an anti-static mat.
- *Only handle the edges of the PCB*: Don't touch the surface of the motherboard. Hold the motherboard by the edges when handling.

### <span id="page-24-1"></span>**2.2 Unpacking Precautions**

When the KINO-EHL2-J6412 series is unpacked, please do the following:

- Follow the antistatic guidelines above.
- Make sure the packing box is facing upwards when opening.
- Make sure all the packing list items are present.

# <span id="page-25-0"></span>**2.3 Packing List**

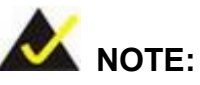

If any of the components listed in the checklist below are missing, do not proceed with the installation. Contact the IEI reseller or vendor the KINO-EHL2-J6412 series was purchased from or contact an IEI sales representative directly by sending an email to [sales@ieiworld.com](mailto:326H378Hsales@ieiworld.com)

The KINO-EHL2-J6412 series is shipped with the following components:

| Quantity | <b>Item and Part Number</b>           | Image                                                                                                    |  |
|----------|---------------------------------------|----------------------------------------------------------------------------------------------------|--|
| 1        | KINO-EHL2-J6412 single board computer |                                                                                                    |  |
| 1        | SATA and power cable                  |                                                                                                    |  |
| 1        | I/O shielding                         |                                                                                                    |  |
| 1        | <b>Quick Installation Guide</b>       | Mini-ITX SBC Supports Intel® Celeron® J6412 on-board SoC with<br>HDMI, DP, IDPM, Dual 2.5GbE LAN, M.2, PCle x4 Slot, SATA 6Gb/s,<br>COM, USB 3.2 Gen 2, 12V~28V and RoHS<br><b>KINO-EHL2-J6412</b><br><b>Quick Installation Guide</b><br>Version 1.0<br>July 26, 2023<br>Package List<br>KINO-EHL2-J6412 package includes the following items:<br>· 1 x KINO-EHL2-J6412 single board computer<br>· 1 x SATA cable<br>1 x I/O shielding<br>$1 \times Q/G$<br>@2023 Copyright by IEI Integr |  |

<span id="page-25-1"></span>**Table 2-1: Packing List**

**Page 12**

# <span id="page-26-0"></span>**2.4 Optional Items**

The following are optional components which may be separately purchased:

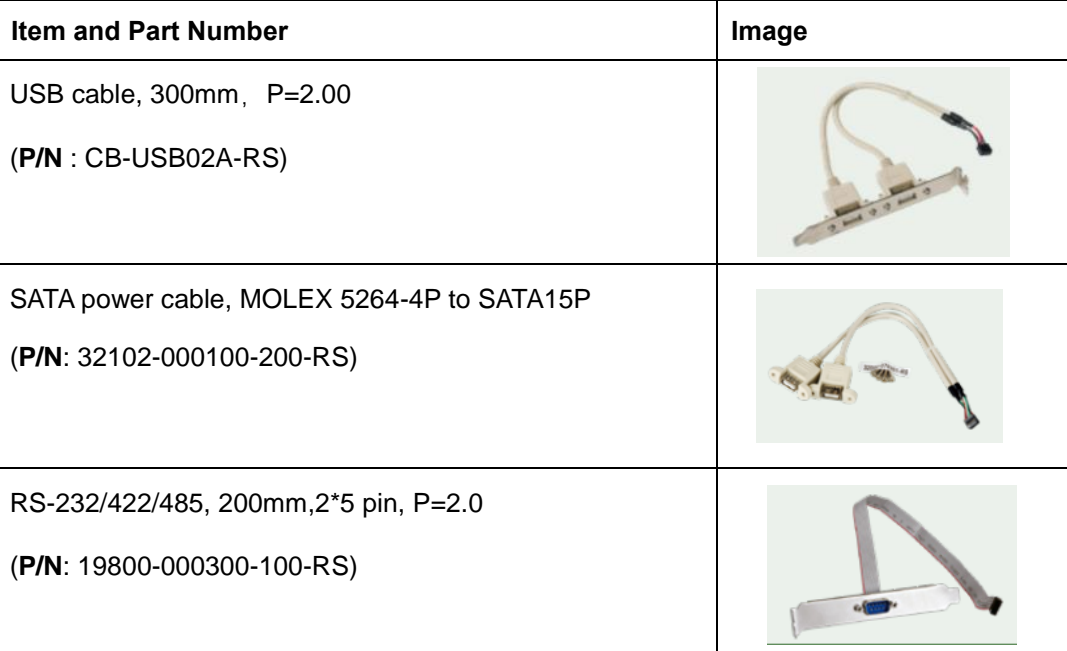

**Page 13**

**Integration Corp.** 

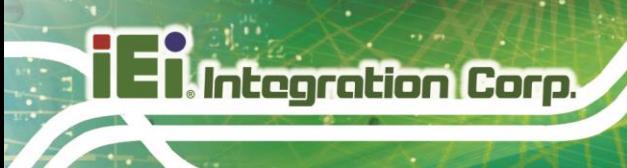

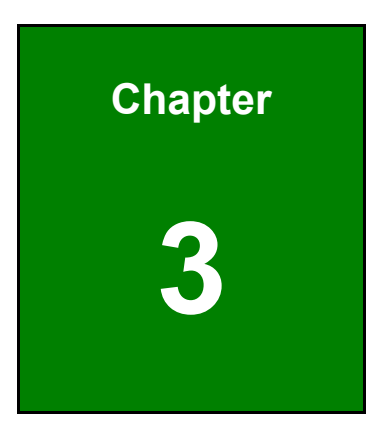

# <span id="page-27-0"></span>**3 Connectors**

**Page 14**

# <span id="page-28-0"></span>**3.1 Peripheral Interface Connectors**

This chapter details all the jumpers and connectors.

**Integration Corp.** 

#### <span id="page-28-1"></span>**3.1.1 KINO-EHL2-J6412 Layout**

The figures below show all the connectors and jumpers.

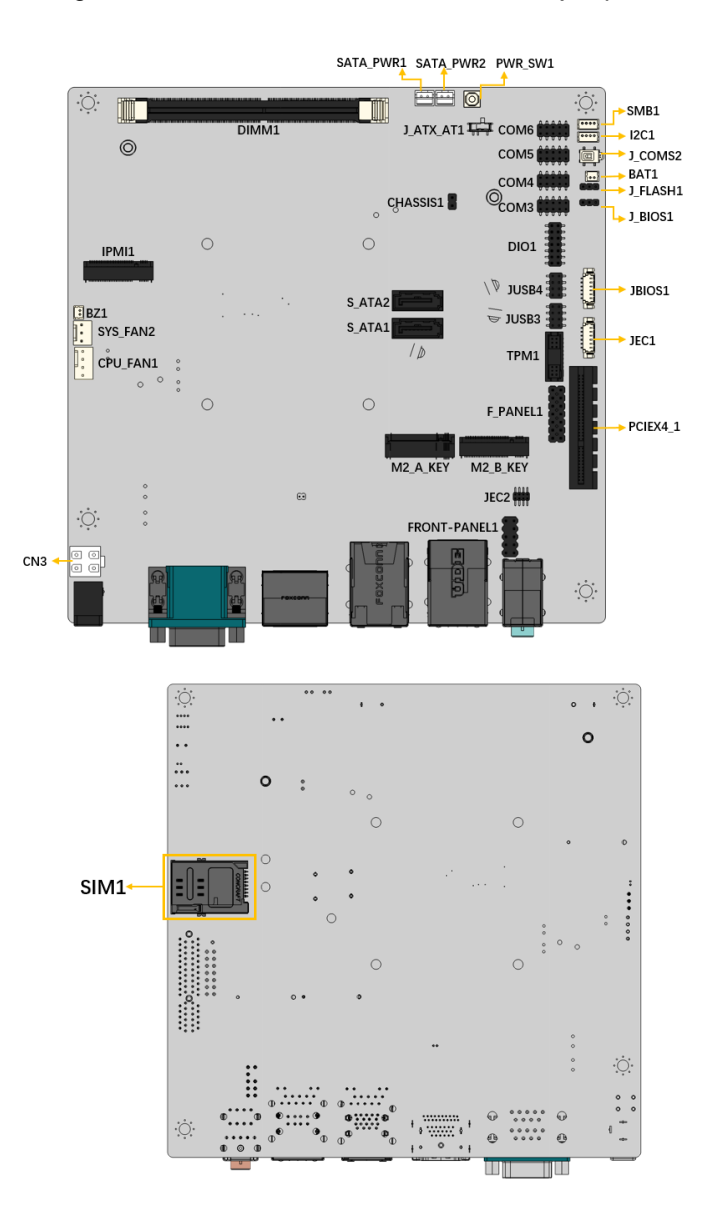

<span id="page-28-2"></span>**Figure 3-1: Connectors and Jumpers**

# <span id="page-29-0"></span>**3.1.2 Peripheral Interface Connectors**

The table below lists all the connectors on the board.

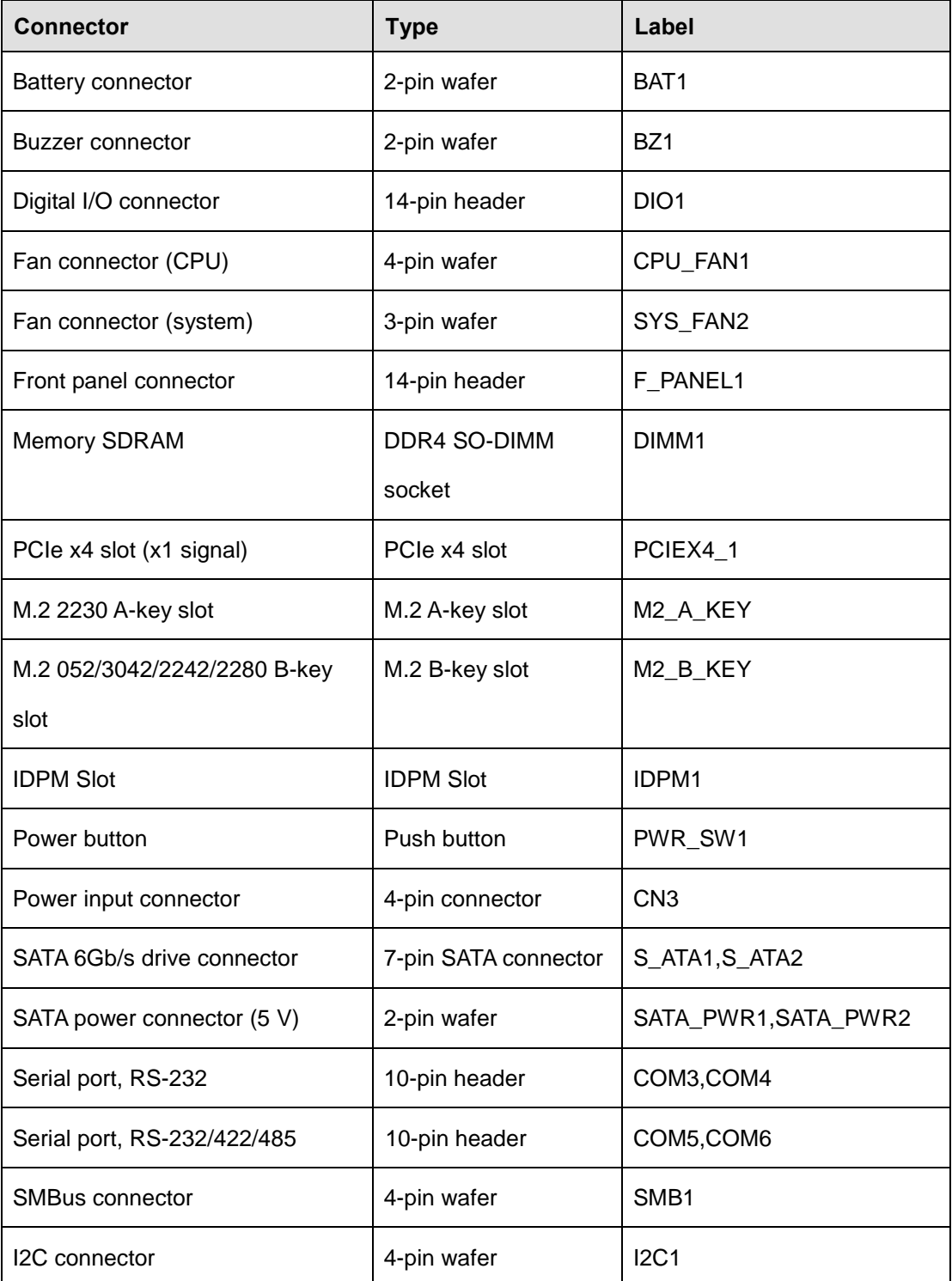

**Page 16**

| <b>Connector</b>            | <b>Type</b>   | Label            |
|-----------------------------|---------------|------------------|
| Flash SPI ROM Connector     | 6-pin wafer   | <b>JBIOS1</b>    |
| Flash EC ROM Connector      | 8-pin header  | JEC <sub>2</sub> |
| DNX mode setting jumper     | 2-pin header  | J_DNX1           |
| <b>EC Debug Connector</b>   | 6-pin wafer   | JEC <sub>1</sub> |
| <b>Flash Setting Jumper</b> | 3-pin header  | J_FLASH1         |
| USB 2.0 connectors          | 8-pin header  | JUSB3, JUSB4     |
| <b>Clear CMOS Button</b>    | Press button  | J_CMOS2          |
| AT/ATX power mode setting   | Toggle switch | J_ATX_AT1        |
| switch                      |               |                  |
| Chassis intrusion connector | 2-pin header  | CHASSIS1         |
| SIM Slot                    | SIM Slot      | SIM <sub>1</sub> |

<span id="page-30-1"></span>**Table 3-1: Peripheral Interface Connectors**

#### <span id="page-30-0"></span>**3.1.3 External Interface Panel Connectors**

The table below lists the connectors on the external I/O panel.

| <b>Connector</b>                     | Type                 | Label            |
|--------------------------------------|----------------------|------------------|
| Ethernet and USB 2.0 connector       | RJ-45 and USB Type-A | LAN2_USB2        |
| Ethernet and USB 3.2 Gen 2 connector | RJ-45 and USB Type-A | LAN1 USB1        |
| Power connector                      | 4-pin DIN            | CN <sub>2</sub>  |
| Serial port connectors               | D-sub 9, male        | COM <sub>1</sub> |
| <b>HDMI</b> and DP connector         | HDMI and DP          | HDMI DP1         |
| External audio jack                  | audio jacks          | AUDIO_CV1        |

<span id="page-30-2"></span>**Table 3-2: Rear Panel Connectors**

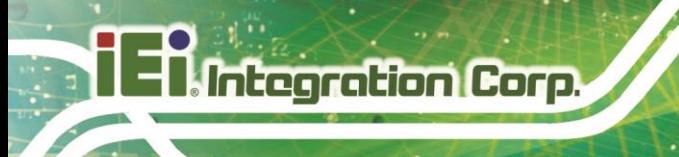

## <span id="page-31-0"></span>**3.2 Internal Peripheral Connectors**

The section describes all of the connectors on the KINO-EHL2-J6412.

#### <span id="page-31-1"></span>**3.2.1 Battery Connector**

# **CAUTION:**

Risk of explosion if battery is replaced by an incorrect type. Only certified engineers should replace the on-board battery.

Dispose of used batteries according to instructions and local regulations.

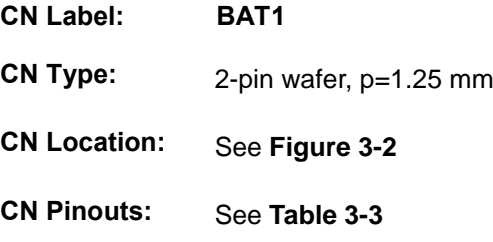

A system battery is placed in the battery holder. The battery provides power to the system clock to retain the time when power is turned off. **NOTE**: It is recommended to attach the RTC battery onto the system chassis in which the KINO-EHL2-J6412 is installed.

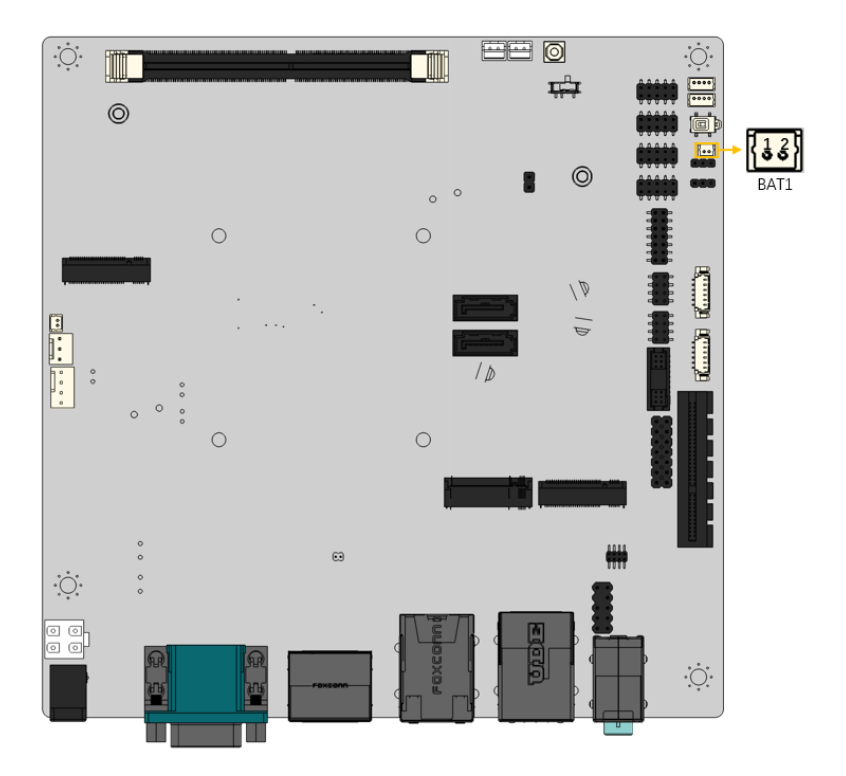

#### <span id="page-32-1"></span>**Figure 3-2: Battery Connector Location**

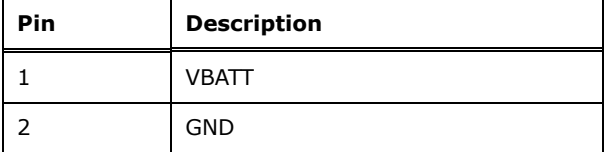

<span id="page-32-2"></span>**Table 3-3: Battery Connector Pinouts**

#### <span id="page-32-0"></span>**3.2.2 Buzzer Intrusion Connector**

**CN Label: BZ1**

**CN Type:** 2-pin header, p=1.25 mm

- **CN Location:** See [Figure 3-3](#page-33-0)
- **CN Pinouts:** See **[Table 3-4](#page-33-1)**

The buzzer connector is connected to a buzzer.

**Integration Corp.** 

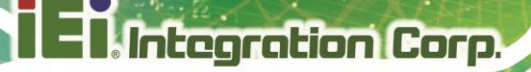

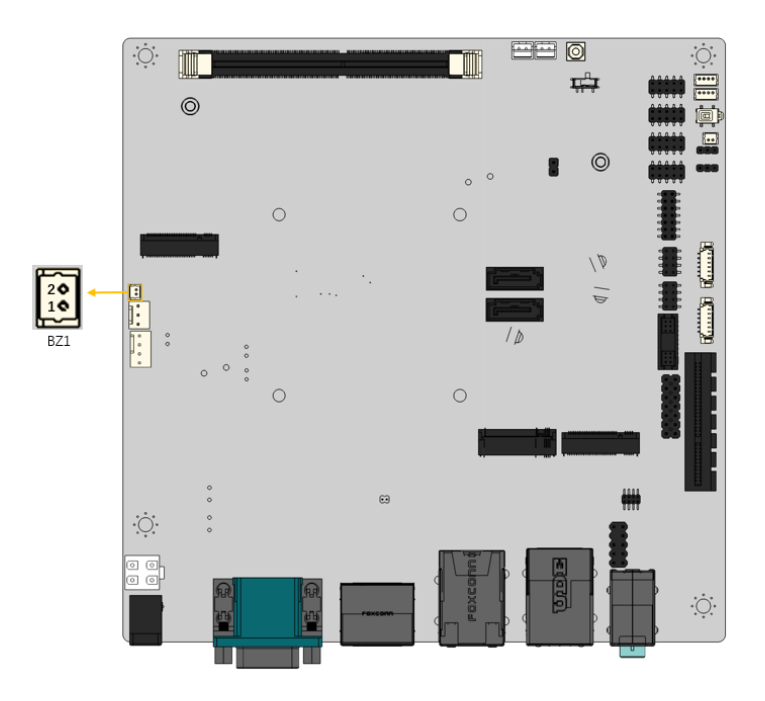

<span id="page-33-0"></span>**Figure 3-3: Buzzer Connector Location**

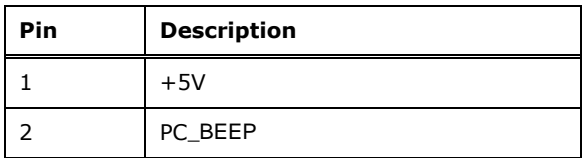

<span id="page-33-1"></span>**Table 3-4: Buzzer Connector Pinouts**

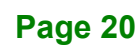

### <span id="page-34-0"></span>**3.2.3 Digital I/O Connector**

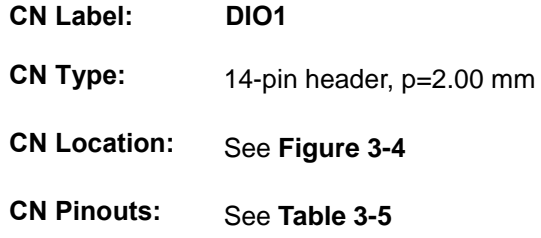

The digital I/O connector provides programmable input and output for external devices.

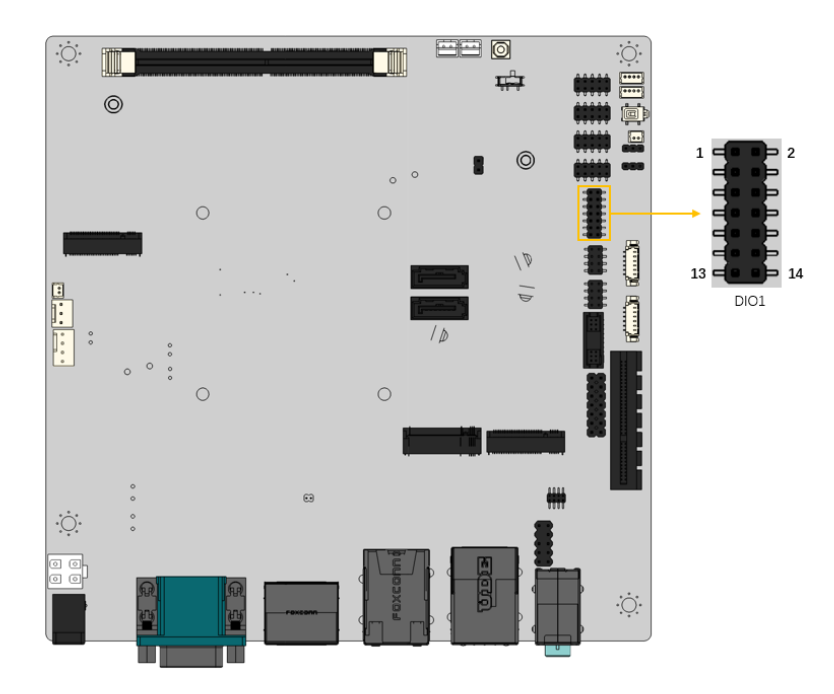

<span id="page-34-1"></span>**Figure 3-4: Digital I/O Connector Location**

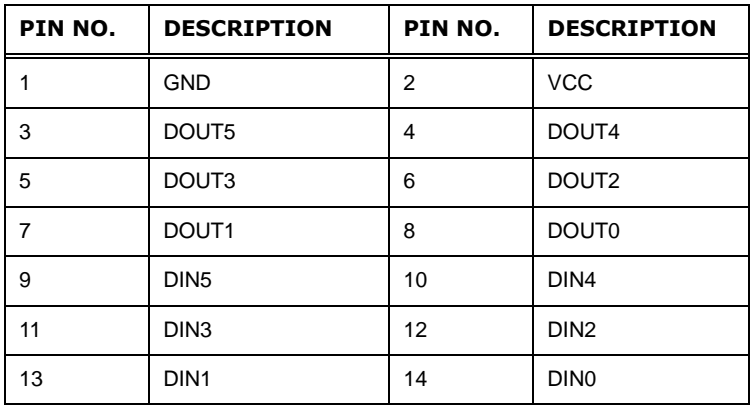

<span id="page-34-2"></span>**Table 3-5: Digital I/O Connector Pinouts**

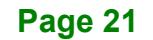

**Integration Corp.** 

### <span id="page-35-0"></span>**3.2.4 Fan Connector (CPU)**

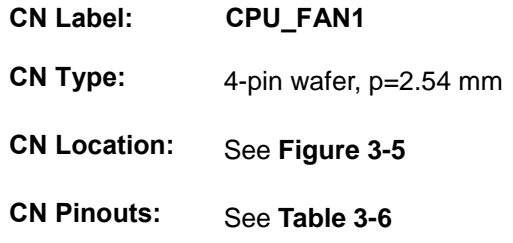

The fan connector attaches to a CPU cooling fan.

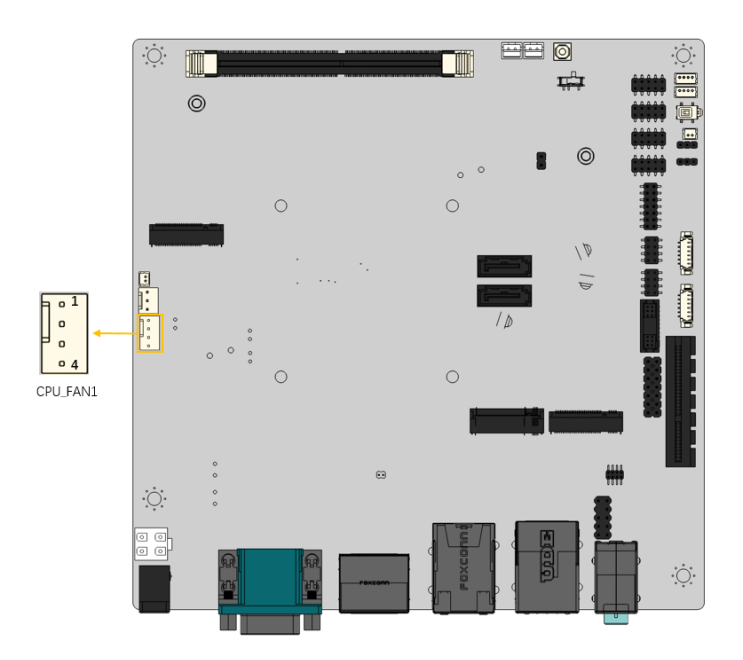

<span id="page-35-1"></span>**Figure 3-5: CPU Fan Connector Location**

| PIN NO. | <b>DESCRIPTION</b> |
|---------|--------------------|
|         | <b>GND</b>         |
|         | $+12V$             |
|         | FAN IO             |
|         | <b>PWM</b>         |

<span id="page-35-2"></span>**Table 3-6: CPU Fan Connector Pinouts**
## **3.2.5 Fan Connector (System)**

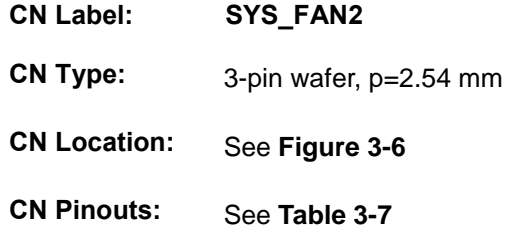

Each fan connector attaches to a system cooling fan.

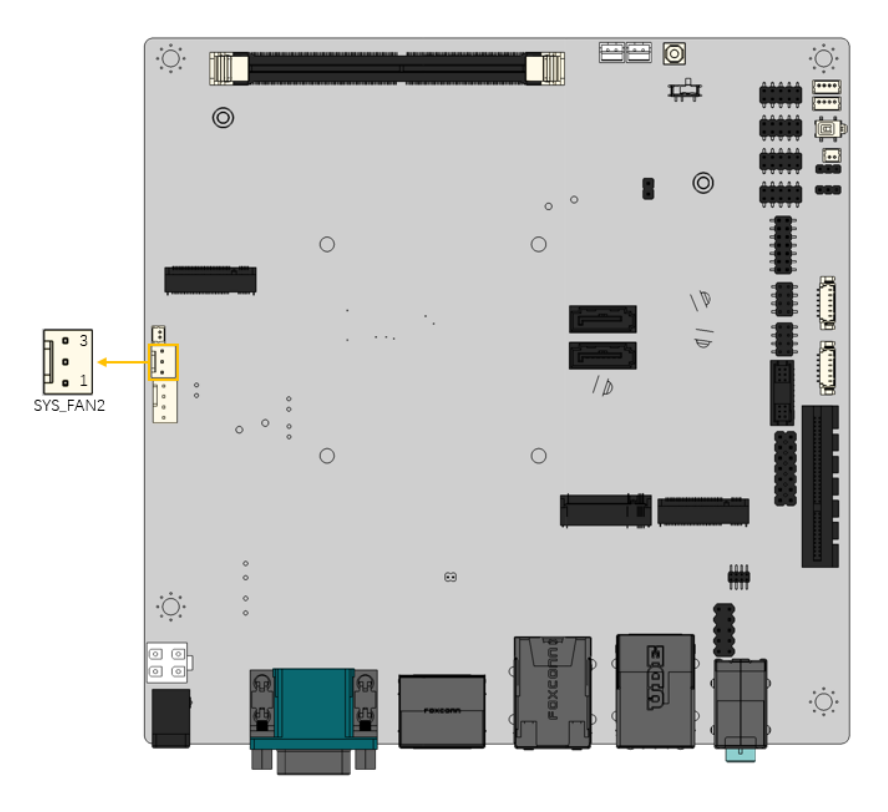

<span id="page-36-0"></span>**Figure 3-6: System Fan Connector Location**

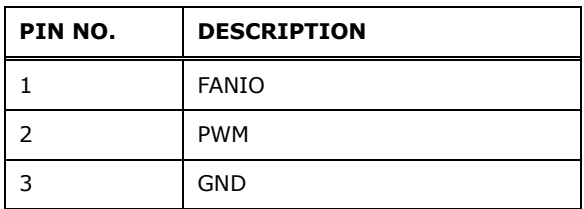

<span id="page-36-1"></span>**Table 3-7: System Fan Connector Pinouts**

## **3.2.6 Front Panel Connector**

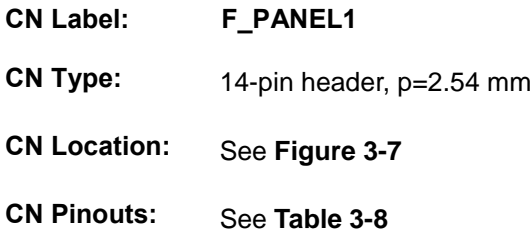

The front panel connector connects to the indicator LEDs and buttons on the computer's front panel.

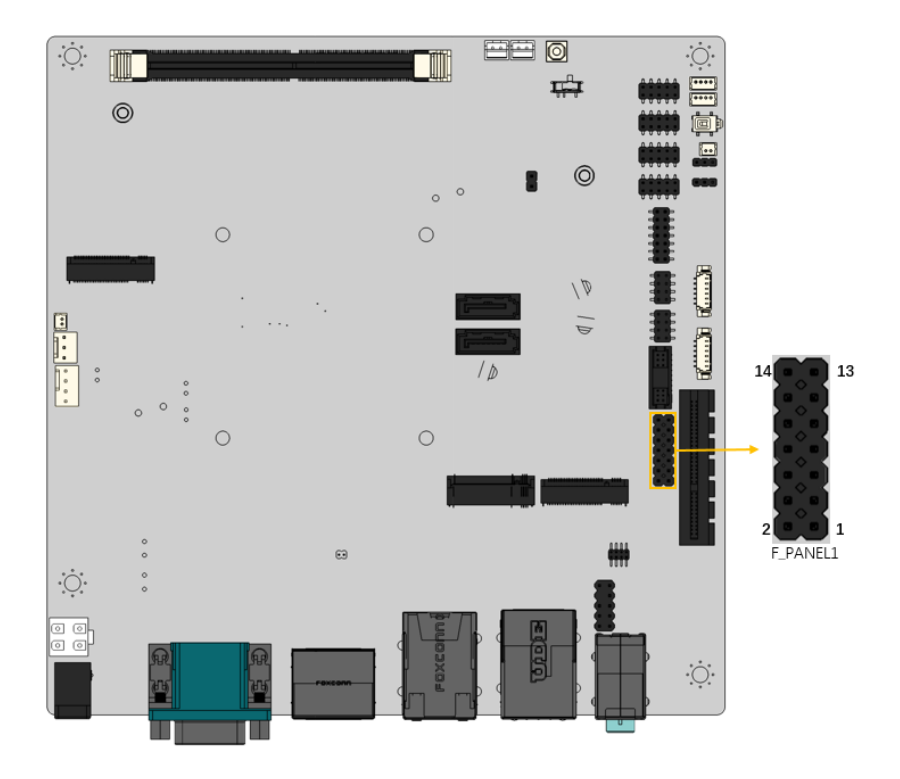

**Figure 3-7: Front Panel Connector Location**

<span id="page-37-0"></span>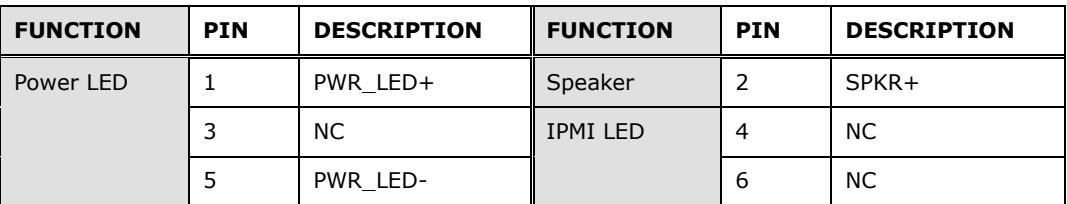

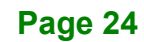

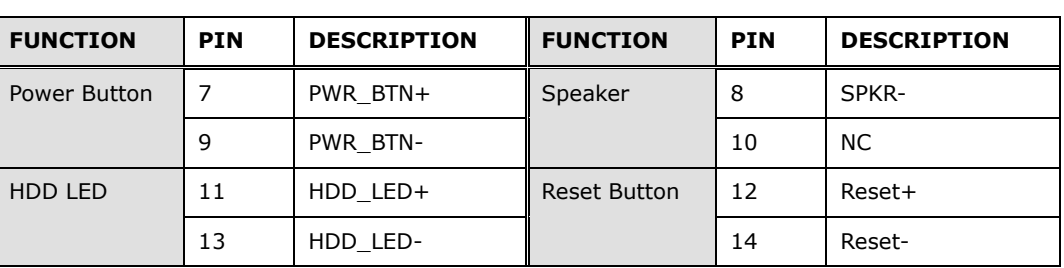

<span id="page-38-0"></span>**Table 3-8: Front Panel Connector Pinouts**

#### **3.2.7 DDR4 SO-DIMM Scoket**

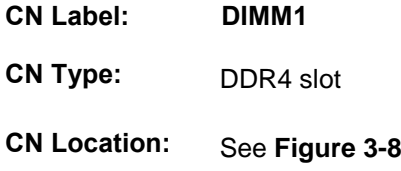

The DIMM slots is for DDR4 DIMM memory modules.

<span id="page-38-1"></span>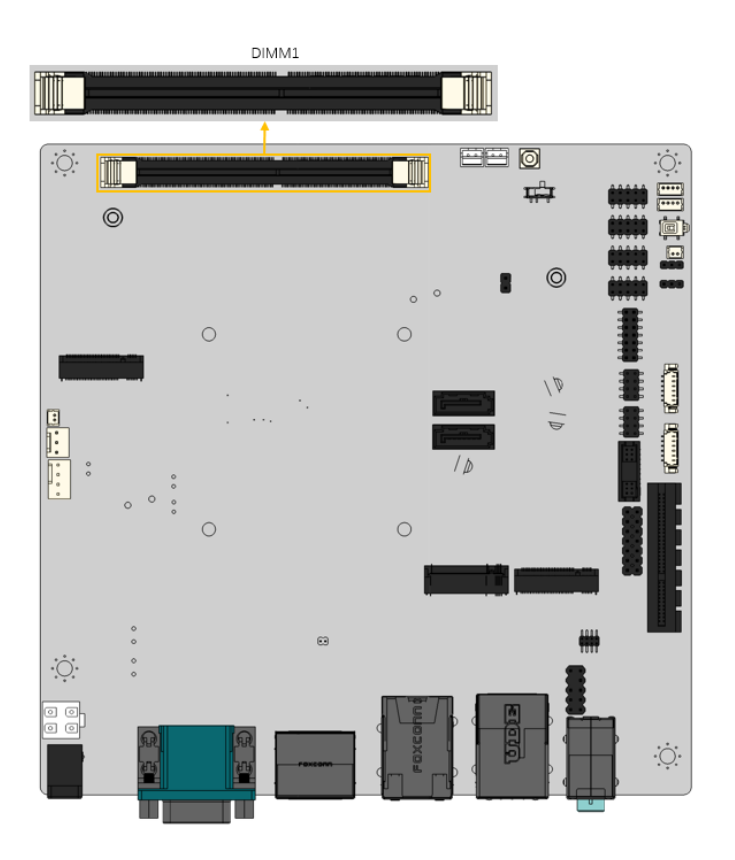

**Figure 3-8 DDR4 DIMM Scoket Location**

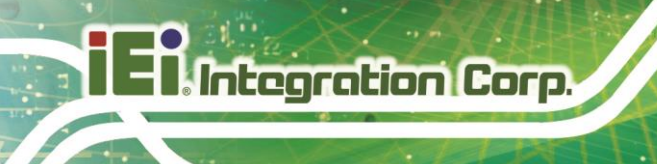

#### **3.2.8 PCIe x4 Slot**

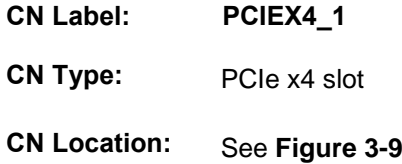

The PCIe x4 interface provides x1 signal for PCIe expansion cards.

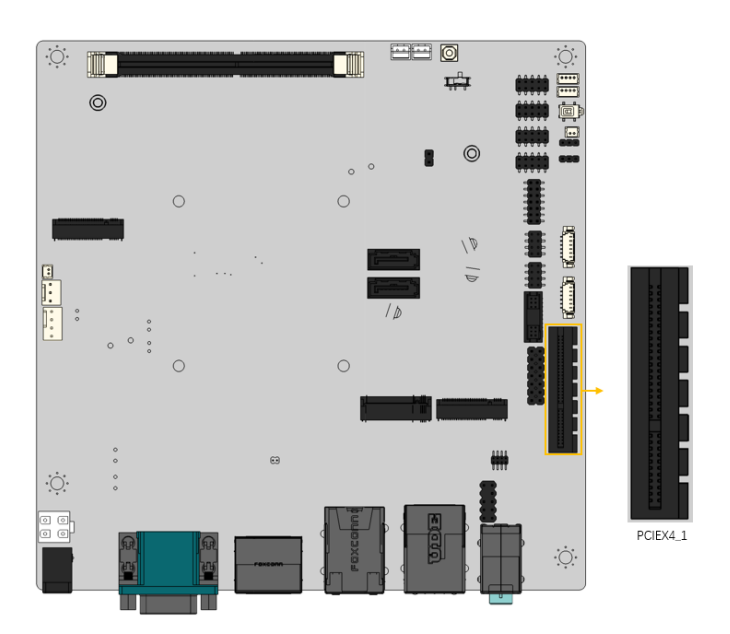

**Figure 3-9: PCIe x4 Slot Location**

#### <span id="page-39-0"></span>**3.2.9 M.2 Slot, A-key**

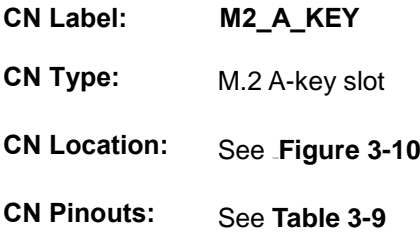

The M.2 slot is keyed in the A position and accepts 2230 size of M.2 modules. The M.2 slot supports PCIe x1 and USB 2.0 signals.

## **KINO-EHL2-J6412 Mini-ITX SBC**

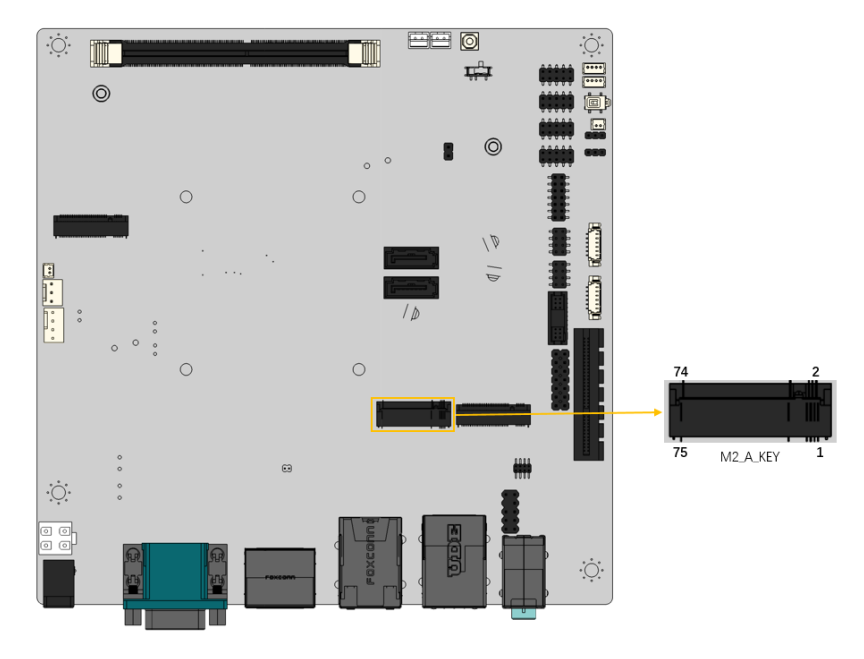

**Figure 3-10: M.2 A-key Slot Location**

<span id="page-40-0"></span>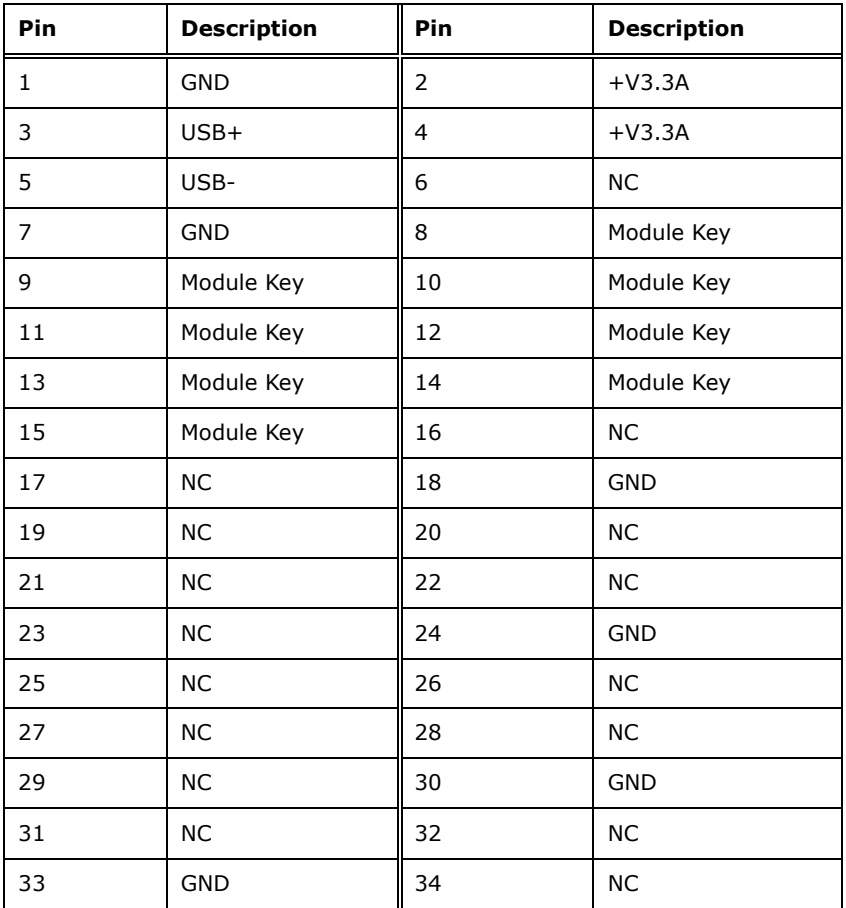

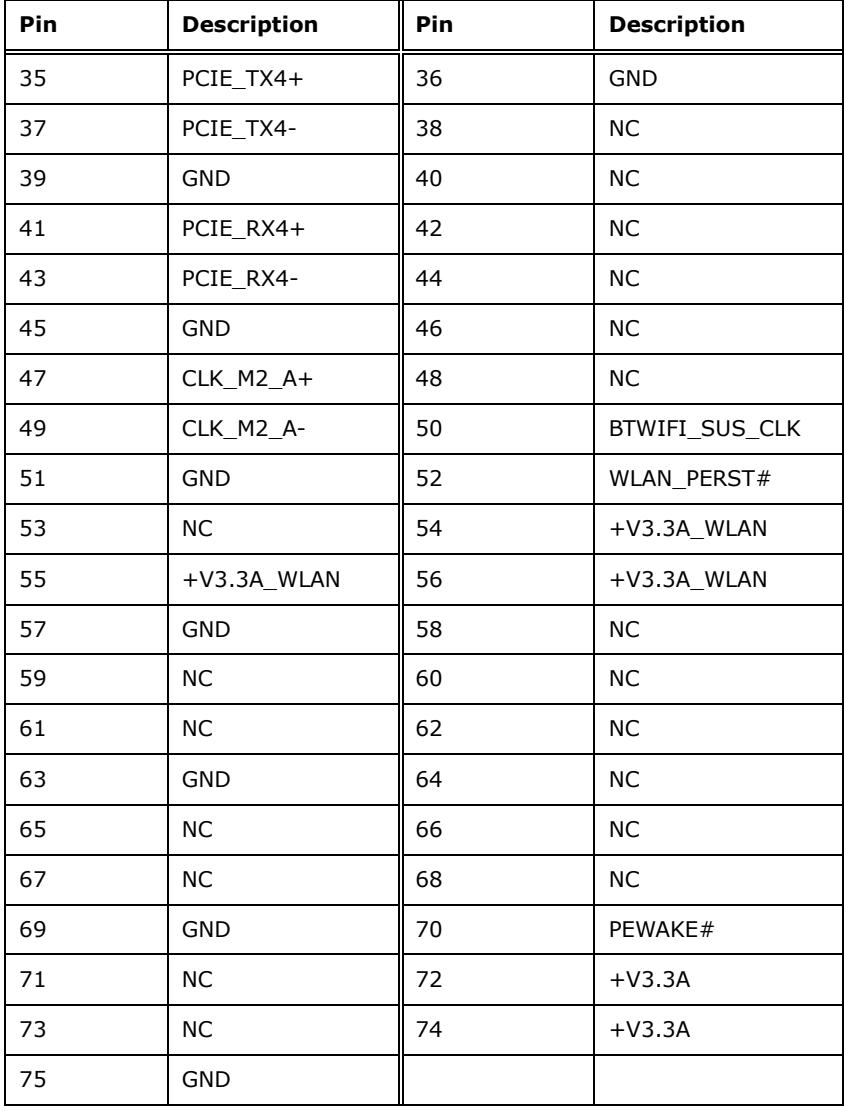

<span id="page-41-0"></span>**Table 3-9: M.2 A-key Slot Pinouts**

## **3.2.10 M.2 Slot, B-key**

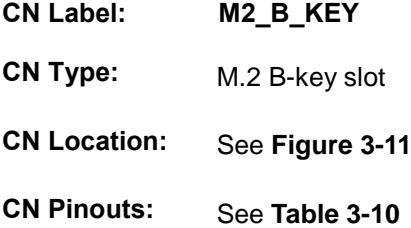

The M.2 slot is keyed in the B position and accepts 3052/2242 size of M.2 modules. The M.2 slot supports PCIe x2 and USB 2.0 signals.

## **KINO-EHL2-J6412 Mini-ITX SBC**

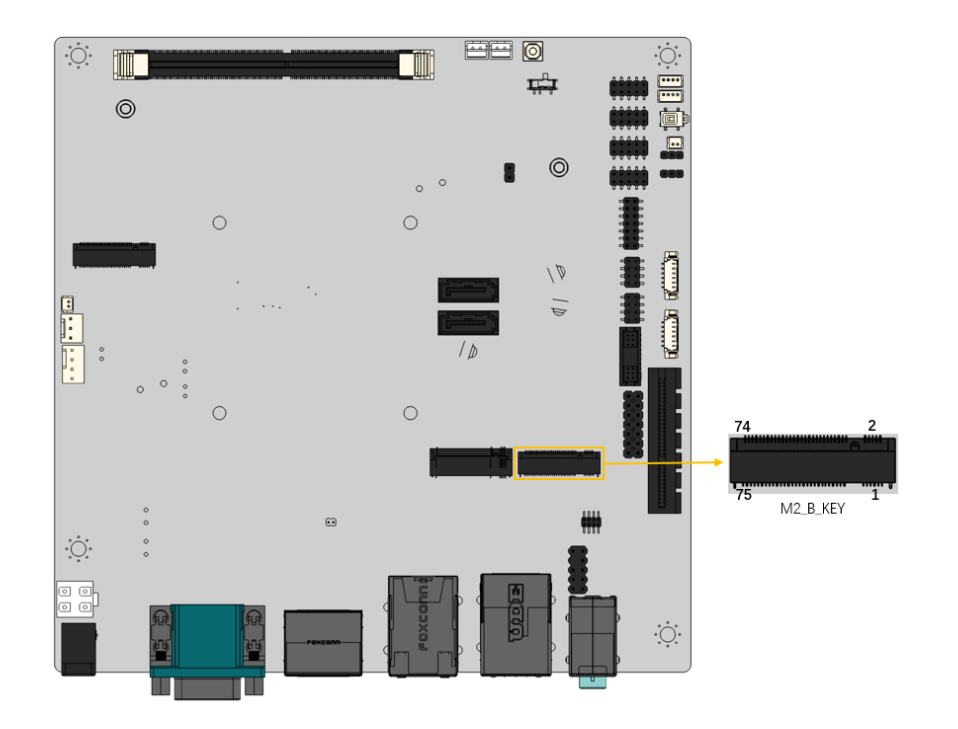

<span id="page-42-0"></span>**Figure 3-11: M.2 B-key Slot Location**

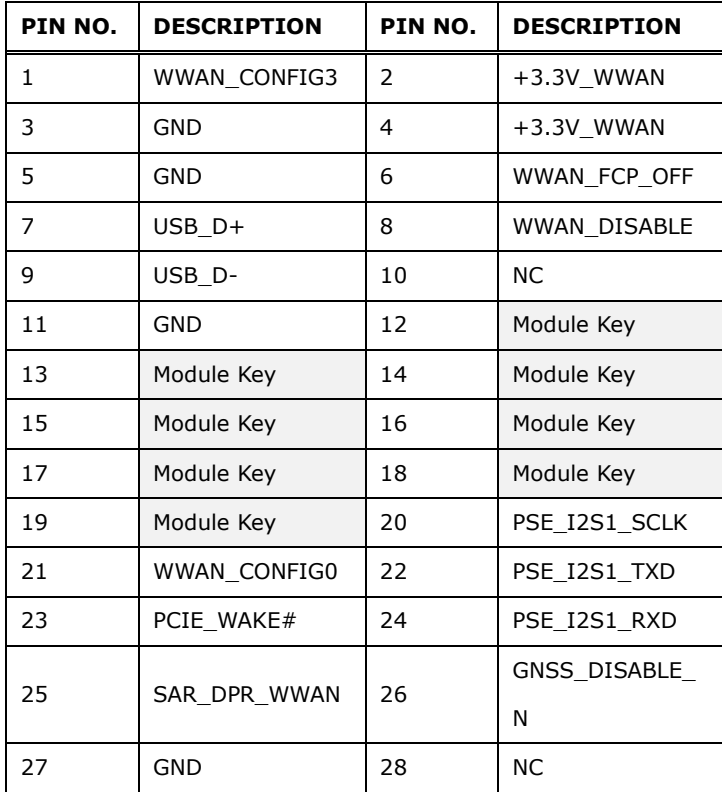

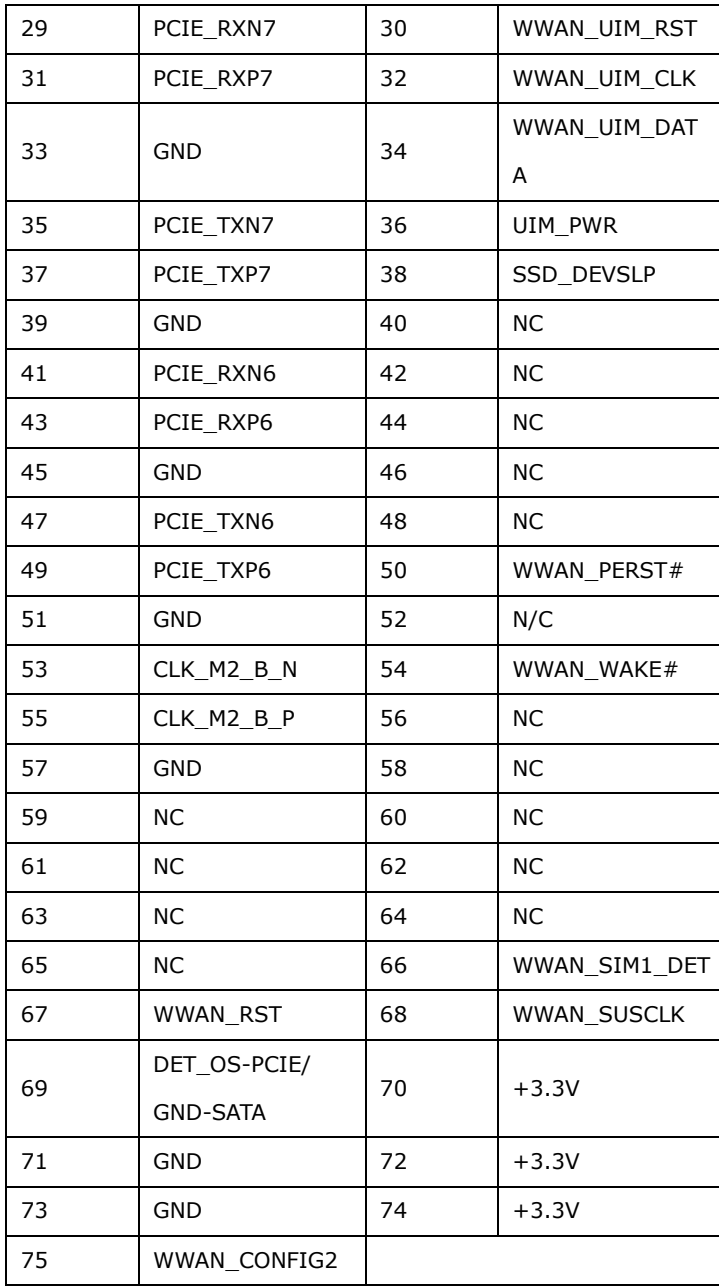

<span id="page-43-0"></span>**Table 3-10: M.2 B-key Slot Pinouts**

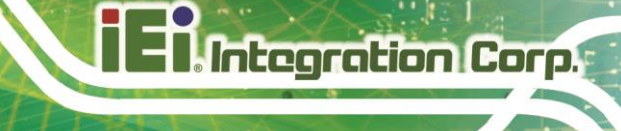

## **3.2.11 IDPM Slot**

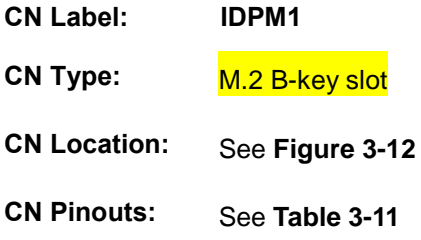

#### The iDPM slot only use for IEI eDP/LVDS/VGA module

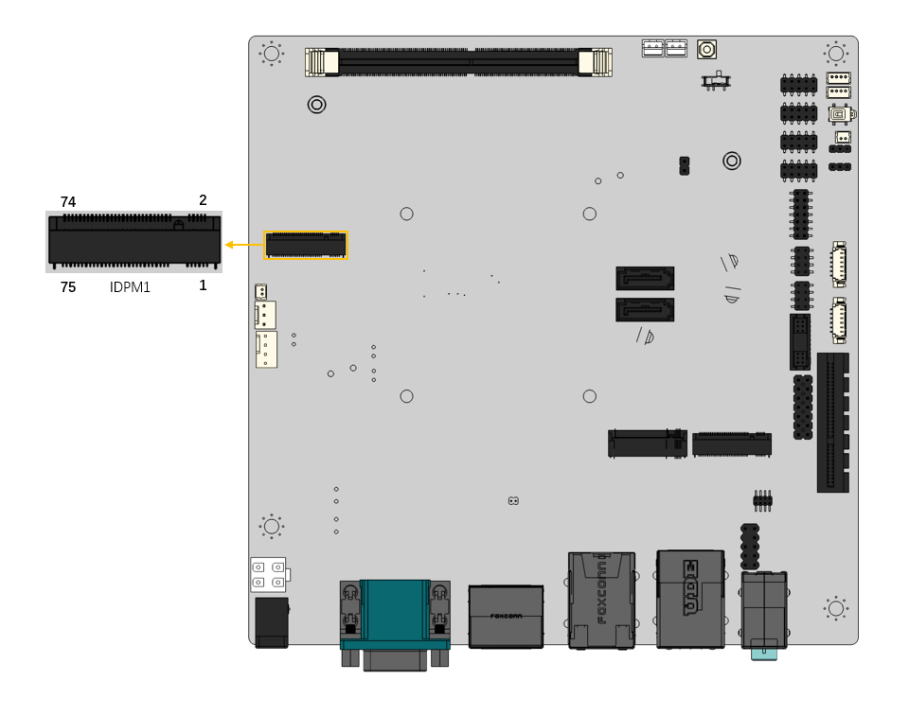

#### <span id="page-44-0"></span>**Figure 3-12: IDPM Slot Location**

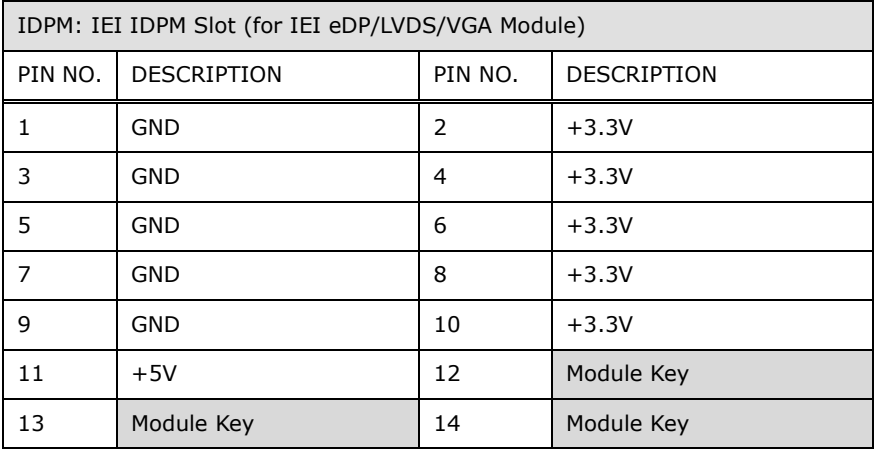

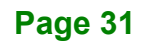

| 15 | Module Key           | 16 | Module Key     |  |
|----|----------------------|----|----------------|--|
| 17 | Module Key           | 18 | Module Key     |  |
| 19 | Module Key           | 20 | $+3.3VS$       |  |
| 21 | DISPLAY DETECT PIN21 | 22 | $+3.3VS$       |  |
| 23 | DISPLAY DETECT PIN23 | 24 | $+3.3VS$       |  |
| 25 | <b>GND</b>           | 26 | $+3.3VS$       |  |
| 27 | GND                  | 28 | <b>GND</b>     |  |
| 29 | EDP_TX3_DN           | 30 | $+12VS$        |  |
| 31 | EDP TX3 DP           | 32 | $+12VS$        |  |
| 33 | GND                  | 34 | $+12VS$        |  |
| 35 | EDP_TX2_DN           | 36 | $+12VS$        |  |
| 37 | EDP_TX2_DP           | 38 | <b>GND</b>     |  |
| 39 | <b>GND</b>           | 40 | SMB CLK        |  |
| 41 | EDP_TX1_DN           | 42 | SMB_DATA       |  |
| 43 | EDP_TX1_DP           | 44 | <b>GND</b>     |  |
| 45 | <b>GND</b>           | 46 | EC_BKLT_CTRL   |  |
| 47 | EDP_TX0_DN           | 48 | EDP1_BKLT_CTRL |  |
| 49 | EDP_TX0_DP           | 50 | EDP1_BKLT_EN   |  |
| 51 | GND                  | 52 | EDP1_VDD_EN #  |  |
| 53 | EDP AUX DN           | 54 | EDP HPD R      |  |
| 55 | EDP_AUX_DP           | 56 | BUF_PLT_RST#   |  |
| 57 | GND                  | 58 | LVDS EN        |  |
| 59 | GND                  | 60 | $+V5S$         |  |
| 61 | <b>GND</b>           | 62 | $+V5S$         |  |
| 63 | <b>GND</b>           | 64 | $+V5S$         |  |
| 65 | GND                  | 66 | $+V5S$         |  |
| 67 | GND                  | 68 | $+12VA$        |  |
| 69 | GND                  | 70 | $+12VA$        |  |
| 71 | <b>GND</b>           | 72 | $+12VA$        |  |
| 73 | GND                  | 74 | $+12VA$        |  |
| 75 | GND                  |    |                |  |

<span id="page-45-0"></span>**Table 3-11: IDPM Connector Pinouts**

## **3.2.12 Power Button**

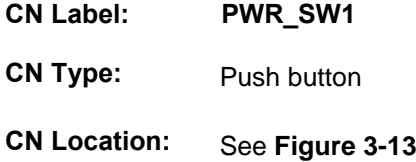

The on-board power button controls system power.

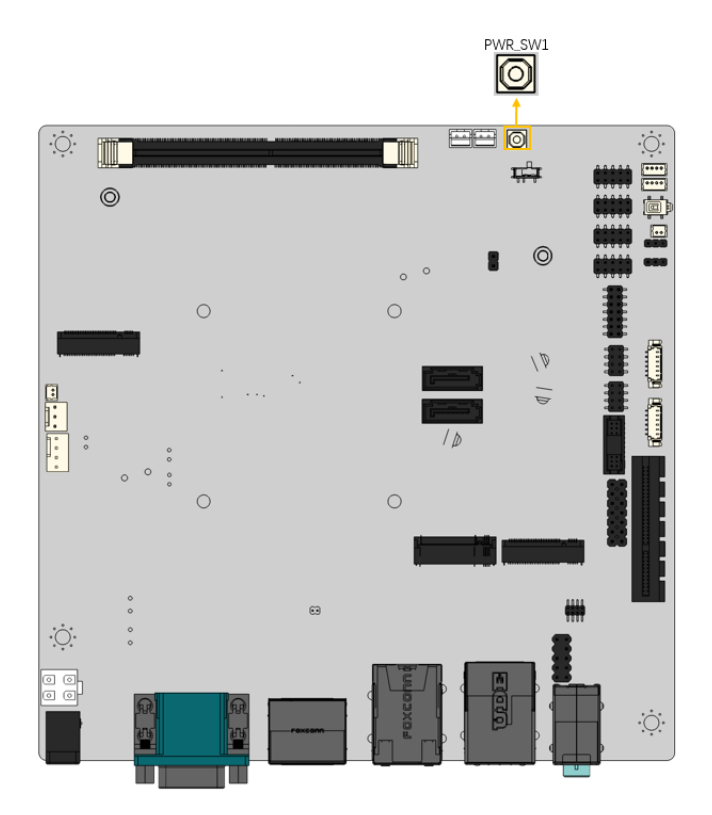

<span id="page-46-0"></span>**Figure 3-13: Power Button Location**

## **3.2.13 Power Connector**

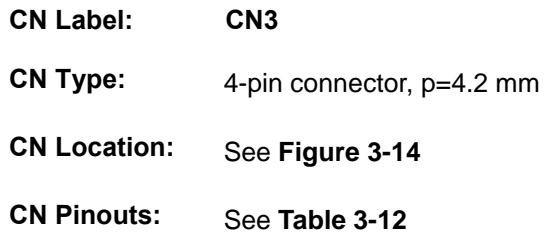

The power input connector provides power to the system.

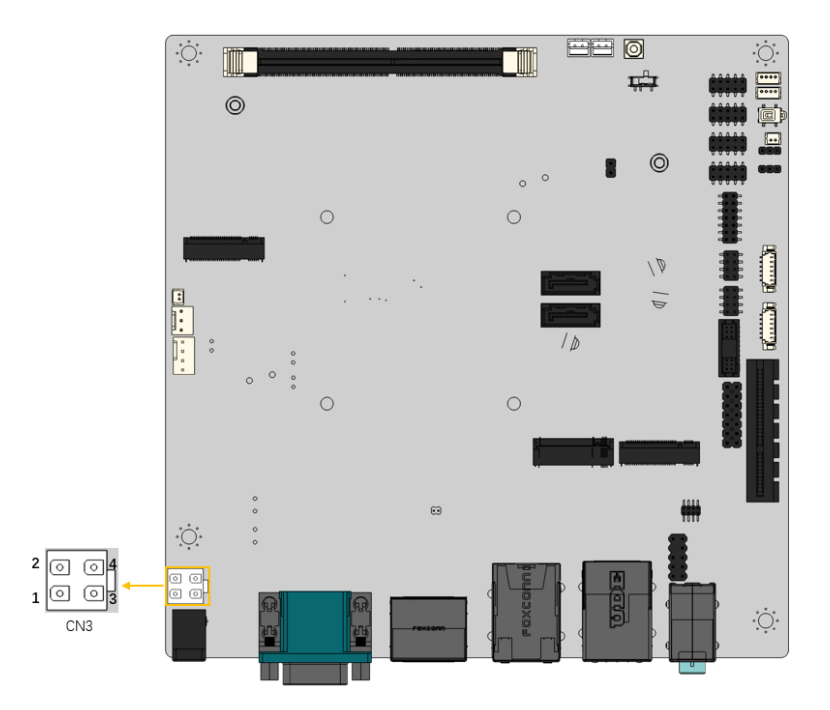

<span id="page-47-0"></span>**Figure 3-14: Power Connector Location**

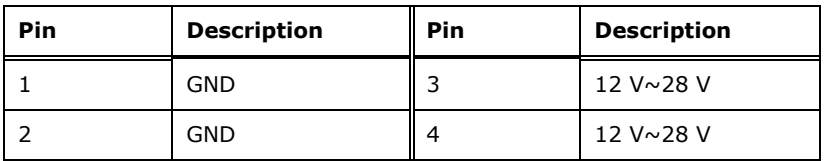

<span id="page-47-1"></span>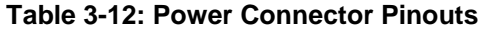

## **3.2.14 SATA 6Gb/s Drive Connector**

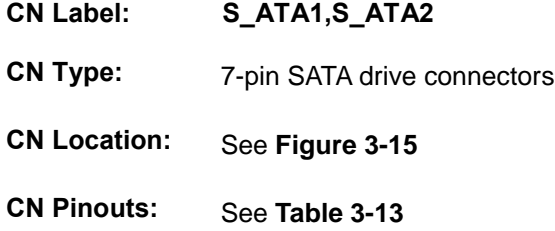

The SATA drive connector can be connected to SATA drives.

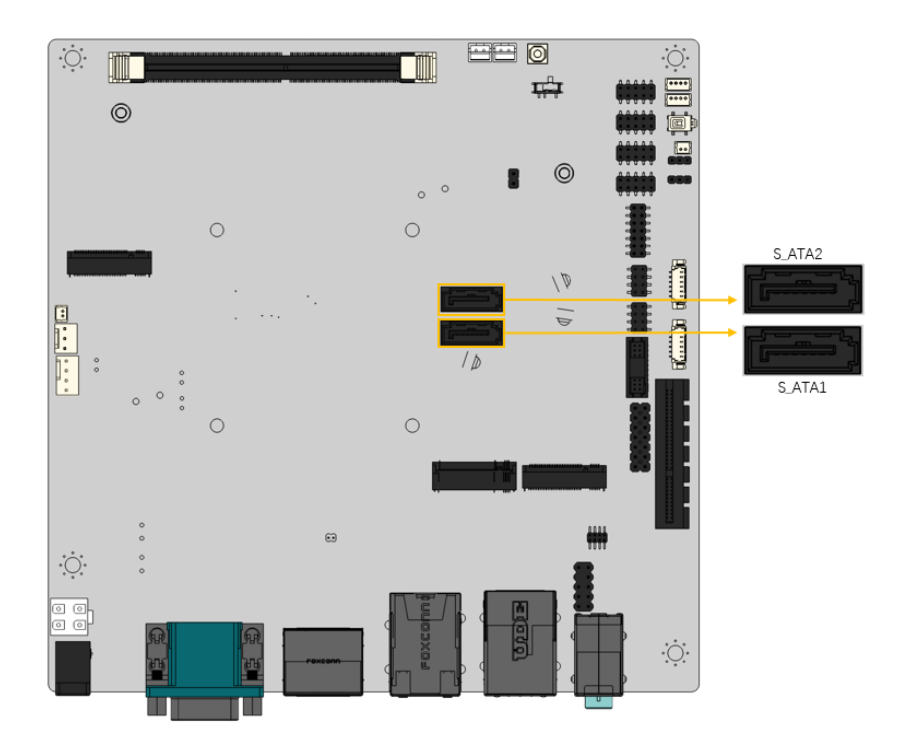

<span id="page-48-0"></span>**Figure 3-15: SATA 6Gb/s Drive Connector Location**

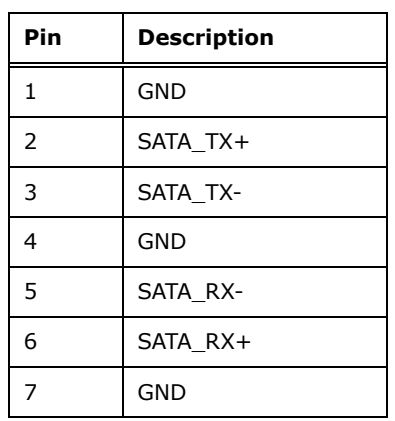

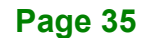

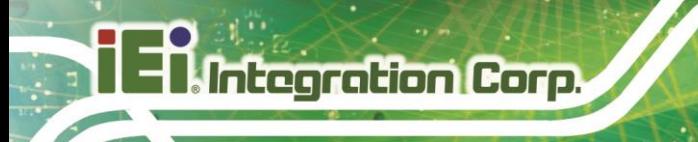

**Pin Description**

<span id="page-49-0"></span>**Table 3-13: SATA 3Gb/s Drive Connector Pinouts**

#### **3.2.15 SATA Power Connector**

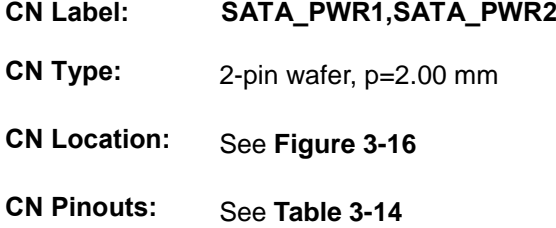

Use the SATA Power Connector to connect to SATA device power connections.

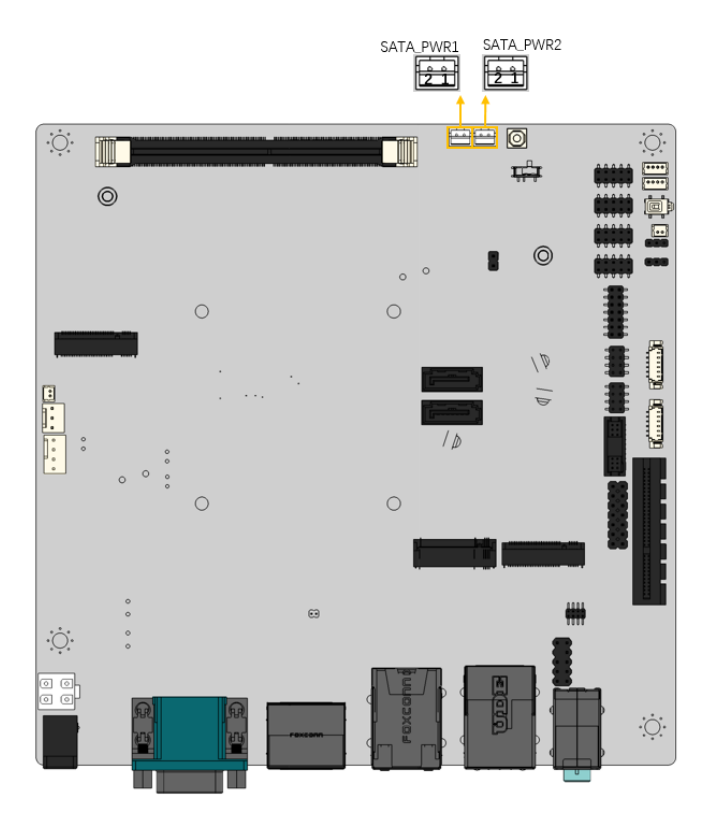

<span id="page-49-1"></span>**Figure 3-16: SATA Power Connector Location**

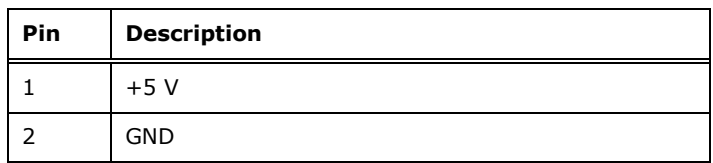

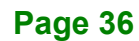

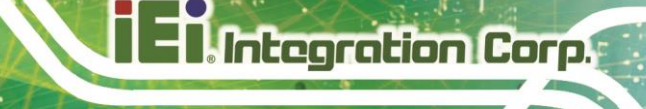

**Pin Description**

<span id="page-50-0"></span>**Table 3-14: SATA Power Connector Pinouts**

## **3.2.16 Serial Port Connector, RS-232**

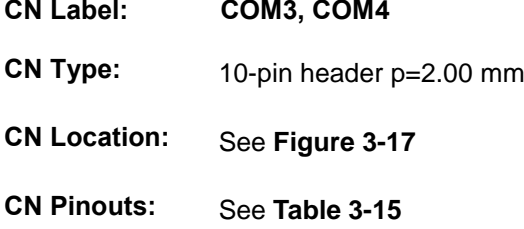

Used for RS-23 communications.

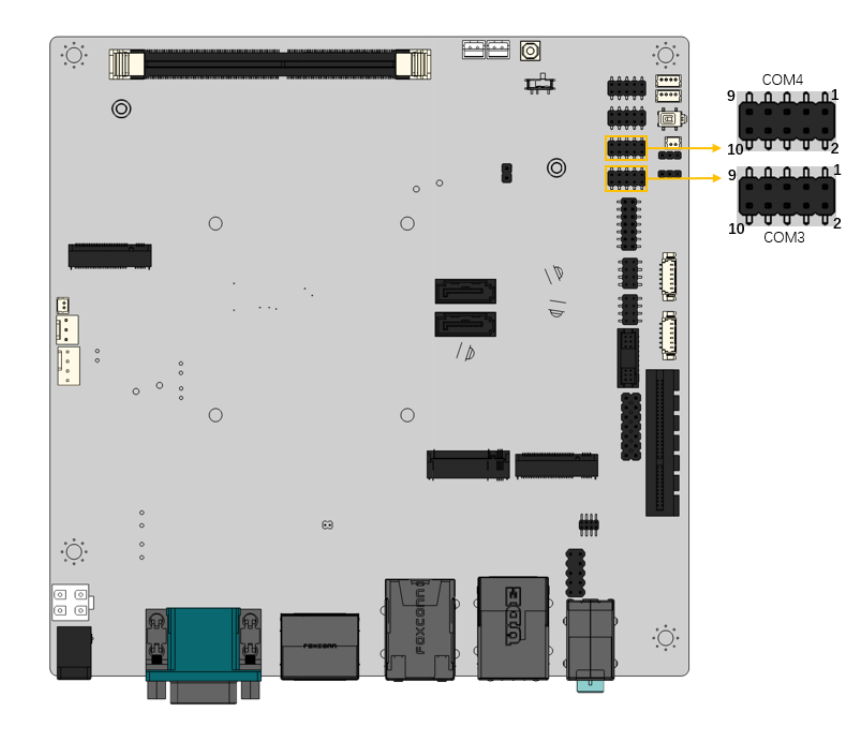

<span id="page-50-1"></span>**Figure 3-17: RS-232 Connector Location**

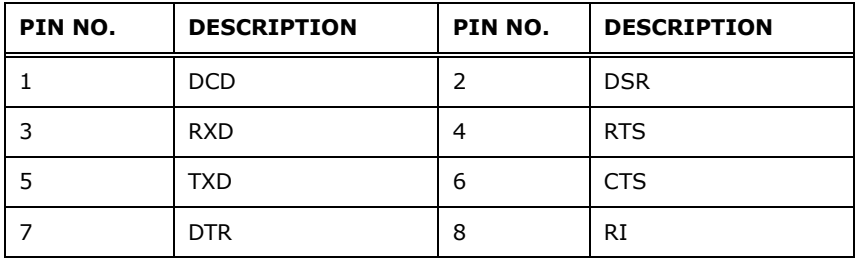

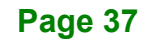

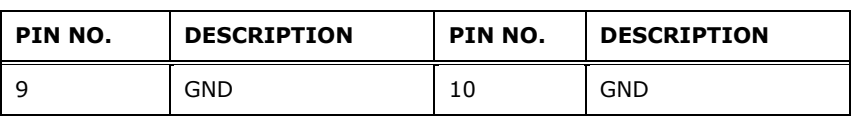

<span id="page-51-0"></span>**Table 3-15:RS-232 Connector Pin** 

## **3.2.17 Serial port, RS-232/422/485**

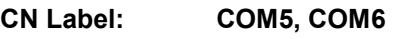

**CN Type:** 10-pin header p=2.00 mm

**CN Location:** See **[Figure 3-18](#page-51-1)**

**CN Pinouts:** See **[Table 3-16](#page-52-0)**

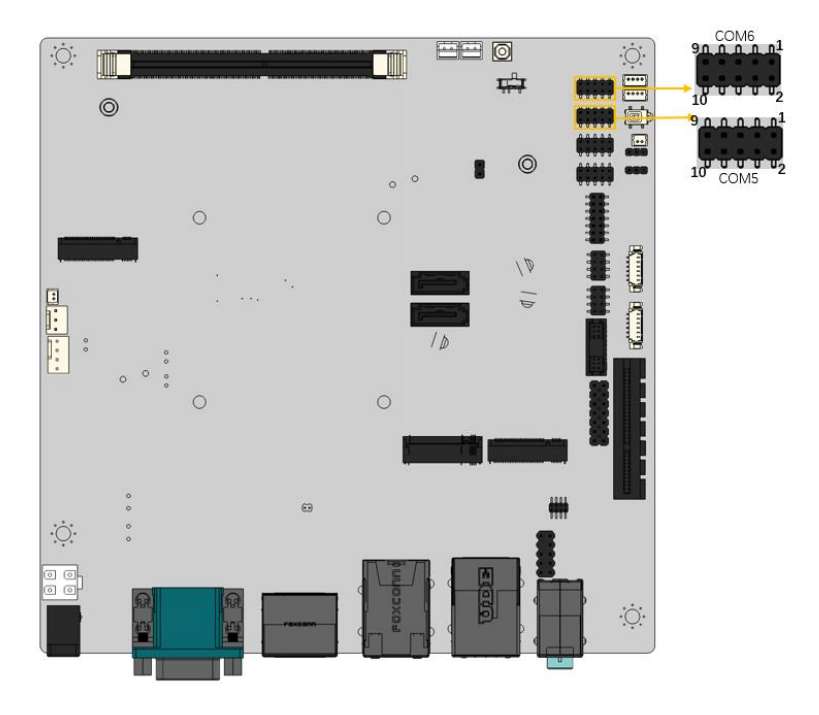

<span id="page-51-1"></span>**Figure 3-18 RS-232/422/485 Connector Location**

Used for RS-232/422/485 communications.

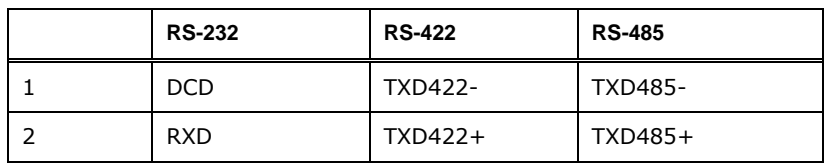

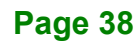

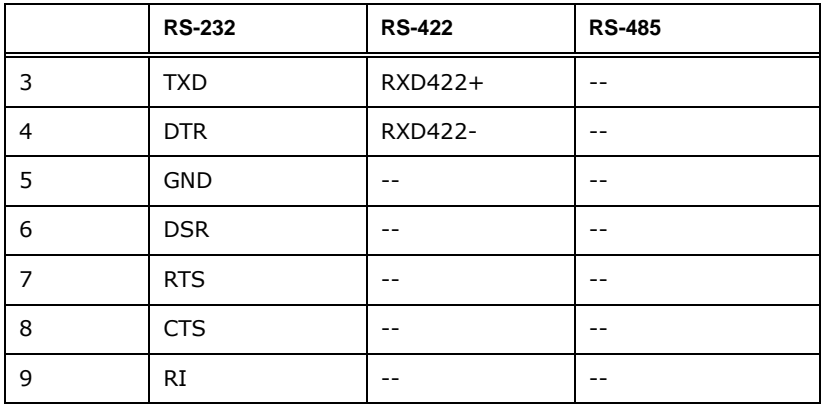

#### <span id="page-52-0"></span>**Table 3-16 RS-232/422/485 Connector Pinouts**

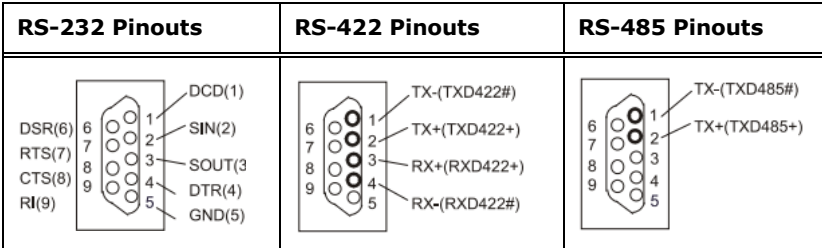

#### **Table 3-17 RS-232/422/485 Pinouts of D-sub 9 Connector**

#### **3.2.18 SMBus Connector**

- **CN Label: SMB1**
- **CN Type:** 4-pin wafer, p=1.25 mm
- **CN Location:** See **[Figure](#page-53-0) 3-19**
- **CN Pinouts:** See **[Table](#page-53-1) 3-18**

The SMBus (System Management Bus) connector provides low-speed system management communications.

#### **KINO-EHL2-J6412 Mini-ITX SBC**

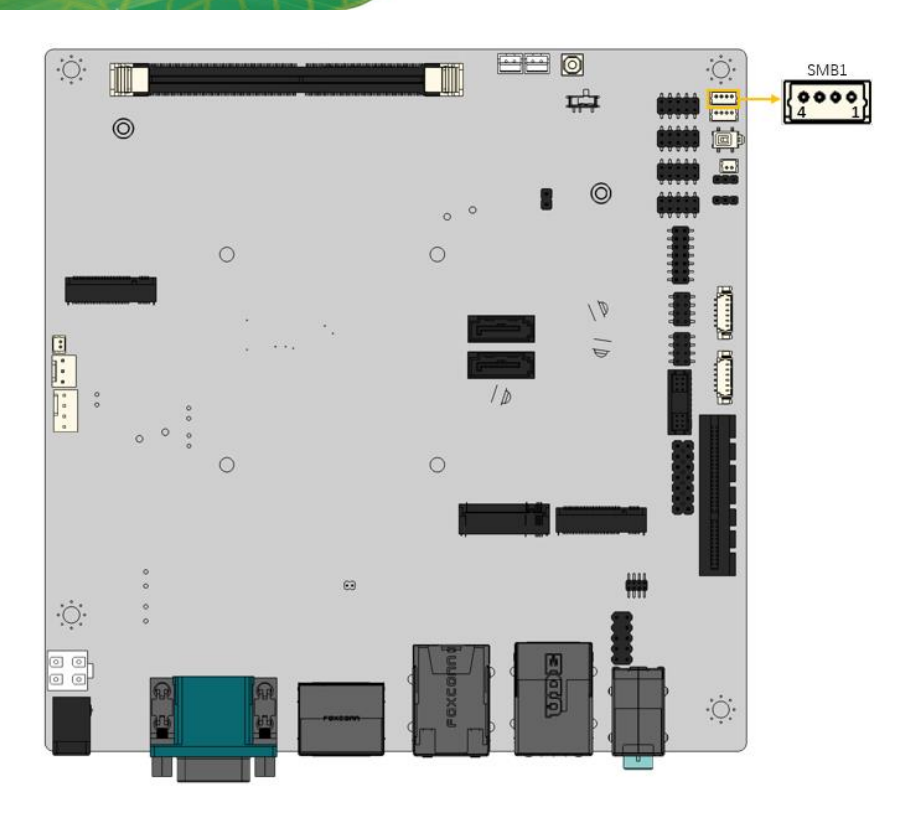

**Figure 3-19: SMBus Connector Location**

<span id="page-53-0"></span>

| <b>PIN</b> | <b>DESCRIPTION</b> |
|------------|--------------------|
|            | <b>GND</b>         |
| 2          | SMB DATA           |
| 3          | SMB CLK            |
|            | $+5V$              |

<span id="page-53-1"></span>**Table 3-18: SMBus Connector Pinouts**

## **3.2.19 I2C Connector**

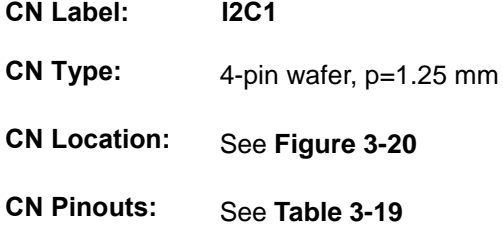

The I<sup>2</sup>C connector is used to connect I<sup>2</sup>C-bus devices to the motherboard.

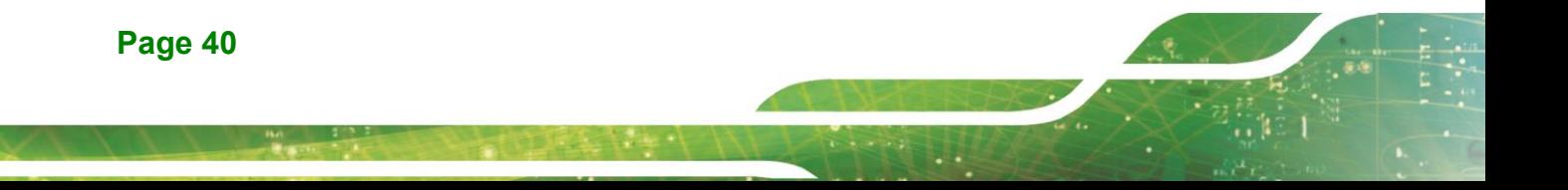

## **KINO-EHL2-J6412 Mini-ITX SBC**

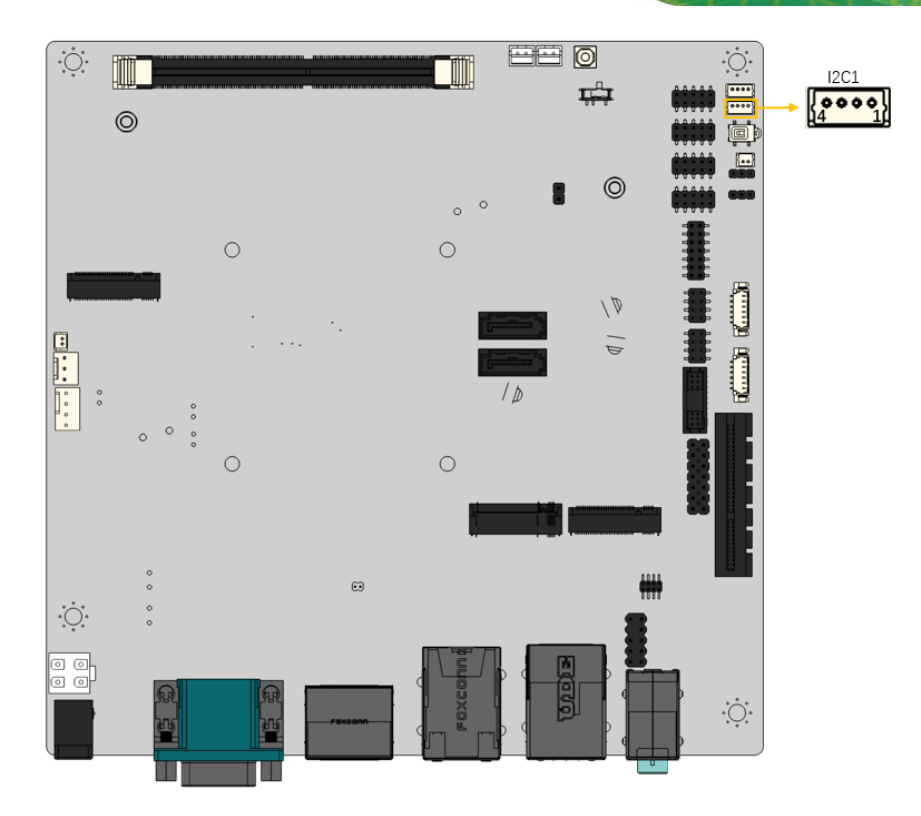

**Figure 3-20: I2C Connector Location**

<span id="page-54-0"></span>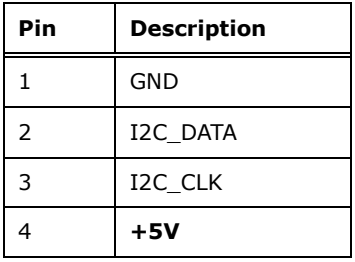

<span id="page-54-1"></span>**Table 3-19: I2C Connector Pinouts**

#### **3.2.20 Flash Descriptor Override Setting Jumper**

- **CN Label: J\_FLASH1**
- **CN Type:** 2-pin header, p=2.00 mm
- **CN Location:** See [Figure 3-21](#page-55-0)
- **CN Pinouts:** See [Table 3-20](#page-55-1)

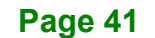

#### **KINO-EHL2-J6412 Mini-ITX SBC**

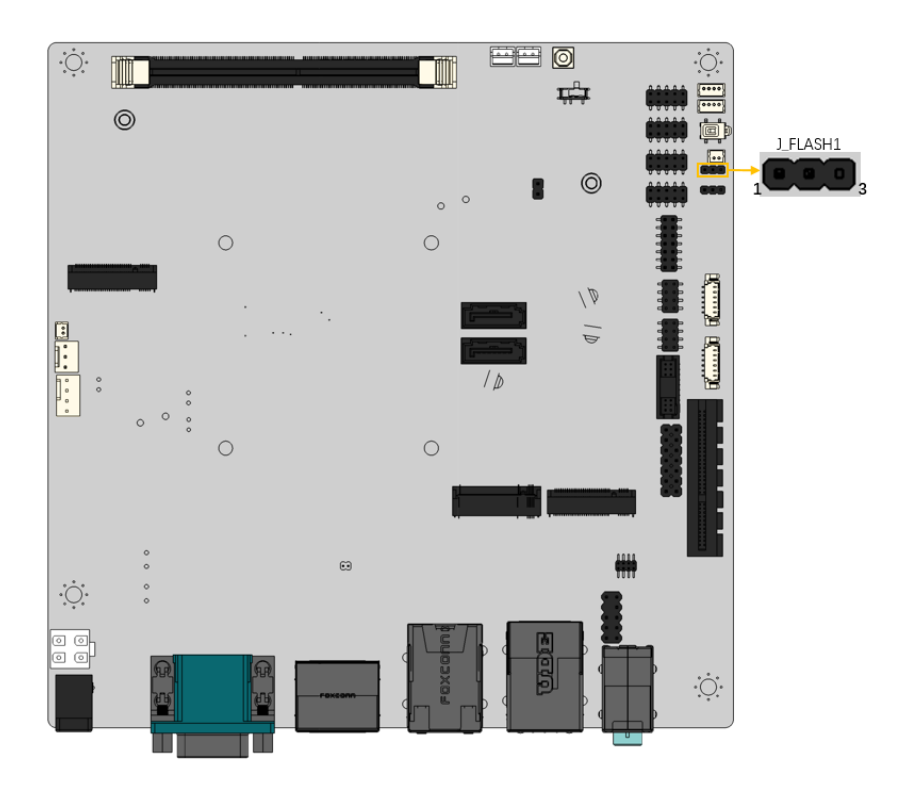

#### <span id="page-55-0"></span>**Figure 3-21 Flash Setting Jumper Connector Locatio**

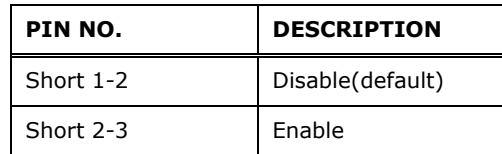

<span id="page-55-1"></span>**Table 3-20 Flash Setting Jumper Connector Pinouts**

### **3.2.21 Flash EC ROM Connector**

- **CN Label: JEC2**
- **CN Type:** 8-pin header, p=1.27 mm
- **CN Location:** See **[Figure 3-22](#page-56-0)**
- **CN Pinouts:** See **[Table 3-21](#page-56-1)**

The Flash EC ROM connector is used to flash the EC ROM.

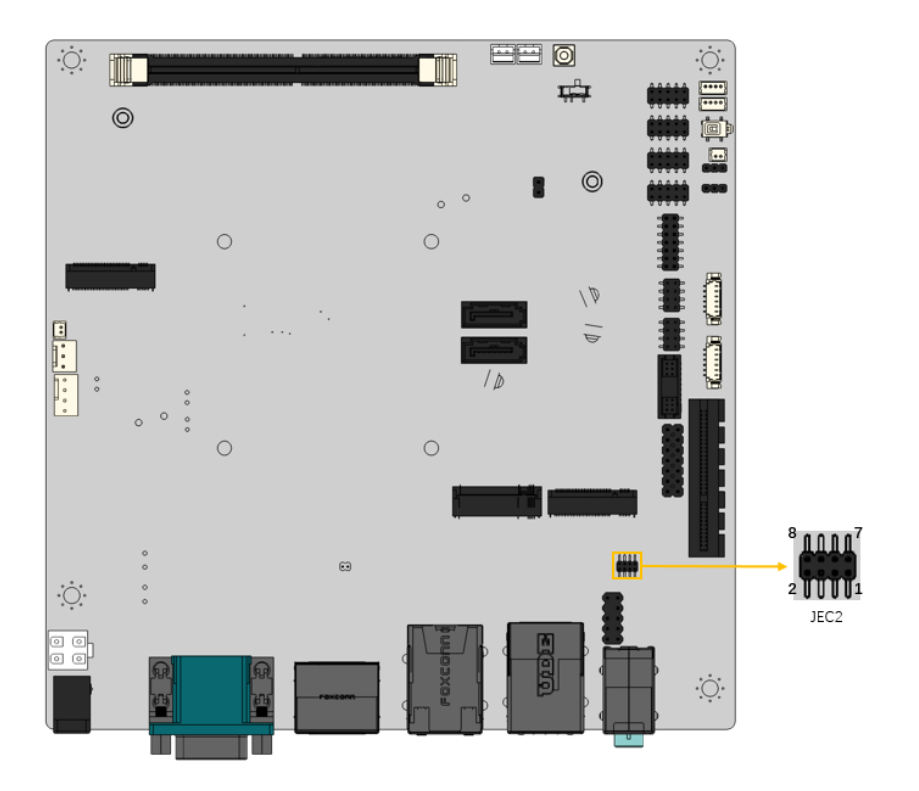

#### <span id="page-56-0"></span>**Figure 3-22: Flash EC ROM Connector Location**

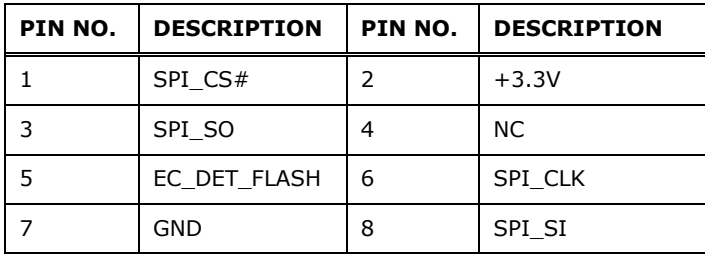

**Table 3-21: Flash EC ROM Connector Pinouts**

#### <span id="page-56-1"></span>**3.2.22 DNX mode setting jumper**

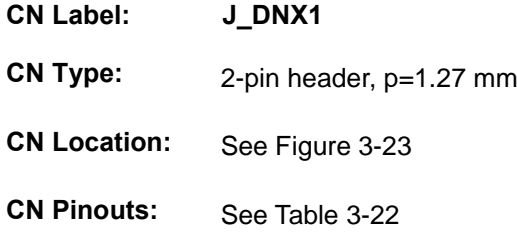

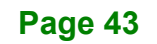

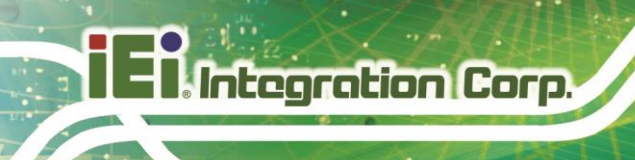

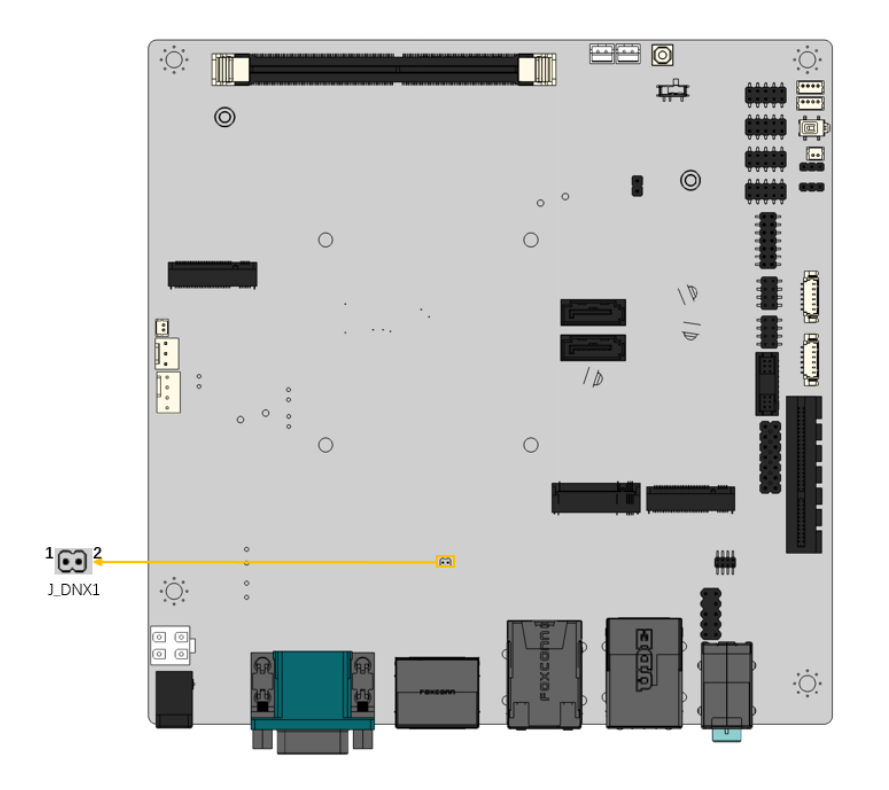

#### <span id="page-57-0"></span>**Figure 3-23 DNX mode setting jumper Connector Location**

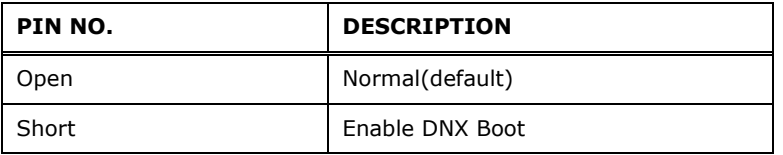

<span id="page-57-1"></span>**Table 3-22 DNX Mode Setting Jumper Connector Ponout**

#### **3.2.23 EC Debug Connector**

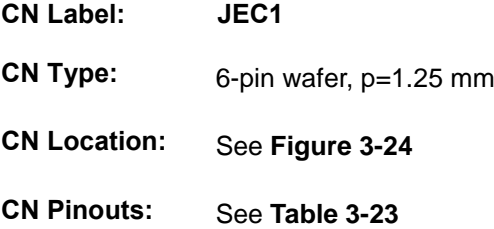

## **KINO-EHL2-J6412 Mini-ITX SBC**

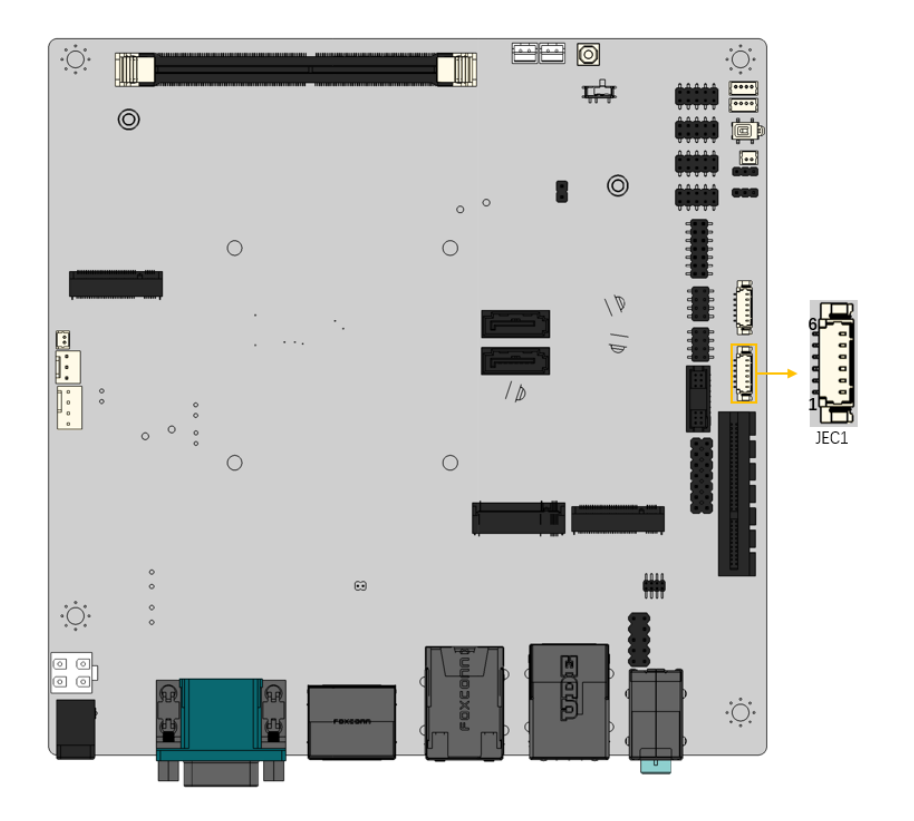

<span id="page-58-0"></span>**Figure 3-24: EC Debug Connector Location**

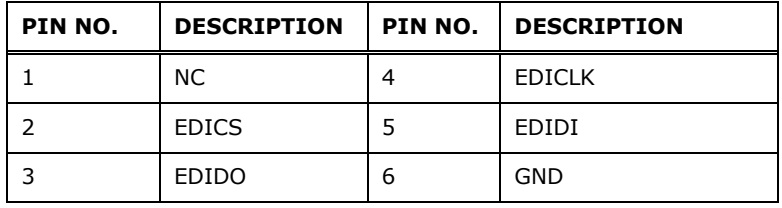

**Table 3-23: EC Debug Connector Pinouts**

## <span id="page-58-1"></span>**3.2.24 USB 2.0 Connectors**

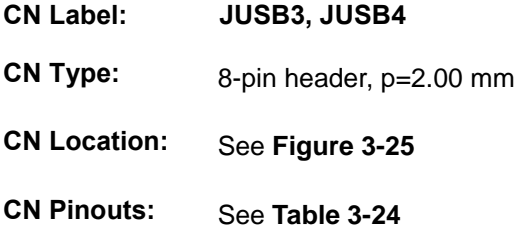

The USB 2.0 connector connects to USB 2.0 devices. Each pin header provides two USB 2.0 ports.

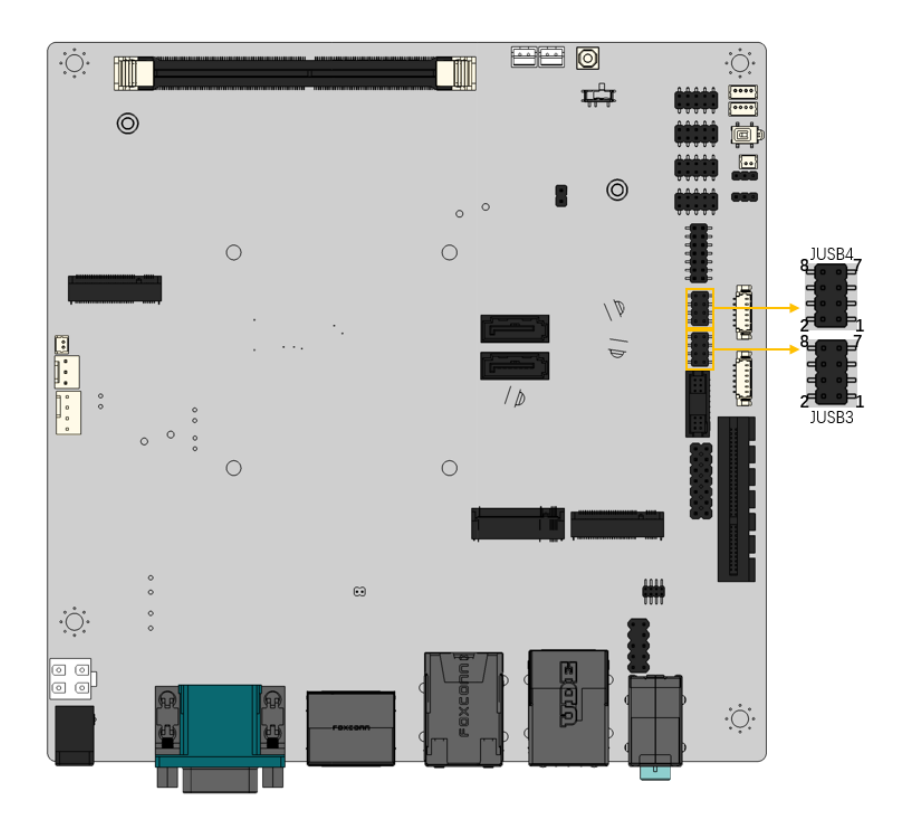

<span id="page-59-0"></span>**Figure 3-25: USB 2.0 Connector Locations**

| PIN NO. | <b>DESCRIPTION</b> | PIN NO. | <b>DESCRIPTION</b> |
|---------|--------------------|---------|--------------------|
|         | <b>VCC</b>         | っ       | <b>GND</b>         |
|         | USB DATA-          | 4       | USB DATA+          |
|         | USB DATA+          | 6       | USB DATA-          |
|         | <b>GND</b>         | 8       | <b>VCC</b>         |

<span id="page-59-1"></span>**Table 3-24: USB 2.0 Connector Pinouts**

## **3.2.25 Clear CMOS Button**

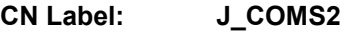

**CN Type:** Push button

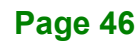

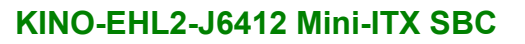

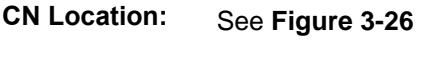

**CN Pinouts:** See **[Table 3-25](#page-60-1)**

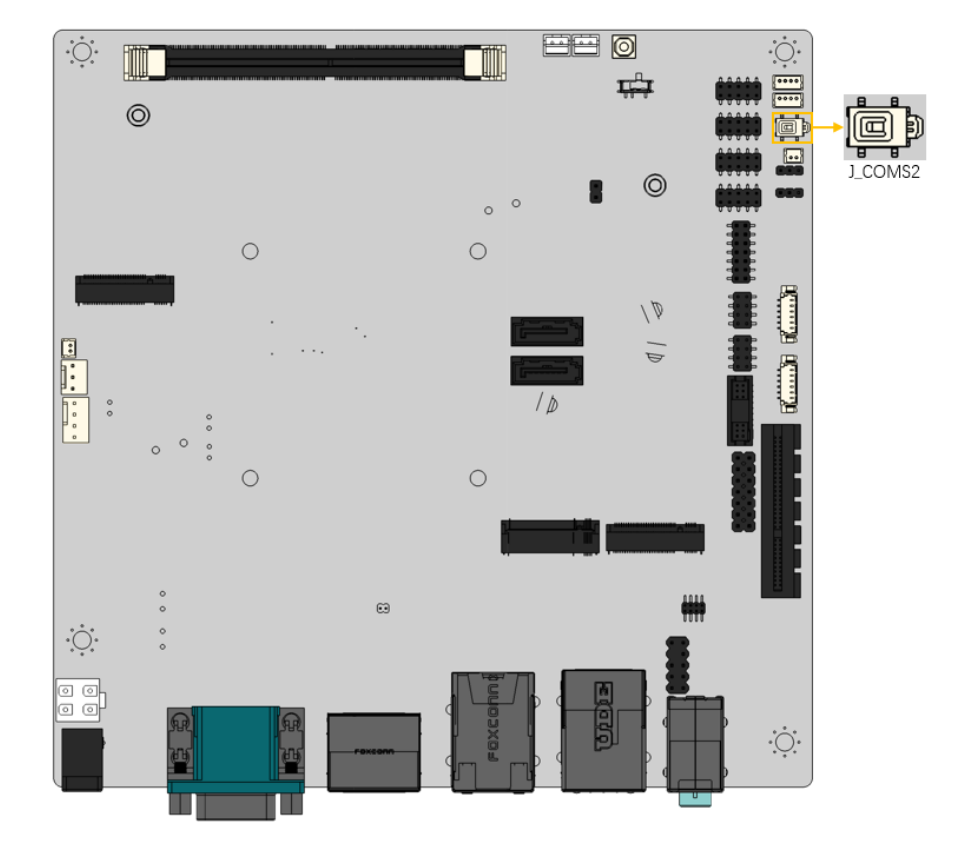

**Integration Corp.** 

#### <span id="page-60-0"></span>**Figure 3-26 Clear CMOS Button Location**

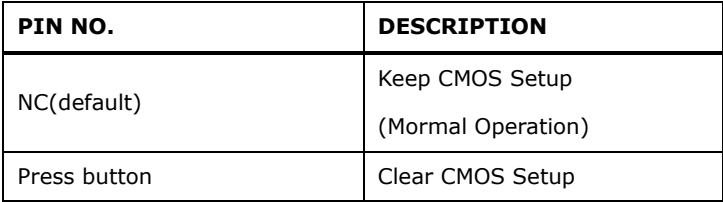

<span id="page-60-1"></span>**Table 3-25 Clear CMOS Button Pinout**

#### **3.2.26 AT/ATX power mode setting switch**

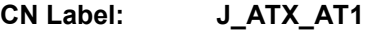

**CN Type:** Toggle switch

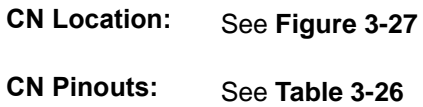

**Integration Corp.** 

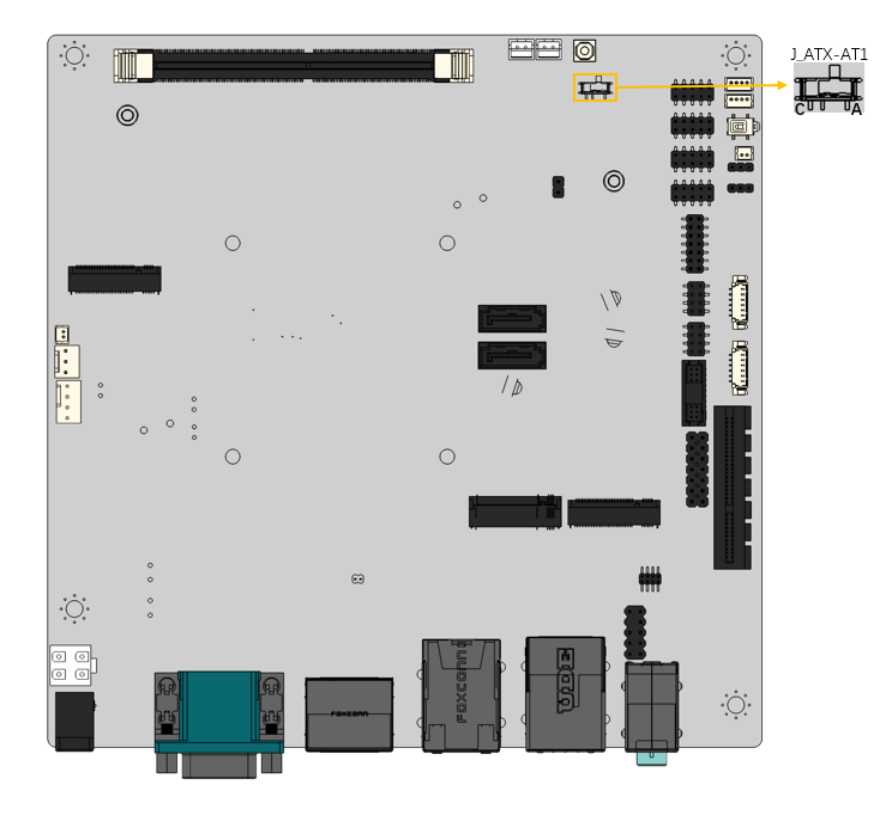

<span id="page-61-0"></span>**Figure 3-27 AT/ATX power mode setting Location**

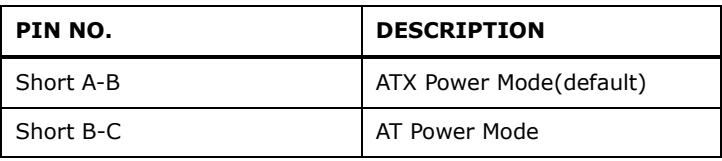

<span id="page-61-1"></span>**Table 3-26 AT/AYX Power Mode Setting Switch Pinout**

#### **3.2.27 Chassis intrusion connector**

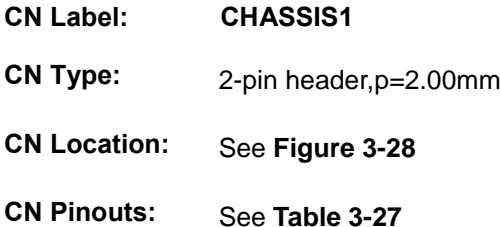

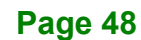

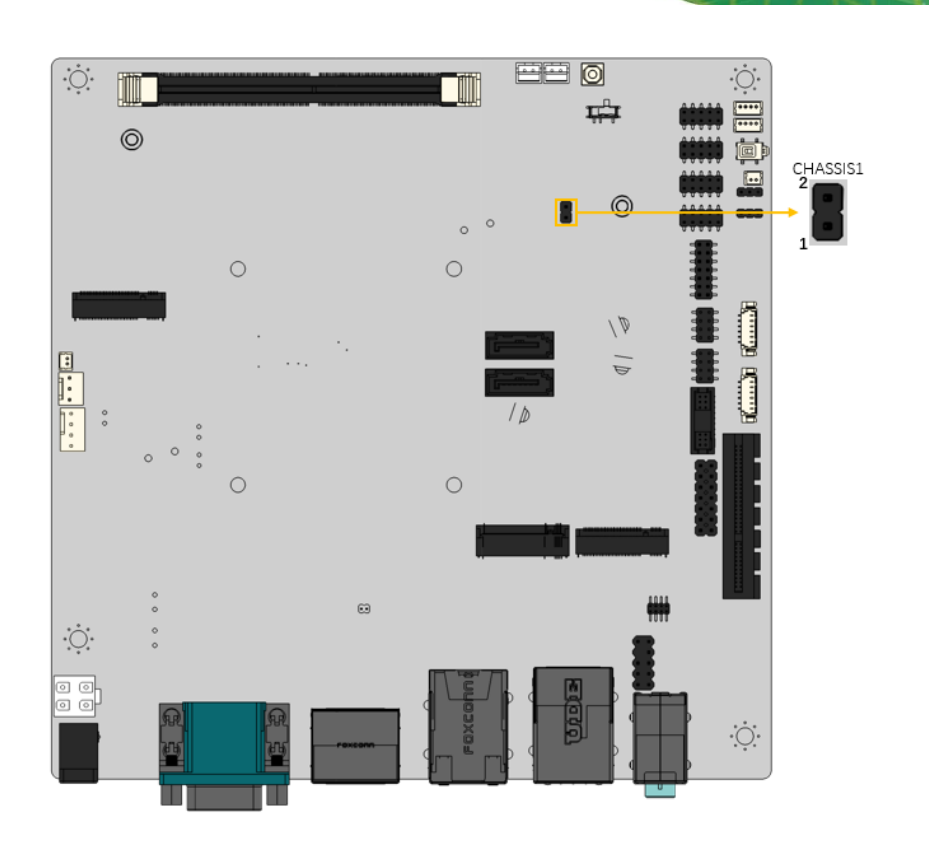

**Figure 3-28 Chassis Intrusion Connector Location**

<span id="page-62-0"></span>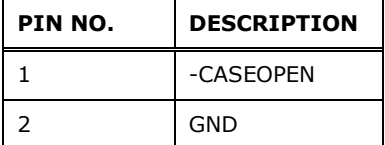

<span id="page-62-1"></span>**Table 3-27 Chassis Intrusion Connector Connector Pinout**

**Page 49**

## **3.2.28 SIM Card Slot**

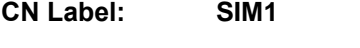

**CN Type:** 7-pin SIM holder

- **CN Location:** See **[Figure 3-29](#page-63-0)**
- **CN Pinouts:** See **[Table 3-28](#page-63-1)**

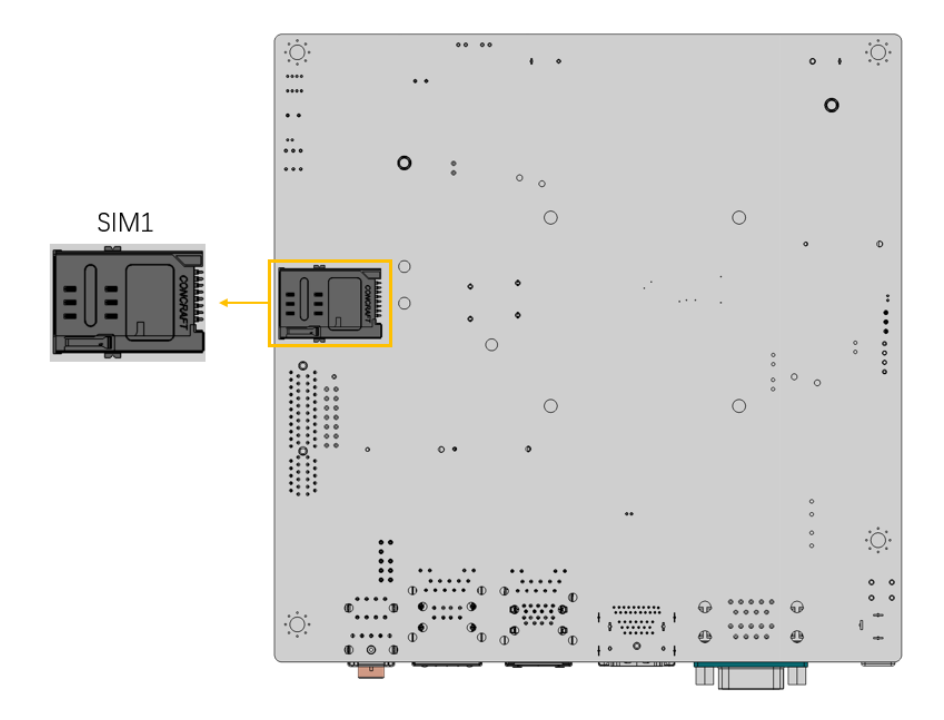

#### <span id="page-63-0"></span> **Figure 3-29 SIM Card Slot Location**

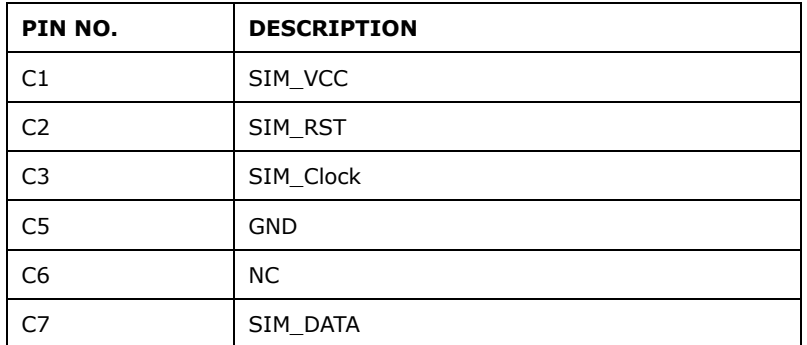

<span id="page-63-1"></span>**Table 3-28 SIM Card Slot Pinouts**

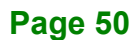

## **3.3 External Peripheral Interface Connector Panel**

The figure below shows the external peripheral interface connector (EPIC) panel. The EPIC panel consists of the following:

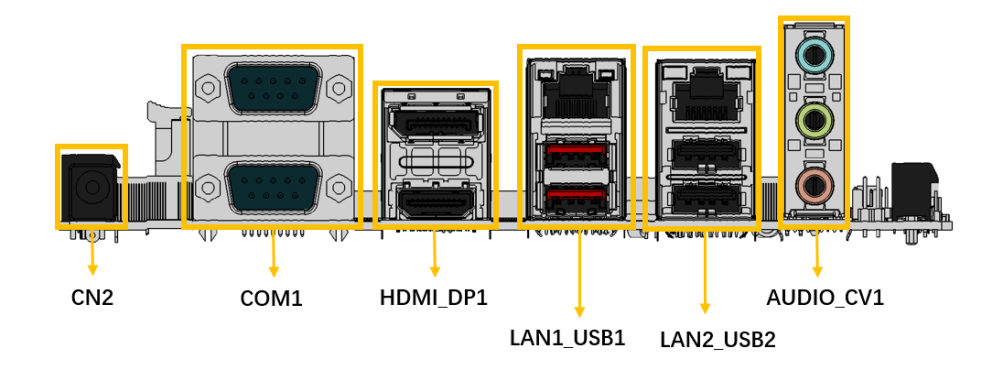

<span id="page-64-0"></span>**Figure 3-30: External Peripheral Interface Connector**

#### **3.3.1 Ethernet and USB 2.0 Combo Connector**

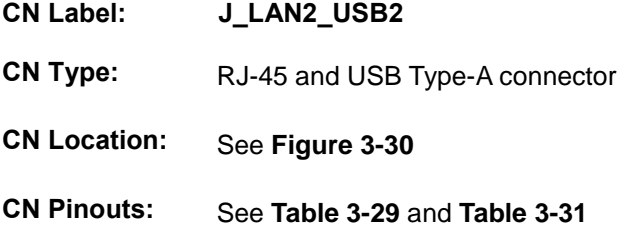

A 10/100/1000 Mb/s connection can be made to a Local Area Network.

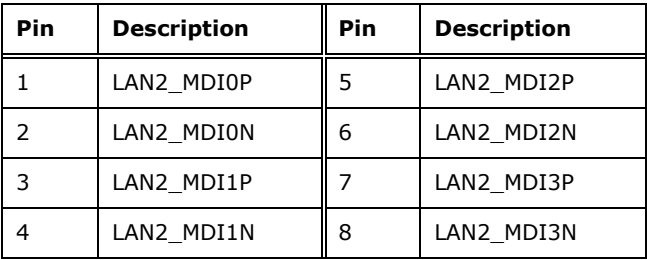

<span id="page-64-1"></span>**Table 3-29: LAN2 Ethernet Connector Pinouts**

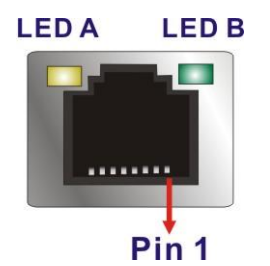

#### **Figure 3-31: Ethernet Connector**

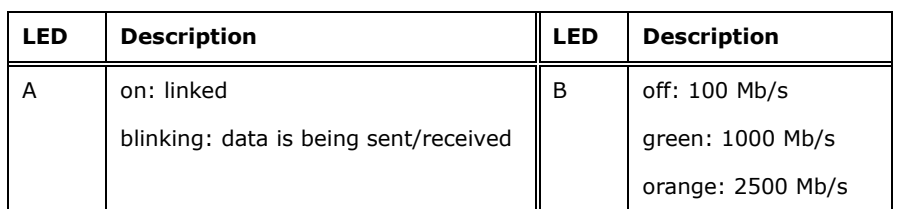

#### **Table 3-30: Connector LEDs**

The USB 2.0 connector can be connected to a USB 2.0 device.

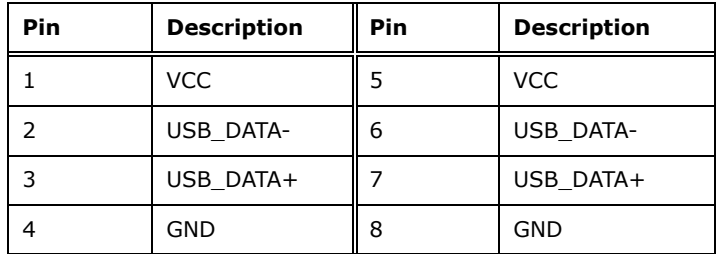

<span id="page-65-0"></span>**Table 3-31: USB 2.0 Port Pinouts**

#### **3.3.2 Ethernet and USB 3.2 Gen 2 Combo Connector**

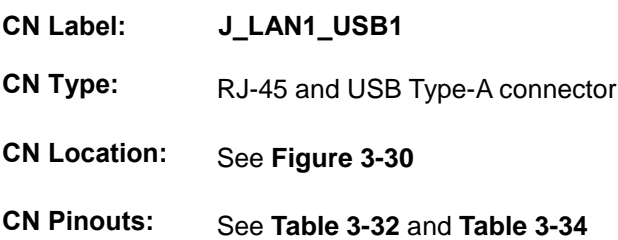

A 10/100/1000 Mb/s connection can be made to a Local Area Network.

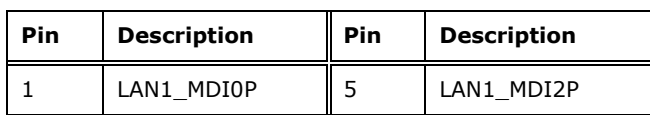

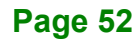

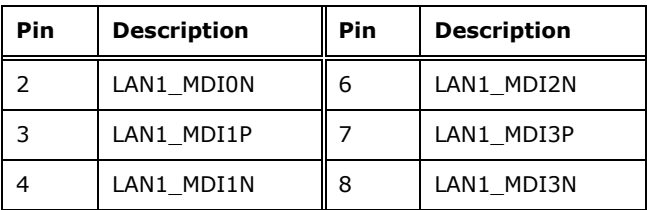

<span id="page-66-0"></span>**Table 3-32: LAN1 Ethernet Connector Pinouts**

## **LEDA LEDB**  $\blacksquare$ manag Pin<sub>1</sub>

#### **Figure 3-32: Ethernet Connector**

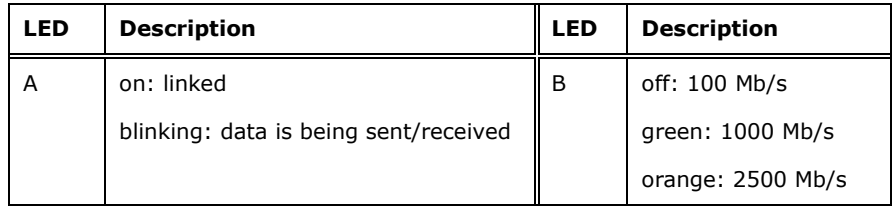

#### **Table 3-33: Connector LEDs**

The USB 3.2 Gen 2 (10Gb/s) connector can be connected to a USB device.

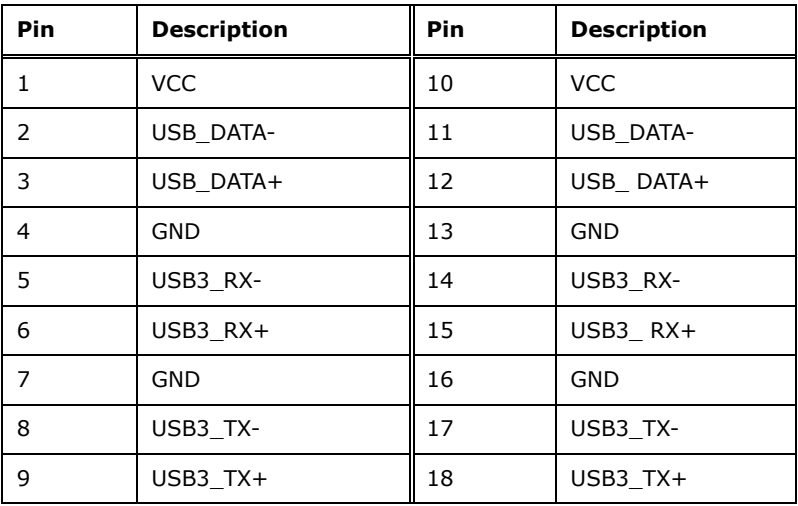

<span id="page-66-1"></span>**Table 3-34: USB 3.2 Gen 2 Port Pinouts**

#### **3.3.3 Serial Port Connectors (COM1 and COM2)**

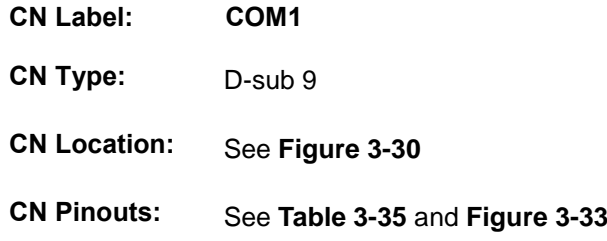

The serial port connects to a RS-232 serial communications device.

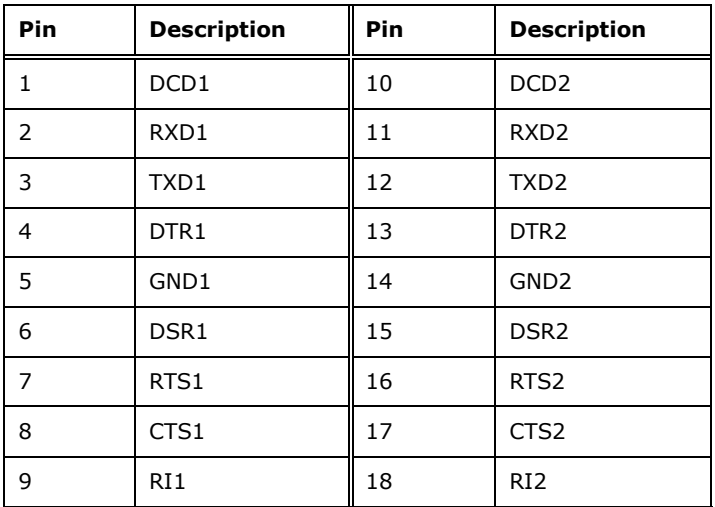

<span id="page-67-0"></span>**Table 3-35: Serial Port Pinouts**

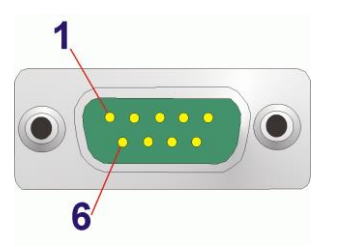

**Figure 3-33: Serial Port Pinouts**

## <span id="page-67-1"></span>**3.3.4 Power Connector**

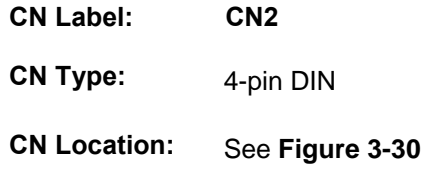

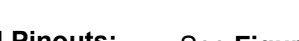

**CN Pinouts:** See **[Figure 3-34](#page-68-0)**

The connector supports the 28V power adapter.

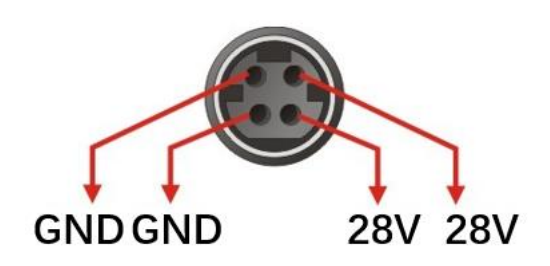

<span id="page-68-0"></span>**Figure 3-34: Power Connector (4-pin DIN)**

#### **3.3.5 HDMI and DP Connector**

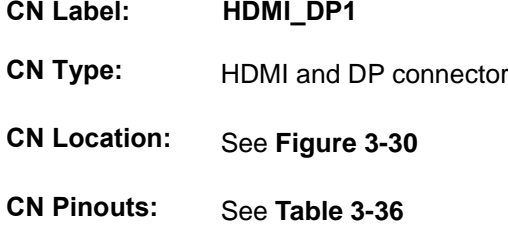

The HDMI connector can connect to HDMI devices, The DP connector can connect to display devices with DisplayPort interface.

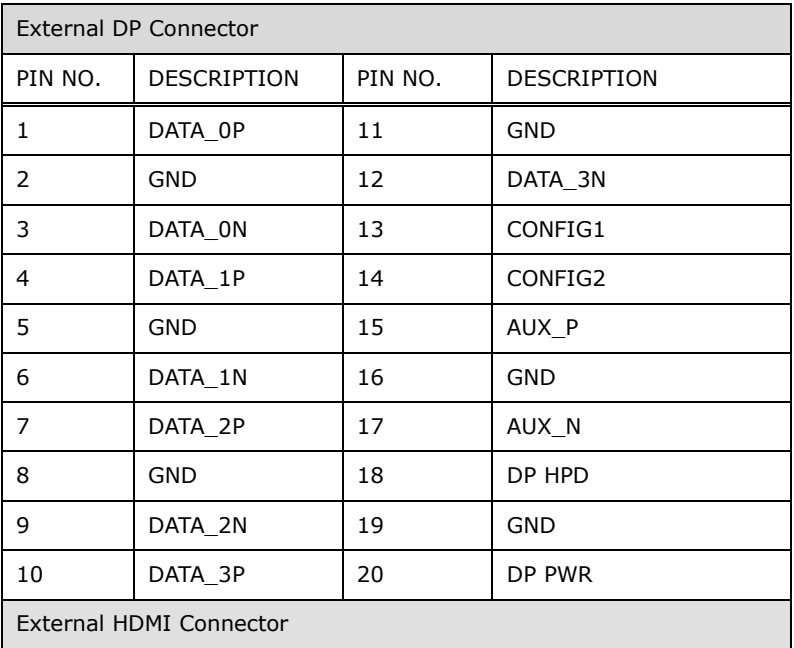

**Page 55**

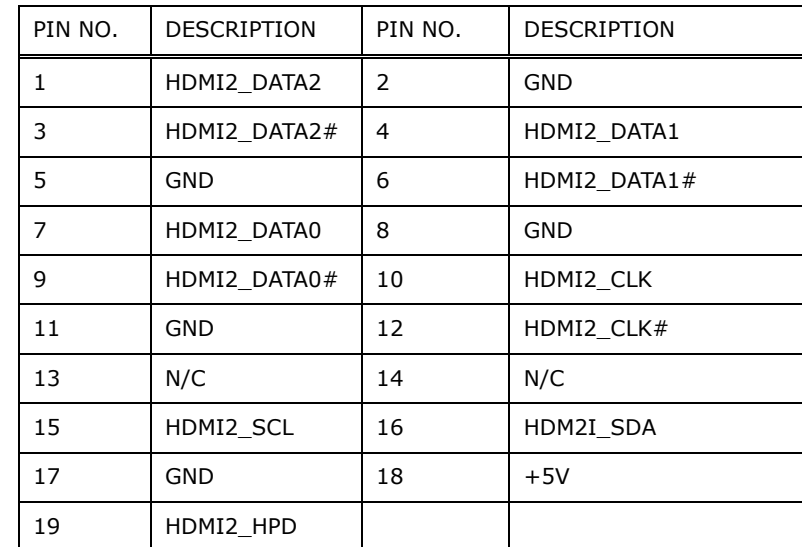

<span id="page-69-0"></span>**Table 3-36: HDMI and DP Connector Pinouts**

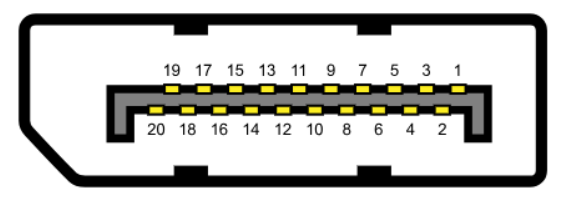

**Figure 3-35: DP Connector Pinout Locations**

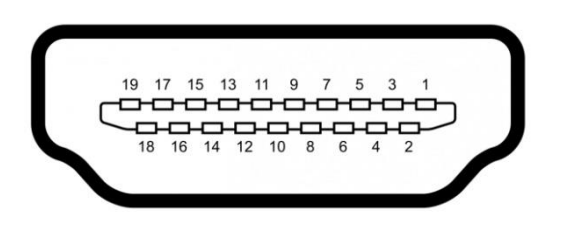

**Figure 3-36: HDMI Connector Pinout Locations**

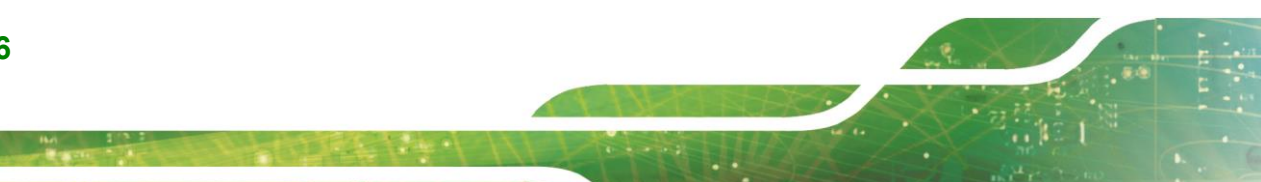

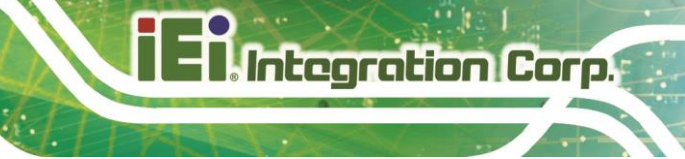

#### **3.3.6 External audio jack**

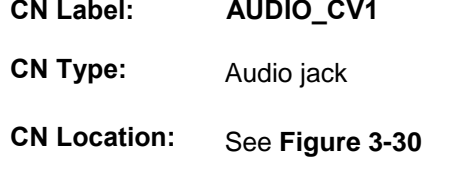

The audio jacks connect to external audio devices.

- **Line In port (Light Blue):** Connects a CD-ROM, DVD player, or other audio devices.
- **Line Out port (Lime):** Connects to a headphone or a speaker. With multi-channel configurations, this port can also connect to front speakers.
- **Microphone (Pink):** Connects a microphone.

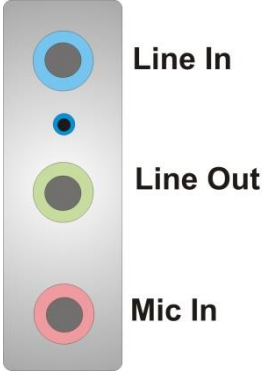

**Figure 3-37 Audio Connect**

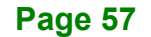

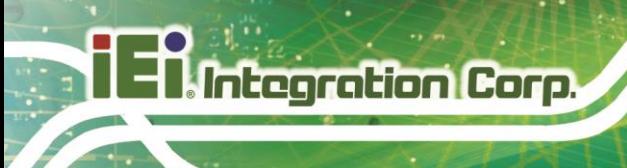

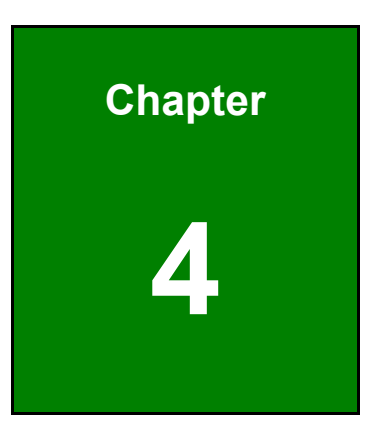

# **4 Installation**
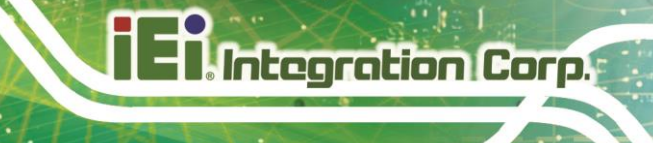

# **4.1 Anti-static Precautions**

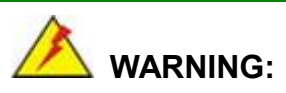

Failure to take ESD precautions during the installation of the KINO-EHL2-J6412 may result in permanent damage to the KINO-EHL2-J6412 and severe injury to the user.

Electrostatic discharge (ESD) can cause serious damage to electronic components, including the KINO-EHL2-J6412. Dry climates are especially susceptible to ESD. It is therefore critical that whenever the KINO-EHL2-J6412 or any other electrical component is handled, the following anti-static precautions are strictly adhered to.

- *Wear an anti-static wristband*: Wearing a simple anti-static wristband can help to prevent ESD from damaging the board.
- *Self-grounding*:- Before handling the board touch any grounded conducting material. During the time the board is handled, frequently touch any conducting materials that are connected to the ground.
- *Use an anti-static pad*: When configuring the KINO-EHL2-J6412, place it on an anti-static pad. This reduces the possibility of ESD damaging the KINO-EHL2-J6412.
- **Only handle the edges of the PCB:**-: When handling the PCB, hold the PCB by the edges.

# **4.2 Installation Considerations**

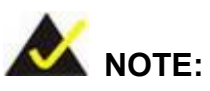

The following installation notices and installation considerations should be read and understood before installation. All installation notices must be strictly adhered to. Failing to adhere to these precautions may lead to severe damage and injury to the person performing the installation.

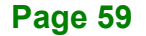

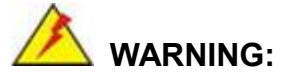

The installation instructions described in this manual should be carefully followed in order to prevent damage to the components and injury to the user.

Before and during the installation please **DO** the following:

- Read the user manual:
	- o The user manual provides a complete description of the KINO-EHL2-J6412 installation instructions and configuration options.
- Wear an electrostatic discharge cuff (ESD):
	- o Electronic components are easily damaged by ESD. Wearing an ESD cuff removes ESD from the body and helps prevent ESD damage.
- Place the KINO-EHL2-J6412 on an antistatic pad:
	- o When installing or configuring the motherboard, place it on an antistatic pad. This helps to prevent potential ESD damage.
- Turn all power to the KINO-EHL2-J6412 off:
	- o When working with the KINO-EHL2-J6412, make sure that it is disconnected from all power supplies and that no electricity is being fed into the system.

Before and during the installation of the KINO-EHL2-J6412 **DO NOT:**

- Remove any of the stickers on the PCB board. These stickers are required for warranty validation.
- Use the product before verifying all the cables and power connectors are properly connected.
- Allow screws to come in contact with the PCB circuit, connector pins, or its components.

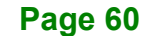

# **4.3 M.2 Module Installation**

The KINO-EHL provide two ways to install the M.2 expansion card. One is using screw, and the other is using the retainer. Please follow the steps below.

#### **Mode One: Using screw**

- **Step 1:** Locate the M.2 module slot. See **Chapter 3**.
- **Step 2:** Remove the retention screw secured on the motherboard.
- **Step 3:** Line up the notch on the module with the notch on the slot. Slide the M.2 module into the socket at an angle of about 20º(**[Figure 4-1\)](#page-74-0)**.

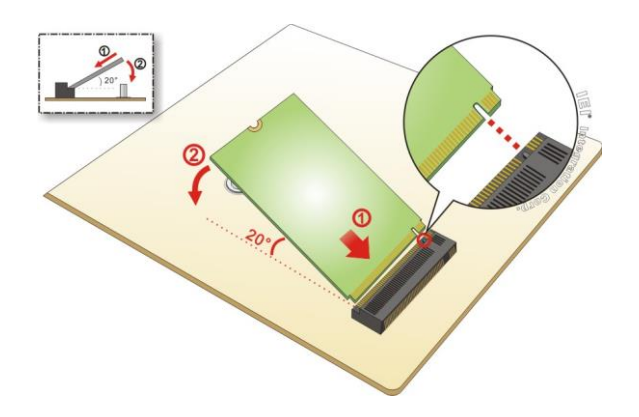

**Figure 4-1: Inserting the M.2 Module into the Slot at an Angle**

<span id="page-74-0"></span>**Step 4:** Secure the M.2 module with the previously removed retention screw (**[Figure](#page-74-1)** 

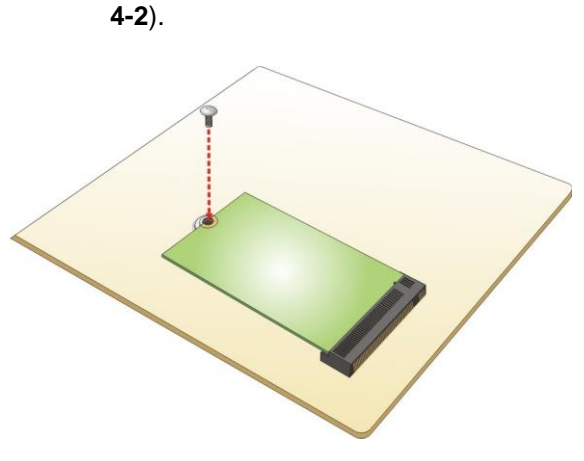

<span id="page-74-1"></span>**Figure 4-2: Securing the M.2 Module**

# **4.4 System Configuration**

**Integration Corp.** 

The KINO-EHL2-J6412 is a jumperless single board computer. The system configuration is controlled by buttons and switches. The system configuration must be performed before installation.

# **4.4.1 AT/ATX Power Mode Setting**

The AT and ATX power mode selection is made through the AT/ATX power mode switch which is shown in **[Figure 4-3](#page-75-0)**.

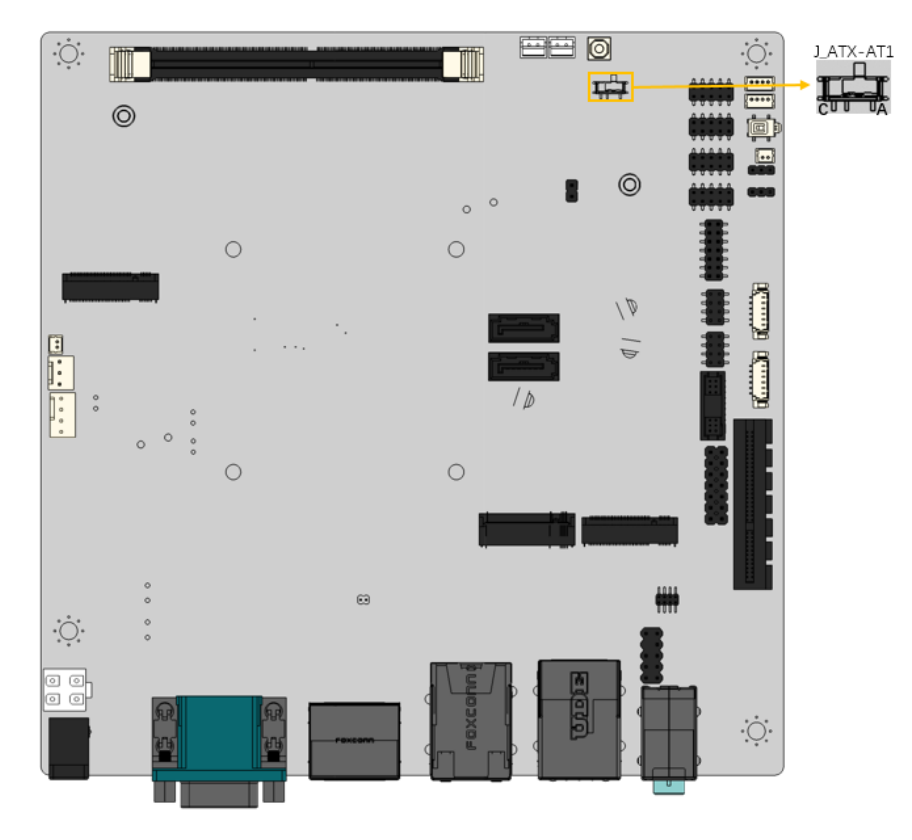

<span id="page-75-0"></span>**Figure 4-3: AT/ATX Power Mode Locations**

# **4.4.2 DNX Mode Setting Jumper**

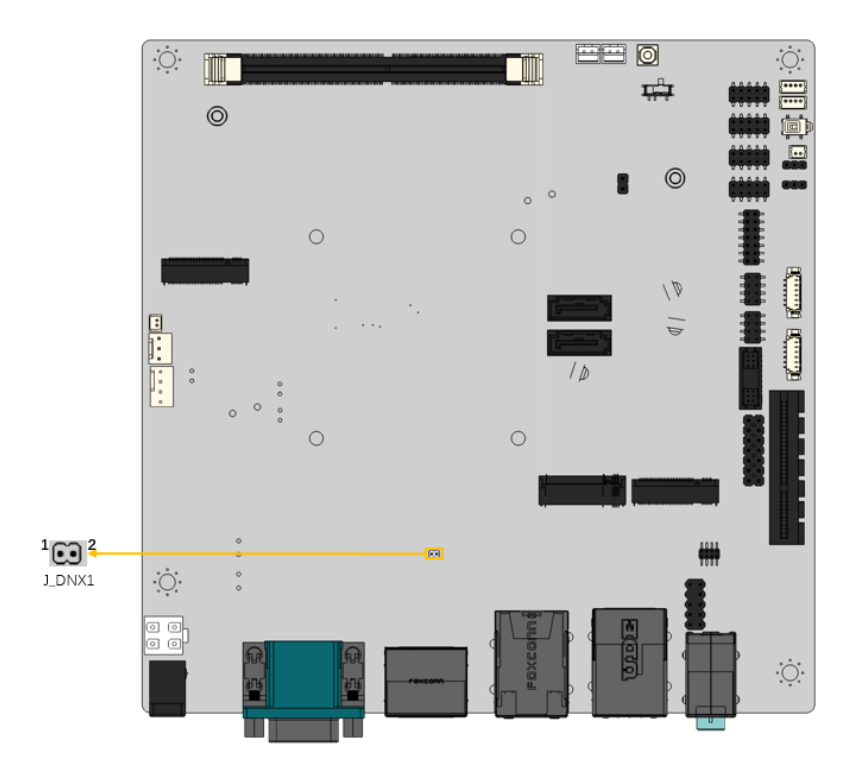

#### **Figure 4-4 DNX Mode Setting Locations**

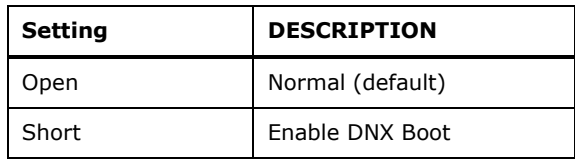

#### **Table 4-1 DNX Mode Jumper Settings**

### **4.4.3 Clear CMOS Button**

To reset the BIOS, remove the on-board battery and press the clear CMOS button for three seconds or more. The clear CMOS button location is shown in **[Figure](#page-77-0) 4-5**.

# Integration Corp.

# **KINO-EHL2-J6412 Mini-ITX SBC**

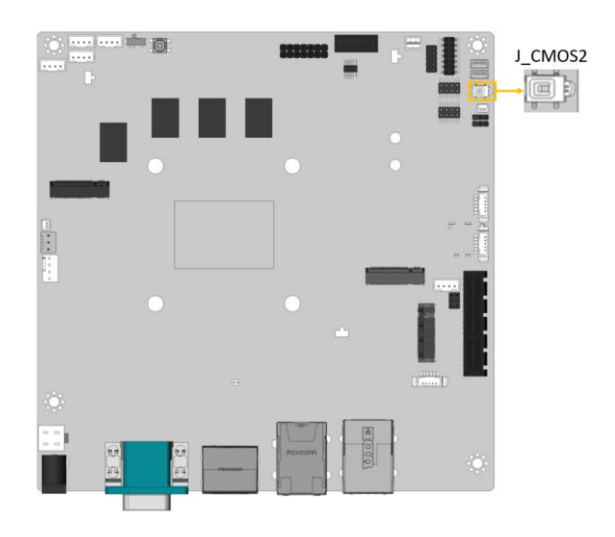

**Figure 4-5: Clear CMOS Button Location**

# <span id="page-77-0"></span>**4.4.4 Flash Descriptor Security Override**

The Flash Descriptor Security Override jumper (J\_FLASH1) specifies whether to override the flash descriptor.

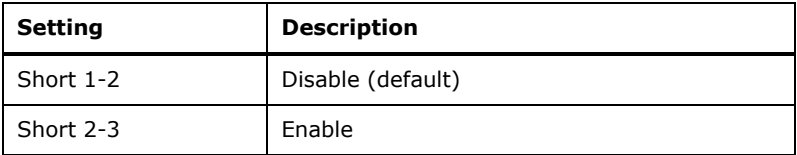

**Table 4-2: Flash Descriptor Security Override Jumper Settings**

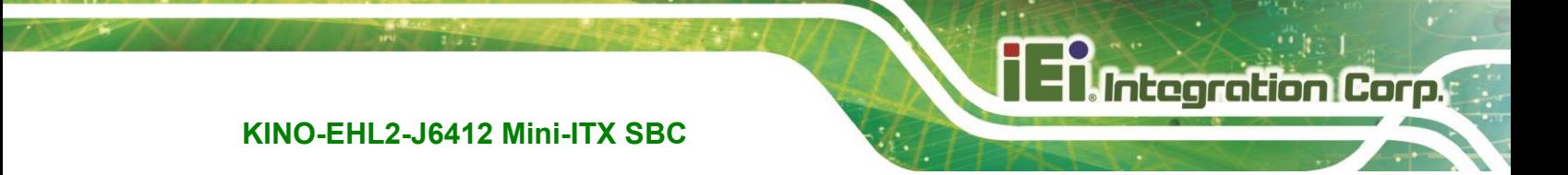

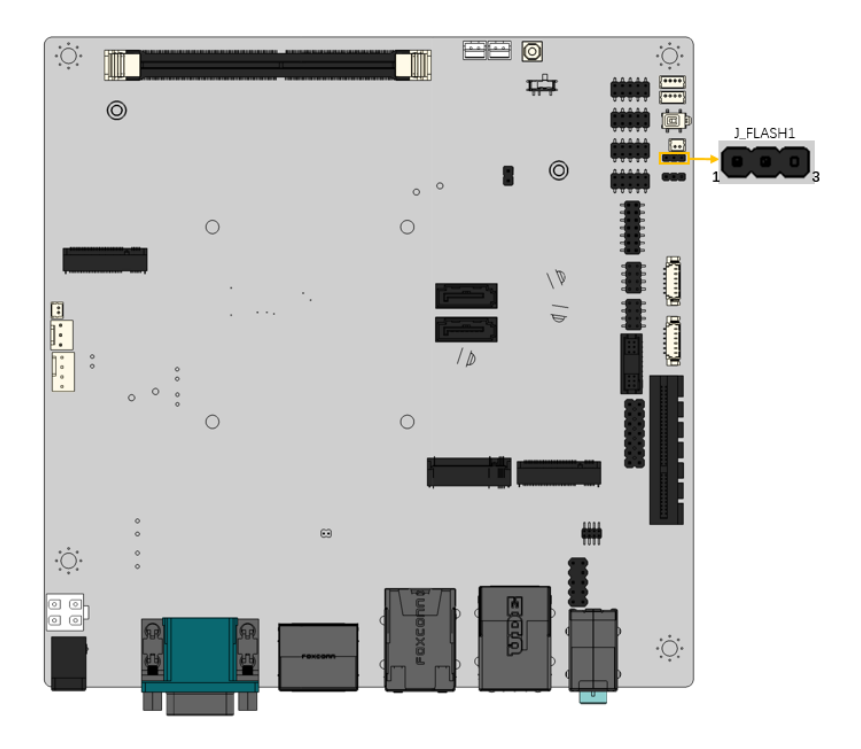

**Figure 4-6: Flash Descriptor Security Override Jumper Location**

# **4.5 Internal Peripheral Device Connections**

This section outlines the installation of peripheral devices to the on-board connectors.

# **4.5.1 SATA Drive Connection**

The KINO-EHL2-J6412 is shipped with one SATA drive cable. To connect the SATA drive to the connector, please follow the steps below.

- **Step 1:** Locate the SATA connector and the SATA power connector. The locations of the connectors are shown in Chapter 3.
- **Step 2: Insert the cable connector**. Insert the cable connector into the on-board SATA drive connector and the SATA power connector. See **[Figure](#page-79-0) 4-7**.

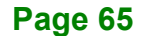

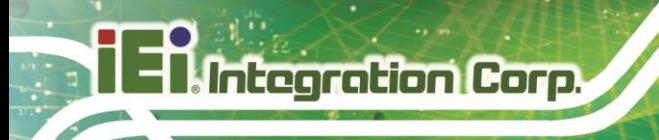

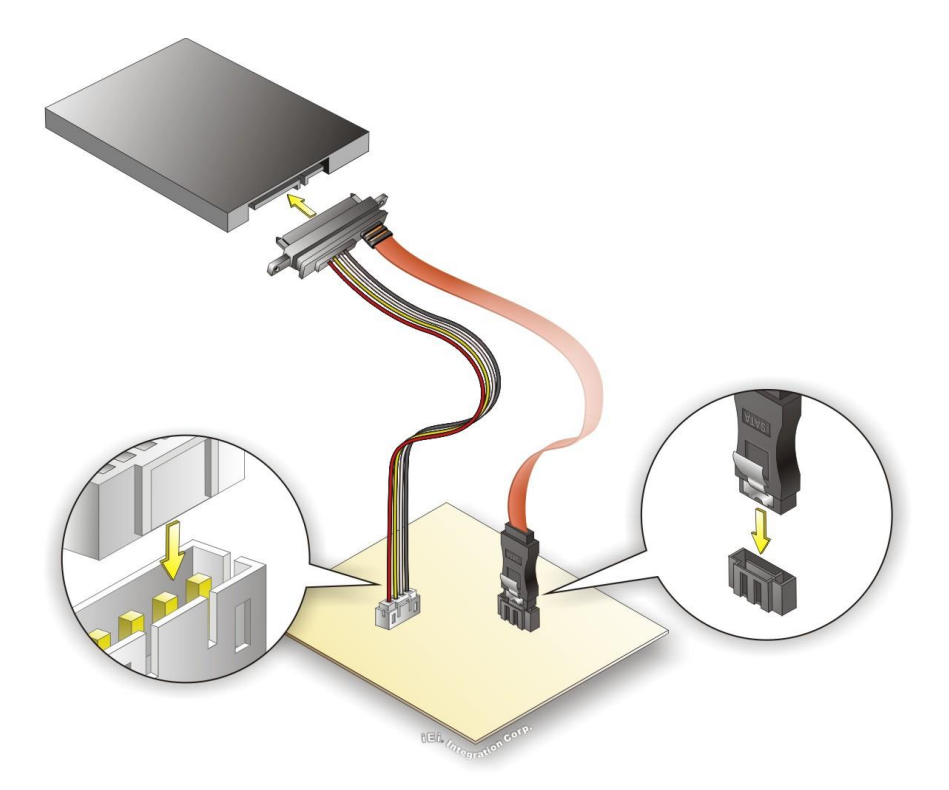

**Figure 4-7: SATA Drive Cable Connection**

- <span id="page-79-0"></span>**Step 3: Connect the cable to the SATA disk**. Connect the connector on the other end of the cable to the connector at the back of the SATA drive. See **[Figure](#page-79-0) 4-7**.
- **Step 4:** To remove the SATA cable from the SATA connector, press the clip on the connector at the end of the cable.

# **4.5.2 USB Cable Connection**

To connect the USB cable connector, please follow the steps below.

**Step 1: Locate the connectors**. The locations of the USB connectors are shown in **Chapter 3**.

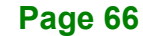

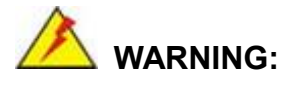

If the USB pins are not properly aligned, the USB device can burn out.

- **Step 2: Align the connectors**. The cable has two connectors. Correctly align pin 1on each cable connector with pin 1 on the KINO-EHL2-J6412 USB connector.
- **Step 3: Insert the cable connectors**. Once the cable connectors are properly aligned with the USB connectors on the KINO-EHL2-J6412, connect the cable connectors to the on-board connectors. See [Figure](#page-80-0) 4-8.

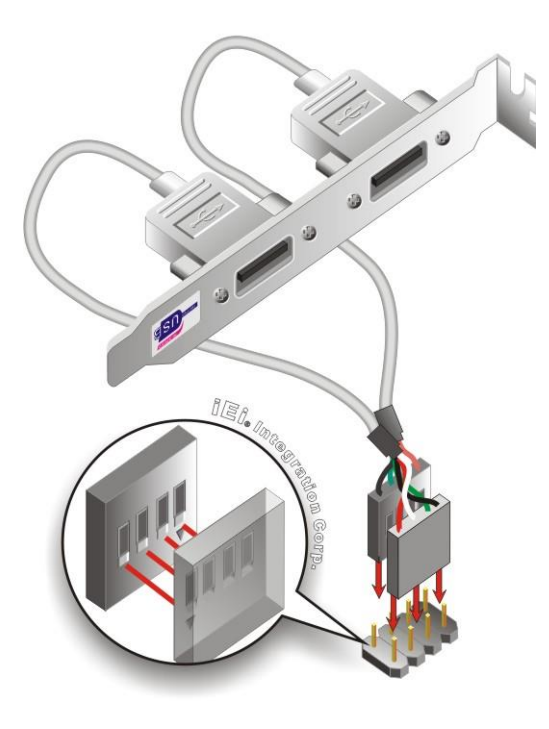

**Figure 4-8: Dual USB Cable Connection**

<span id="page-80-0"></span>**Step 4: Attach the bracket to the chassis**. The USB 2.0 connectors are attached to a bracket. To secure the bracket to the chassis please refer to the installation instructions that came with the chassis.

**Page 67**

# **4.6 Driver Download**

To download drivers from IEI Resource Download Center, follow the steps below.

Step 1: Go to [https://download.ieiworld.com.](https://download.ieiworld.com/) Type KINO-EHL2-J6412 and press Enter.

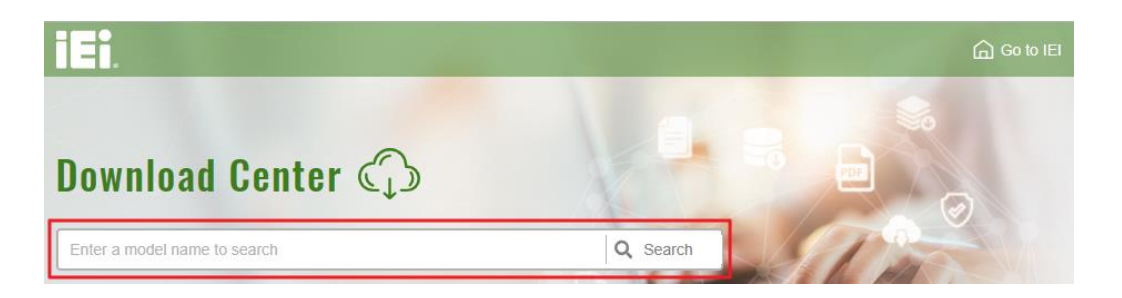

**Step 2:** All product-related software, utilities, and documentation will be listed.

You can choose **Driver** to filter the result.

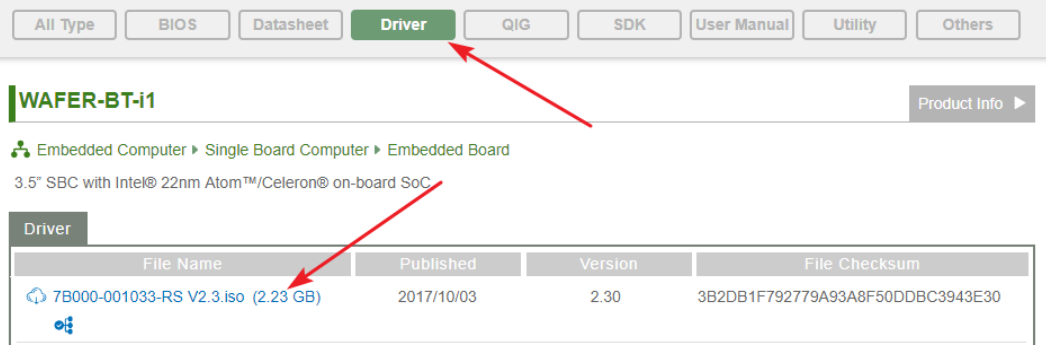

**Step 3:** Click the driver file name on the page and you will be prompted with the following window. You can download the entire ISO file  $(\bullet)$ , or click the small arrow to find an individual driver and click the file name to download  $(\mathbf{\Theta})$ .

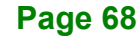

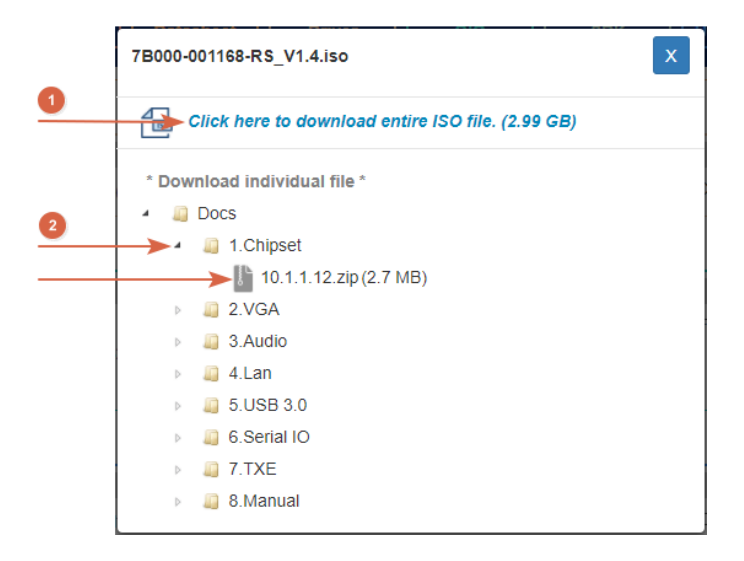

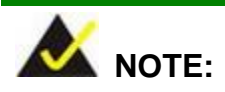

To install software from the downloaded ISO image file in Windows 8, 8.1 or 10, double-click the ISO file to mount it as a virtual drive to view its content. On Windows 7 system, an additional tool (such as Virtual CD-ROM Control Panel from Microsoft) is needed to mount the file.

**Page 69**

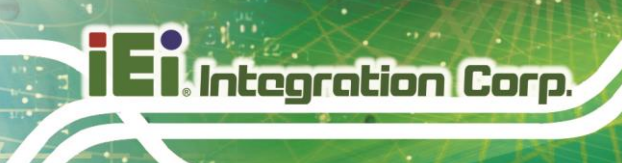

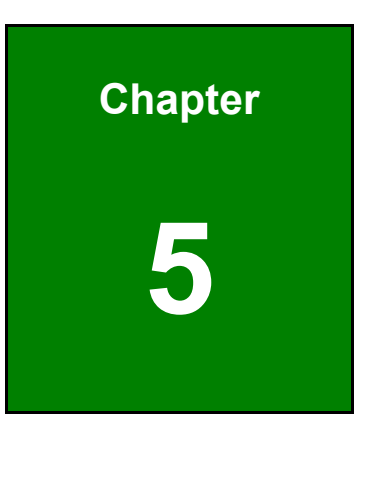

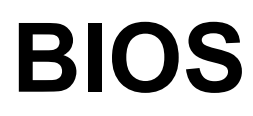

**Page 70**

# **5.1 Introduction**

The BIOS is programmed onto the BIOS chip. The BIOS setup program allows changes to certain system settings. This chapter outlines the options that can be changed.

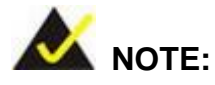

Some of the BIOS options may vary throughout the life cycle of the product and are subject to change without prior notice.

# **5.1.1 Starting Setup**

The UEFI BIOS is activated when the computer is turned on. The setup program can be activated in one of two ways.

- 1. **Using keyboard**: Press the **DEL** or **F2** as soon as the system is turned on.
- 2. **Using touchscreen**: Press the **Setup** button on the upper right corner of the BIOS Starting Menu.

If the message disappears before the **DEL or F2** key is pressed, restart the computer and try again, then the BIOS Starting Menu will appear. Select "Setup" and press Enter to get into the BIOS Setup.

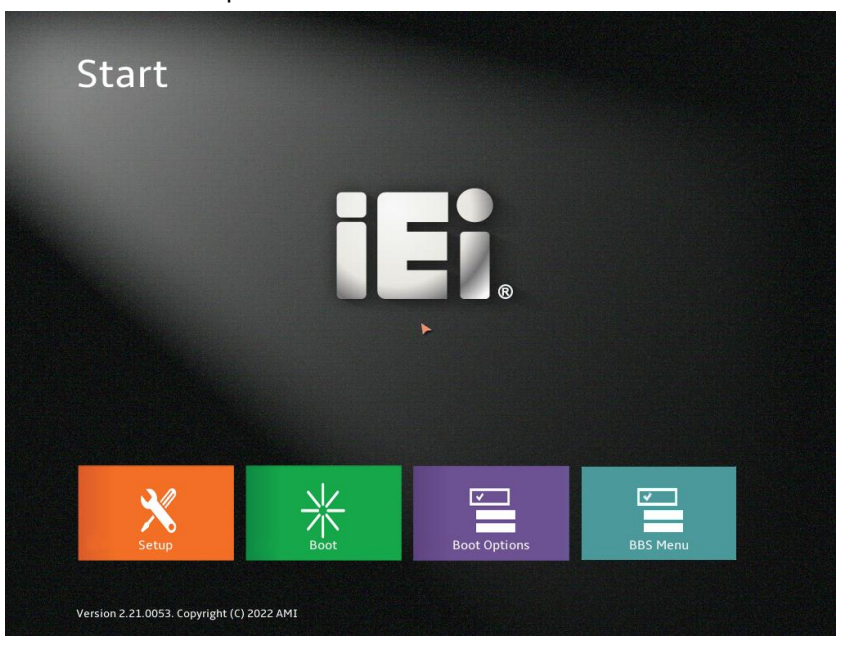

**Figure 5-1: BIOS Starting Menu**

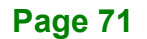

# **5.1.2 Using Setup**

Integration Corp.

The BIOS Setup menu can be navigated by using a keyboard or a touchscreen.

# **5.1.2.1 Keyboard Navigation**

For keyboard navigation, use the navigation keys shown in **[Table](#page-85-0) 5-1**.

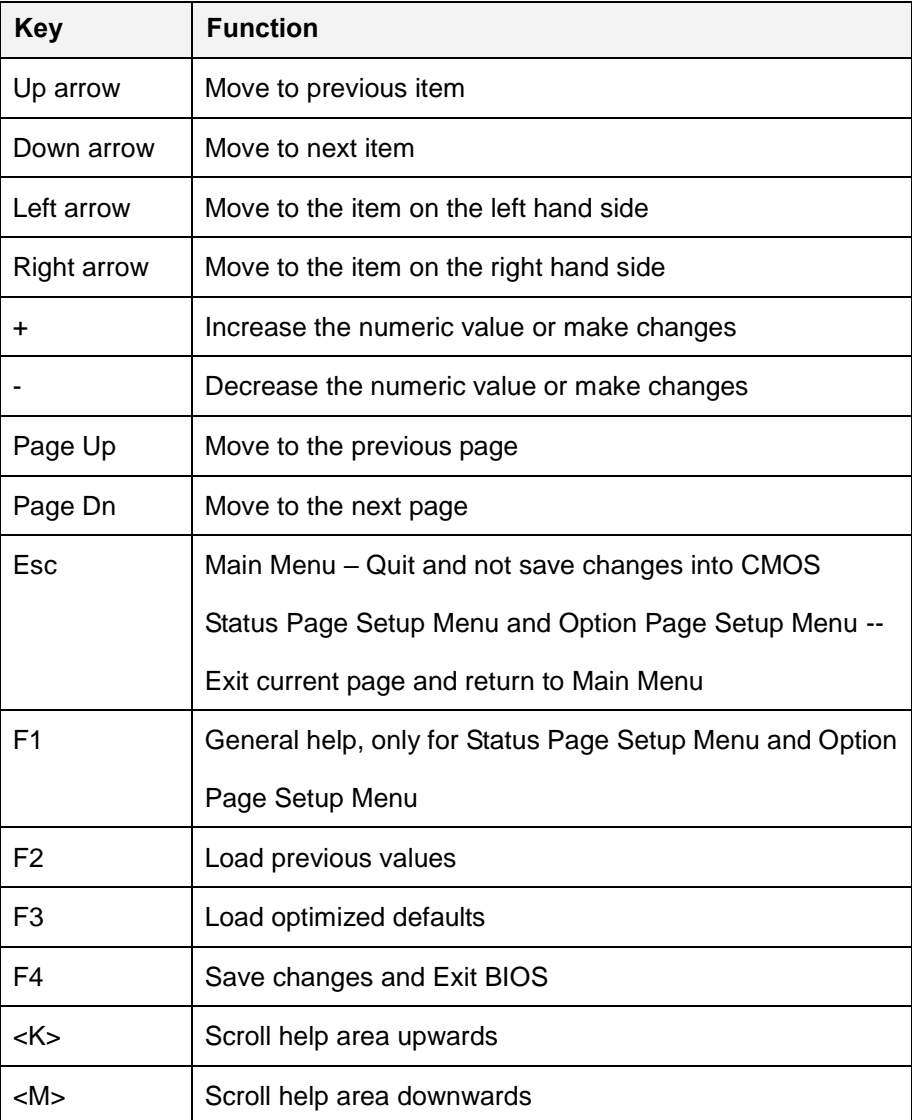

<span id="page-85-0"></span>**Table 5-1: BIOS Navigation Keys**

# **5.1.2.2 Touch Navigation**

For touchscreen navigation, use the on-screen navigation keys shown below.

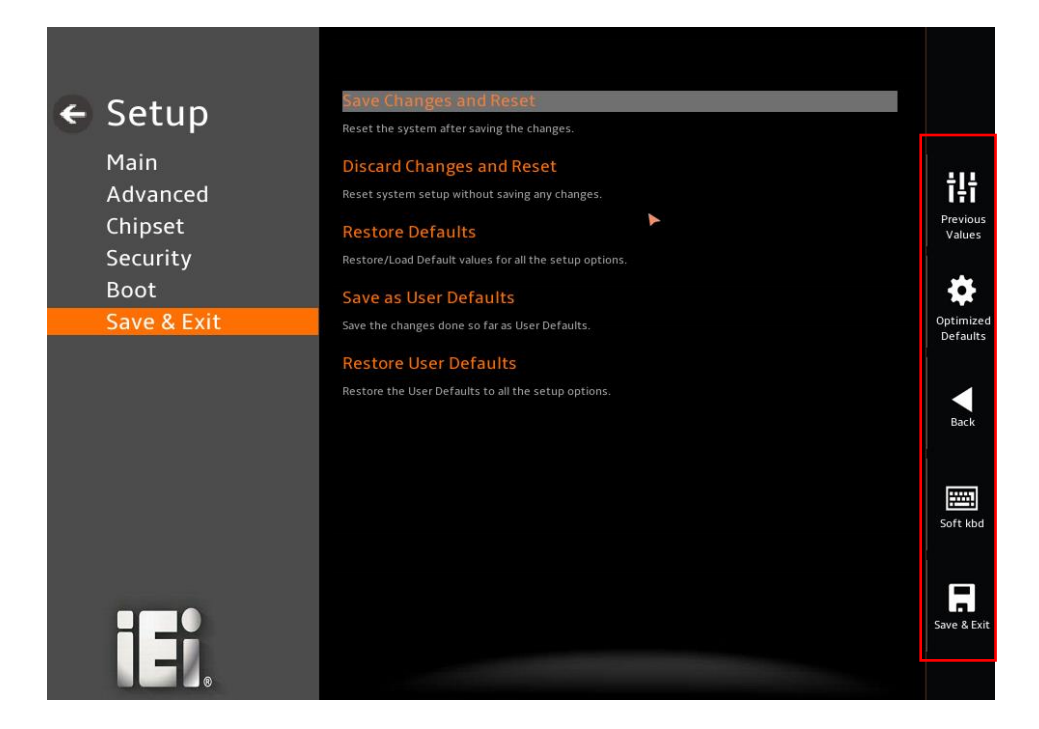

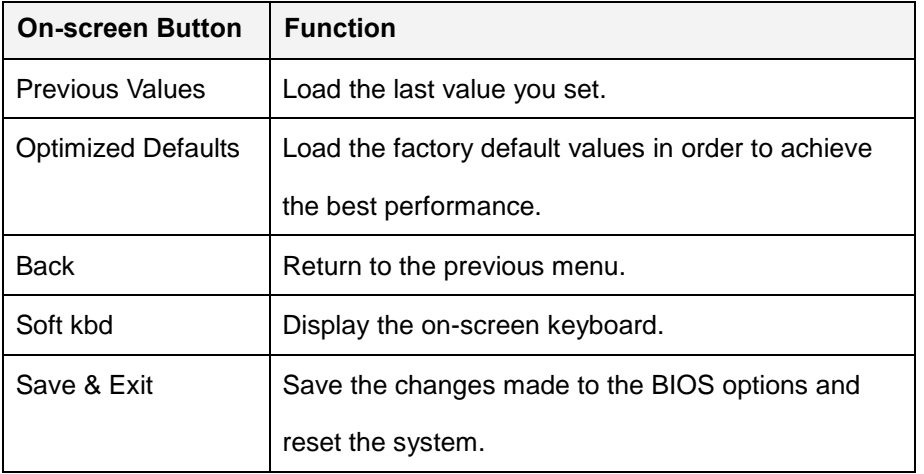

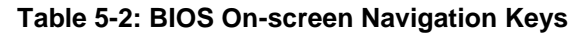

# **5.1.3 Getting Help**

When **F1** is pressed a small help window describing the appropriate keys to use and the possible selections for the highlighted item appears. To exit the Help Window, press the **ESC** key.

# **5.1.4 Unable to Reboot after Configuration Changes**

If the computer cannot boot after changes to the system configuration is made, CMOS defaults. Use the clear CMOS button described in **Chapter 4**.

### **5.1.5 BIOS Menu Bar**

The **menu bar** on top of the BIOS screen has the following main items:

- Main Changes the basic system configuration.
- Advanced Changes the advanced system settings.
- Chipset Changes the chipset settings.
- Security Sets User and Supervisor Passwords.
- Boot Changes the system boot configuration.
- Save & Exit Selects exit options and loads default settings

The following sections completely describe the configuration options found in the menu items at the top of the BIOS screen and listed above.

# **5.2 Main**

The **Main** BIOS menu (**[BIOS Menu 1](#page-88-0) & [BIOS](#page-88-1) Menu 2**) appears when the **BIOS Setup** program is entered. The **Main** menu gives an overview of the basic system information.

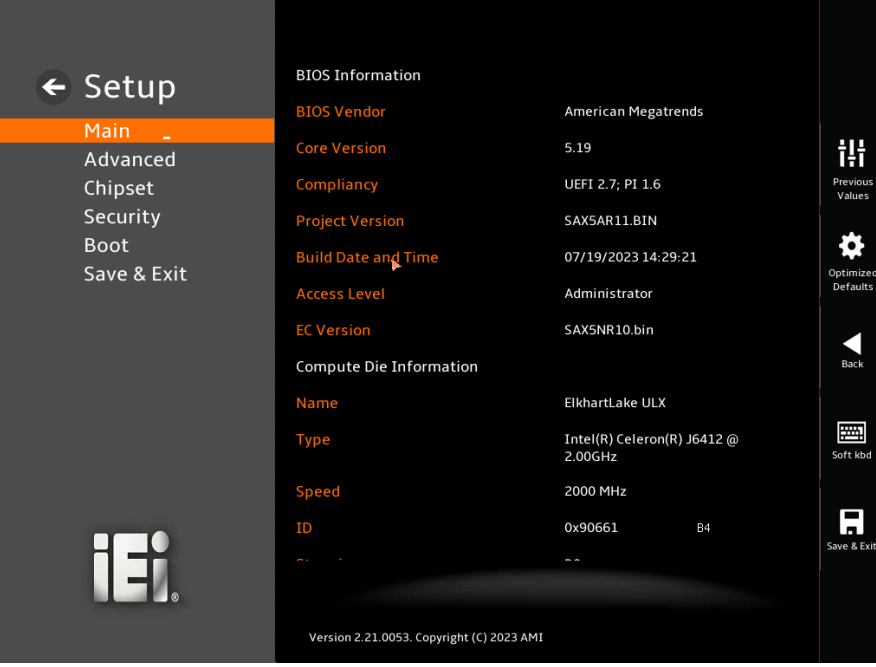

<span id="page-88-1"></span><span id="page-88-0"></span>**BIOS Menu 1: Main (1/2)**

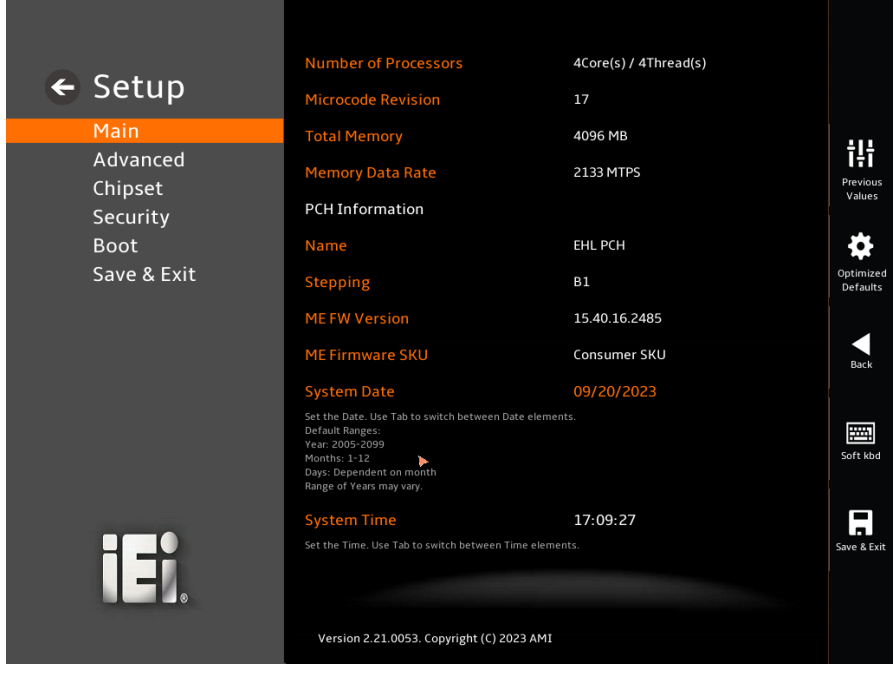

**BIOS Menu 2: Main (2/2)**

#### **BIOS Information**

The **BIOS Information** lists a brief summary of the BIOS. The fields in **BIOS Information** cannot be changed. The items shown in the system overview include:

- **BIOS Vendor:** Installed BIOS vendor
- **Core Version:** Current BIOS version
- **Compliancy:** Current UEFI & PI version
- **Project Version:** the board version
- **Build Date and Time:** Date the current BIOS version was made
- **EC Version:** Current EC version
- BIOS Information

#### **Compute Die Information**

The **Compute Die Information** lists a brief summary of the Processor. The fields in **Compute Die Information** cannot be changed. The items shown in the system overview include:

- **Name: Displays the Processor Details**
- **Type:** Displays the Processor Type
- **Speed:** Displays the Processor Speed
- **ID:** Displays the Processor ID
- **Stepping: Displays the Processor Stepping**
- **Number of Processors:** Displays number of CPU cores
- **Microcode Revision:** CPU Microcode Revision
- **Total Memory:** Total Memory in the System
- **Memory Data Rate:** Displays the Data Rate of Memory

#### **PCH Information**

The **PCH Information** lists a brief summary of the PCH. The fields in **PCH Information** cannot be changed. The items shown in the system overview include:

- **Name:** Displays the PCH Name
- **Stepping:** Displays the PCH Stepping
- **ME FW Version:** Displays the ME Firmware Version
- **ME Firmware SKU:** Displays the ME Firmware SKU

The System Overview field also has two user configurable fields:

### **→** System Date [xx/xx/xx]

Use the **System Date** option to set the system date. Manually enter the day, month and year.

### $\rightarrow$  System Time [xx:xx:xx]

Use the **System Time** option to set the system time. Manually enter the hours, minutes and seconds.

# **5.3 Advanced**

Use the **Advanced** menu (**BIOS [Menu](#page-91-0) 3** ) to configure the CPU and peripheral devices through the following sub-menus:

# **WARNING!**

Setting the wrong values in the sections below may cause the system to malfunction. Make sure that the settings made are compatible with the hardware.

| $\leftarrow$ Setup | <b>Case Open Detection</b><br>Disable                                                                                                    |                       |
|--------------------|----------------------------------------------------------------------------------------------------|-----------------------|
|                    | Case Open Detection Function.<br>Disable: Disable Case Open Function                                                                                                    |                       |
| Main               | Enable: Enable Case Open, will always assert beep and hang up during post if open status is set<br>Reset: Clear open status and set Enable as default, you must close case |                       |
| Advanced           |                                                                                                    | 讲                     |
| Chipset            | <b>CPU Configuration</b>                                                                                                    | Previous<br>Values    |
| Security           | <b>CPU Configuration Parameters</b>                                                                                                    |                       |
| <b>Boot</b>        | <b>Trusted Computing</b>                                                                                                    |                       |
| Save & Exit        | <b>Trusted Computing Settings</b>                                                                                                    |                       |
|                    | <b>RTC Wake Settings</b>                                                                                                    | Optimized<br>Defaults |
|                    | Enable system to wake from S3, S4, S5, Soft-off, After G3 using RTC alarm.                                                                                                 |                       |
|                    | F81966 Super IO Configuration                                                                                                    |                       |
|                    | System Super IO Chip Parameters.                                                                                                    | <b>Back</b>           |
|                    |                                                                                                    |                       |
|                    | ENE KB9068 H/W Monitor                                                                                                    |                       |
|                    | iWDD Monitor hardware status.                                                                                                    | 圏<br>Soft kbd         |
|                    | <b>Serial Port Console Redirection</b>                                                                                                    |                       |
|                    | Serial Port Console Redirection                                                                                                    |                       |
| 1 E i              | <b>NVMe Configuration</b>                                                                                                    |                       |
|                    | <b>NVMe Device Options Settings</b>                                                                                                    | Save & Exit           |
|                    |                                                                                                    |                       |
|                    |                                                                                                    |                       |
|                    | Version 2.21.0053. Copyright (C) 2023 AMI                                                                                                    |                       |

<span id="page-91-0"></span>**BIOS Menu 3: Advanced**

# **5.3.1 CPU Configuration**

Use the **CPU Configuration** menu (**[BIOS Menu 4](#page-92-0) & [BIOS](#page-93-0) Menu 5 & [BIOS](#page-93-1) Menu 6**) to view detailed CPU specifications or enable the Intel Virtualization Technology.

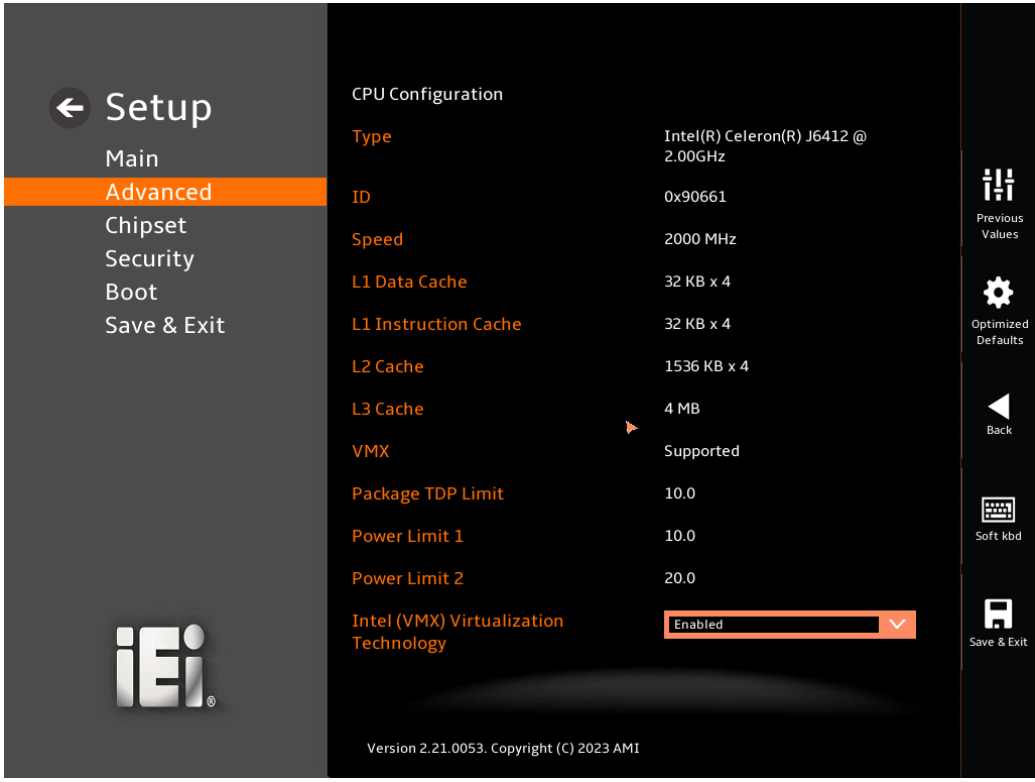

<span id="page-92-0"></span>**BIOS Menu 4: CPU Configuration (1/3)**

**Page 79**

# **Integration Corp.**

# **KINO-EHL2-J6412 Mini-ITX SBC**

<span id="page-93-0"></span>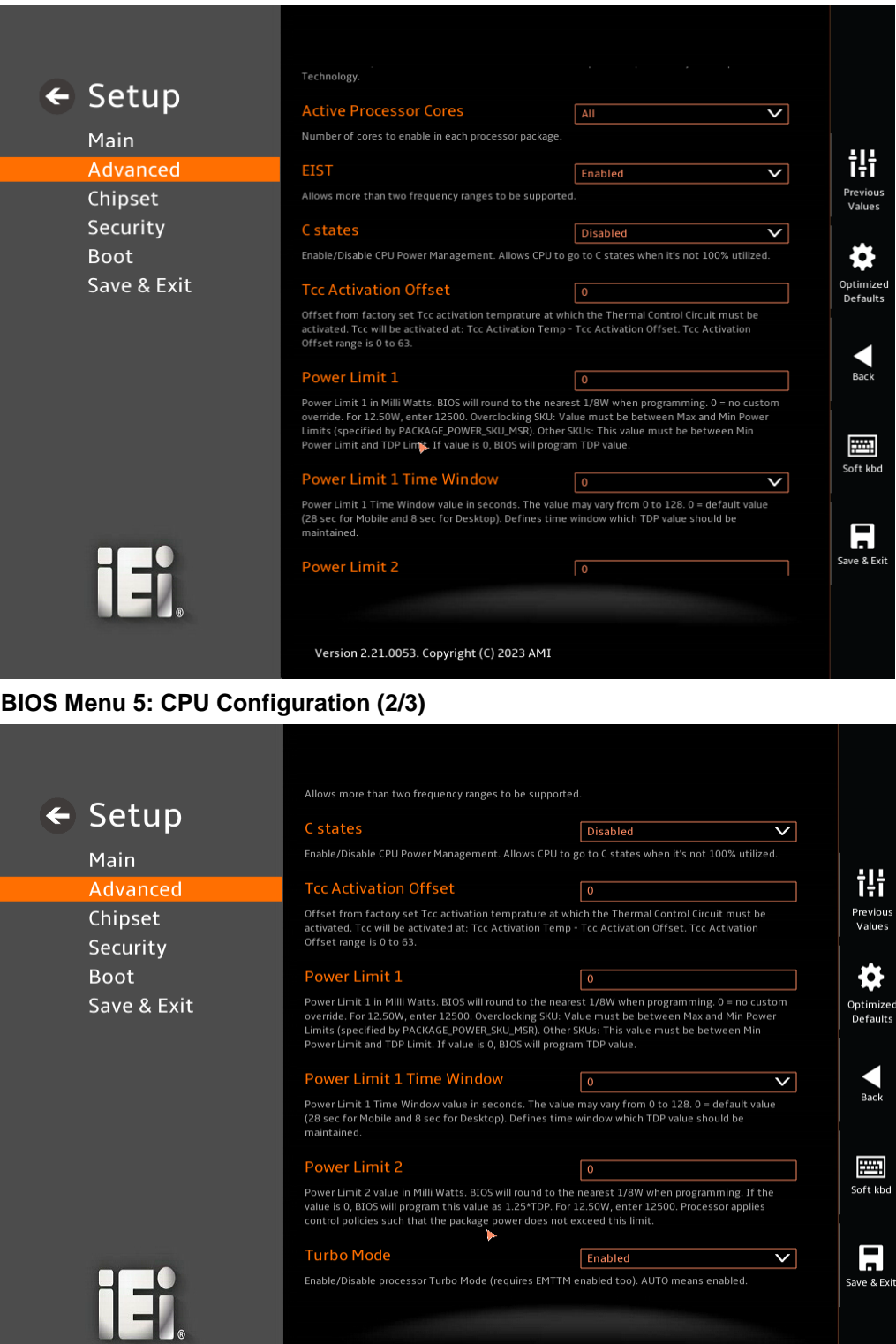

Version 2.21.0053. Copyright (C) 2023 AMI

<span id="page-93-1"></span>**BIOS Menu 6: CPU Configuration (3/3)**

**Page 80**

#### **Intel (VMX) Virtualization Technology [Enabled]**

Use the **Intel (VMX) Virtualization Technology** option to enable or disable virtualization on the system. When combined with third party software, Intel® Virtualization technology allows several OSs to run on the same system at the same time.

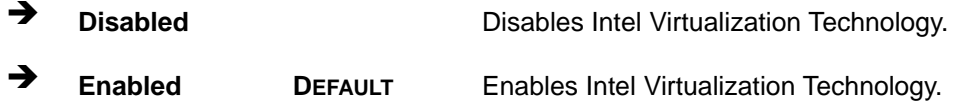

#### **Active Processor Cores [All]**

Use the **Active Processor Cores** BIOS option to enable numbers of cores in the processor package.

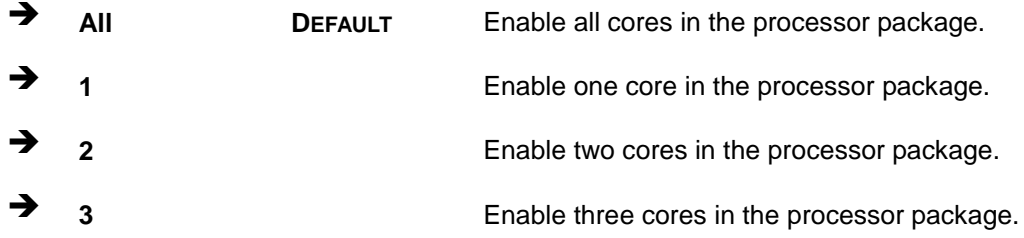

#### **EIST [Enable]**

Use the **EIST** option to enable more than two frequency ranges to be supported.

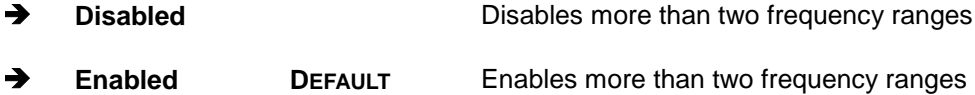

#### **C states [Disabled]**

Use the **C states** option to enable or disable the CPU Power Management.

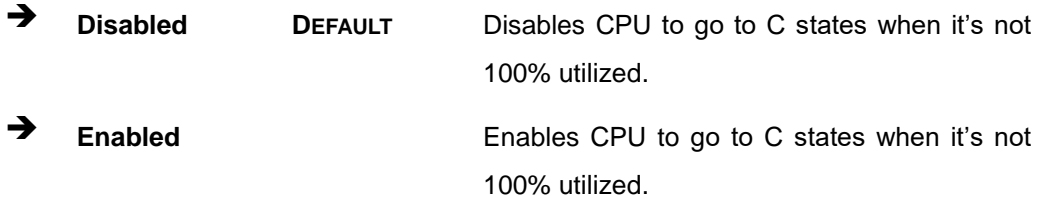

#### **Tcc Activation Offset**

Use the **Tcc Activation** option to set Tcc activation temprature at which the Thermal Control Circuit must be activated.Tcc will be activated at: Tcc Activation Temp-Tcc Activation Offset. Tcc Activation Offset range is 0 to 63.

#### **Power Limit 1**

Use the **Power Limit 1** to set Power Limit in Milli Watts. BIOS will round to the nearest 1/8W when programming. 0 = no custom override. For 12.50W, enter 12500. Overclocking SKU: Value must be between Max and Min Power Limits. Other SKUs: This value must be between Min Power limit and TDP Limit. If value is 0, BIOS will program TDP value.

#### **Power Limit 1 Time Window**

Power Limit 1 Time Window value in second. The value may vary from 0 to 128.0,  $0 =$ default value (28 sec for mobile and 8 sec for desktop). Defines time window which TDP value should be maintained.

#### **Power Limit 2**

Use the **Power Limit 2** to set Power Limit in Milli Watts. BIOS will round to the nearest 1/8W when programming. If the value is 0, BIOS will program this value as 1.25\*TDP. For 12.50W, enter 12500. Processor applies control policies such that the package power does not exceed this limit.

#### **Turbo Mode [Enabled]**

Use the **Turbo Mode** option to enable or disable Turbo Mode which requires Intel Speed Step or Intel Speed Shift to be available and enabled.

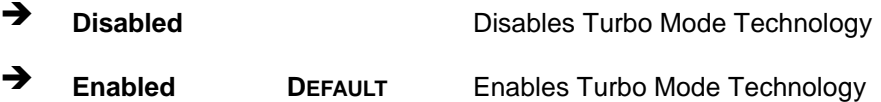

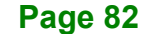

# **5.3.2 Trusted Computing**

Use the **Trusted Computing** menu (**BIOS [Menu](#page-96-0) 7**) to configure settings related to the Trusted Computing Group (TCG) Trusted Platform Module (TPM).

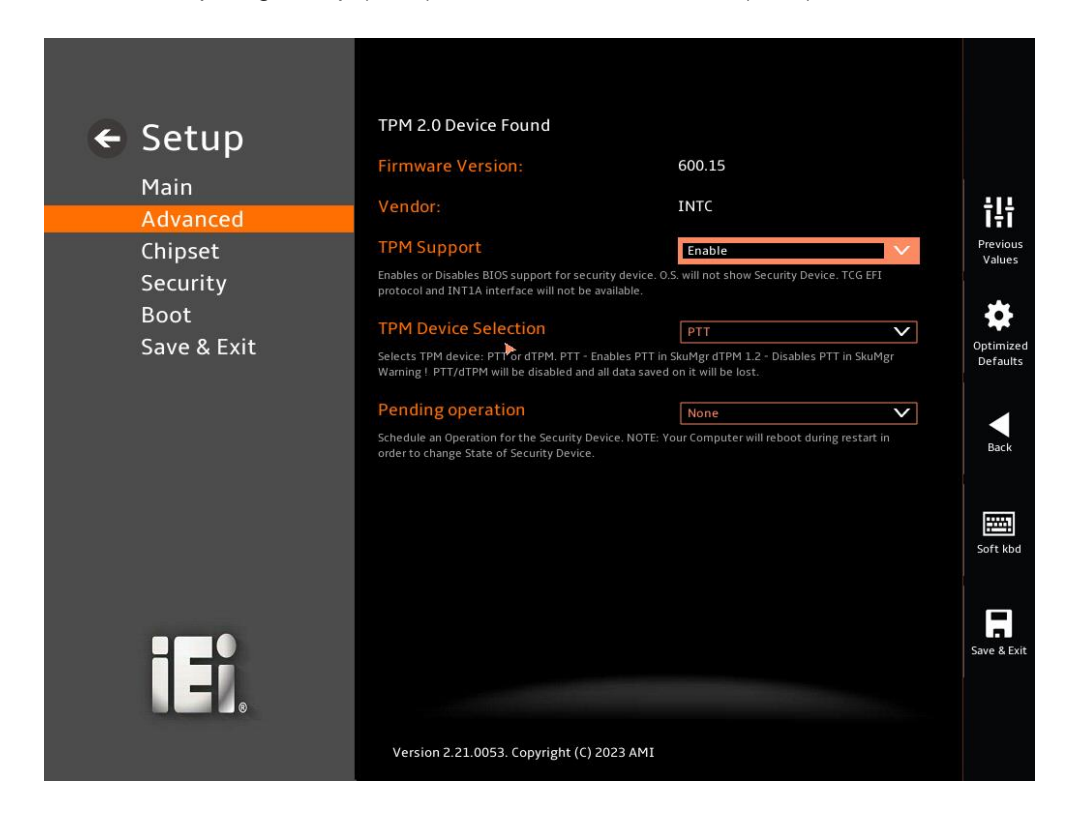

#### <span id="page-96-0"></span>**BIOS Menu 7: PCH-FW Configuration**

#### **TPM Support [Enable]**

Use the **TPM Support** option to configure support for the TPM.

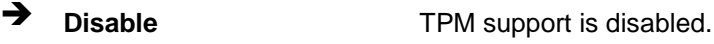

**Enable <sup>D</sup>EFAULT** TPM support is enabled.

#### **Pending Operation [None]**

Use the **Pending Operation** option to schedule an operation for the security device.

- **None <sup>D</sup>EFAULT** TPM information is previous.S
- **TPM Clear** TPM information is cleared

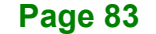

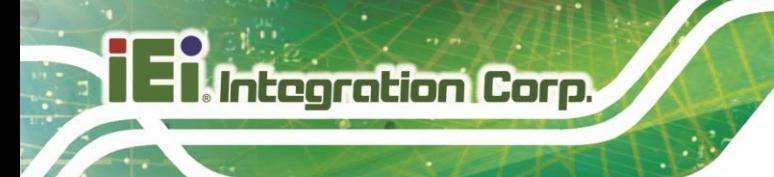

# **5.3.3 RTC Wake Settings**

The **RTC Wake Settings** menu (**[BIOS Menu 8](#page-97-0)**) configures RTC wake event.

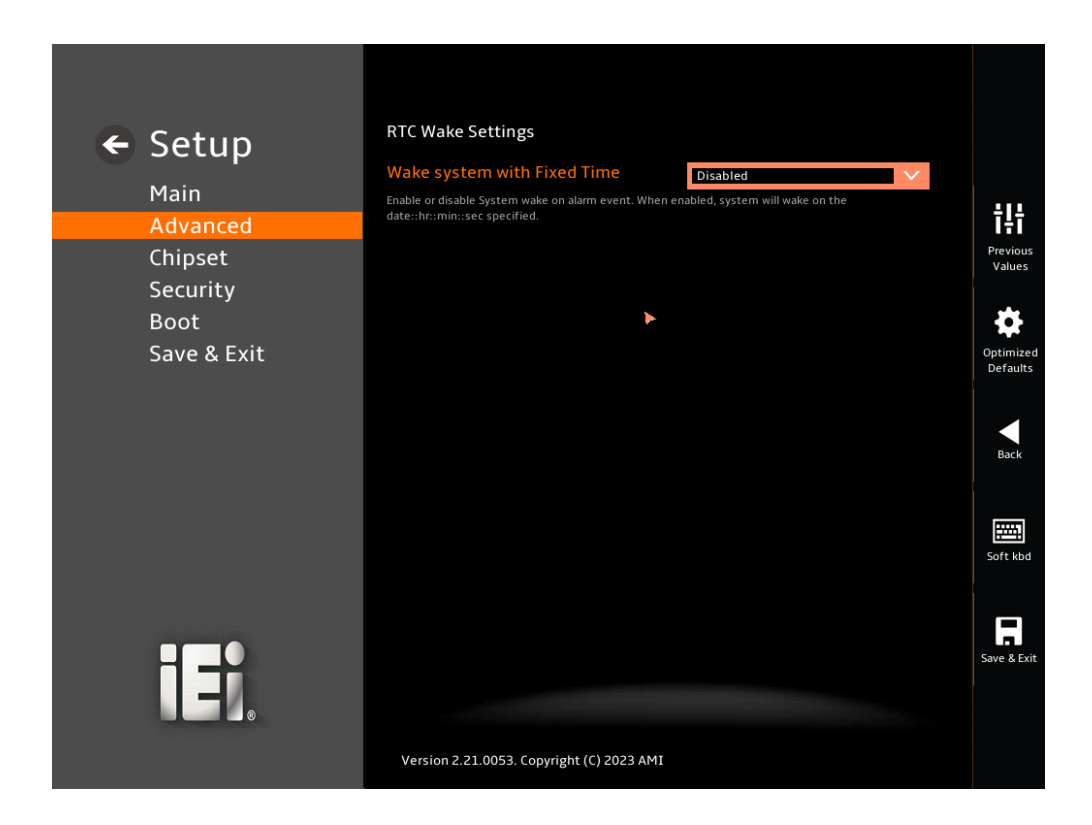

#### <span id="page-97-0"></span>**BIOS Menu 8: RTC Wake Settings**

#### **Wake system with Fixed Time [Disabled]**

Use the **Wake system with Fixed Time** option to enable or disable the system wake on alarm event.

- $\rightarrow$  **Disabled DEFAULT** The real time clock (RTC) cannot generate a wake event
- **Enabled** If selected, the **Wake up every day** option appears allowing you to enable to disable the system to wake every day at the specified time. Besides, the following options appear with values that can be selected:

Wake up date Wake up hour Wake up minute

**Page 84**

**Integration Corp.** 

Wake up second

After setting the alarm, the computer turns itself on from a suspend state when the alarm goes off.

# **5.3.4 F81966 Super IO Configuration**

Use the **F81966 Super IO Configuration** menu (**[BIOS Menu](#page-98-0) 9**) to set or change the configurations for the serial ports.

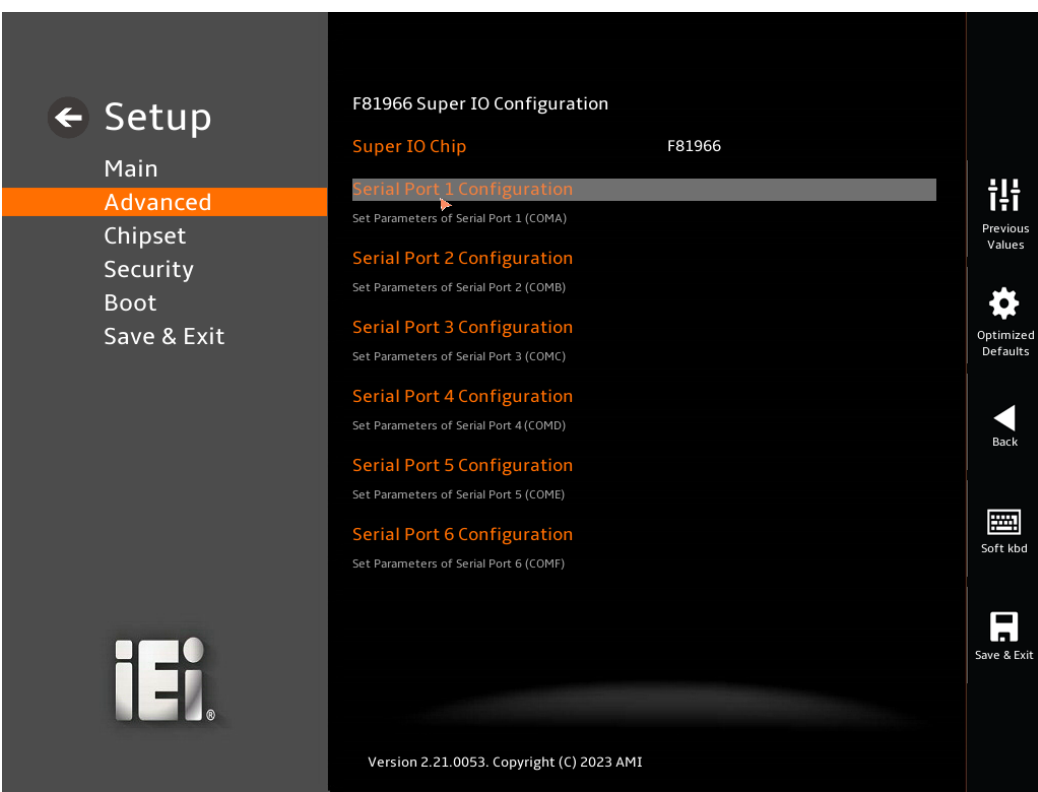

<span id="page-98-0"></span>**BIOS Menu 9: F81866 Super IO Configuration**

# **5.3.4.1 Serial Port 1 Configuration**

Use the **Serial Port 1 Configuration** menu (**BIOS [Menu](#page-99-0) 10**) to configure the serial port 1.

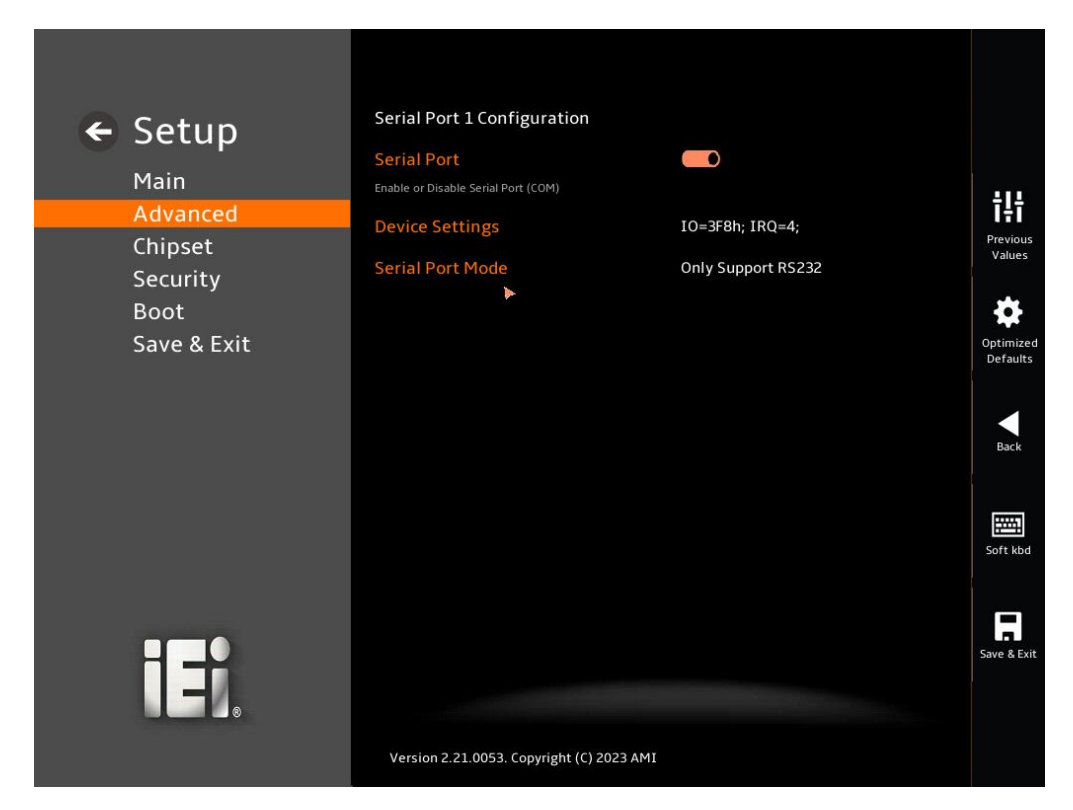

#### <span id="page-99-0"></span>**BIOS Menu 10: Serial Port 1 Configuration Menu**

#### **Serial Port [Enabled]**

Use the **Serial Port** option to enable or disable the serial port.

- **Disabled** Disable the serial port
- **Enabled <sup>D</sup>EFAULT** Enable the serial port

#### **Device Settings**

The **Device Settings** option shows the serial port IO port address and interrupt address.

 $\rightarrow$  **IO=3F8h; IRQ=4** Serial Port I/O port address is 3F8h and the interrupt address is IRQ4

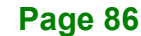

# **5.3.4.2 Serial Port 2 Configuration**

Use the **Serial Port 2 Configuration** menu (**BIOS [Menu](#page-100-0) 11**) to configure the serial port 2.

**Integration Corp.** 

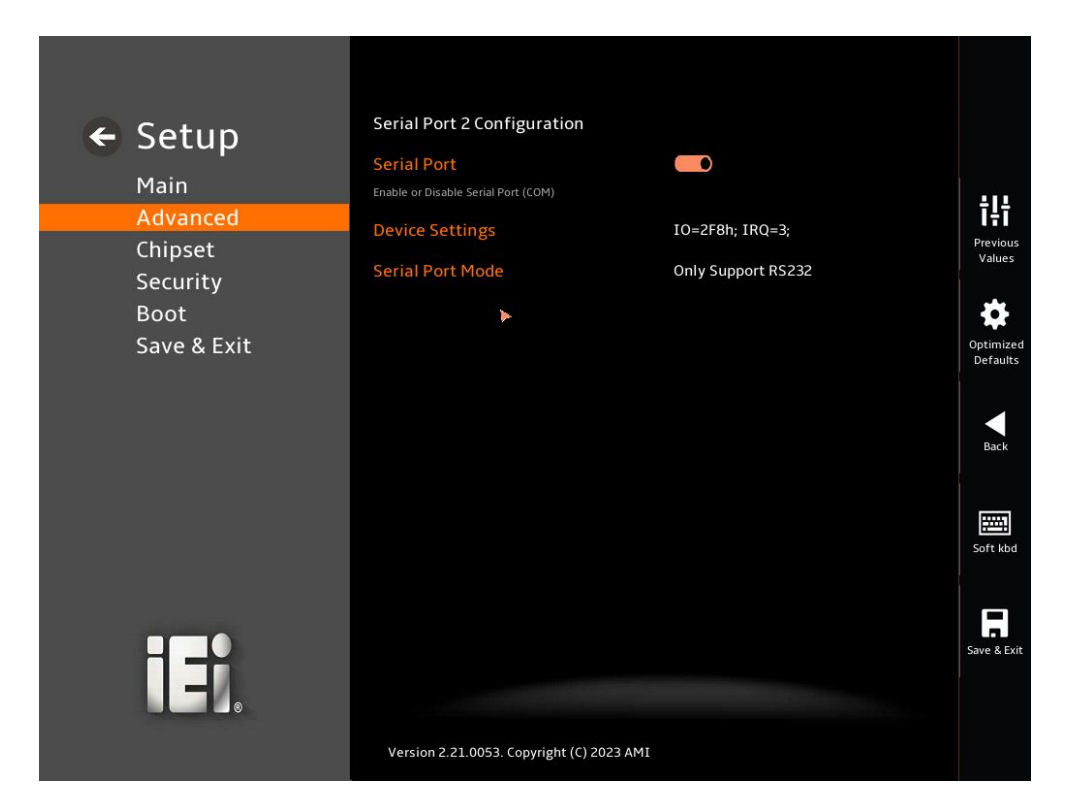

#### <span id="page-100-0"></span>**BIOS Menu 11: Serial Port 2 Configuration Menu**

#### **Serial Port [Enabled]**

Use the **Serial Port** option to enable or disable the serial port.

- **Disabled** Disable the serial port
- **Enabled DEFAULT** Enable the serial port

#### **Device Settings**

The **Device Settings** option shows the serial port IO port address and interrupt address.

 $\rightarrow$  **IO=2F8h; IRQ=3** Serial Port I/O port address is 2F8h and the interrupt address is IRQ3

**Page 87**

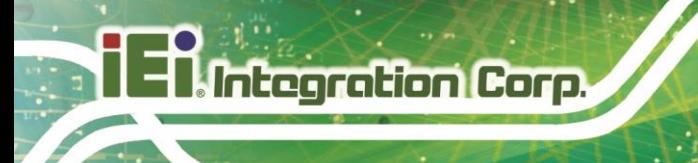

# **5.3.4.3 Serial Port 3 Configuration**

Use the **Serial Port 3 Configuration** menu (**BIOS [Menu](#page-101-0) 12**) to configure the serial port 3.

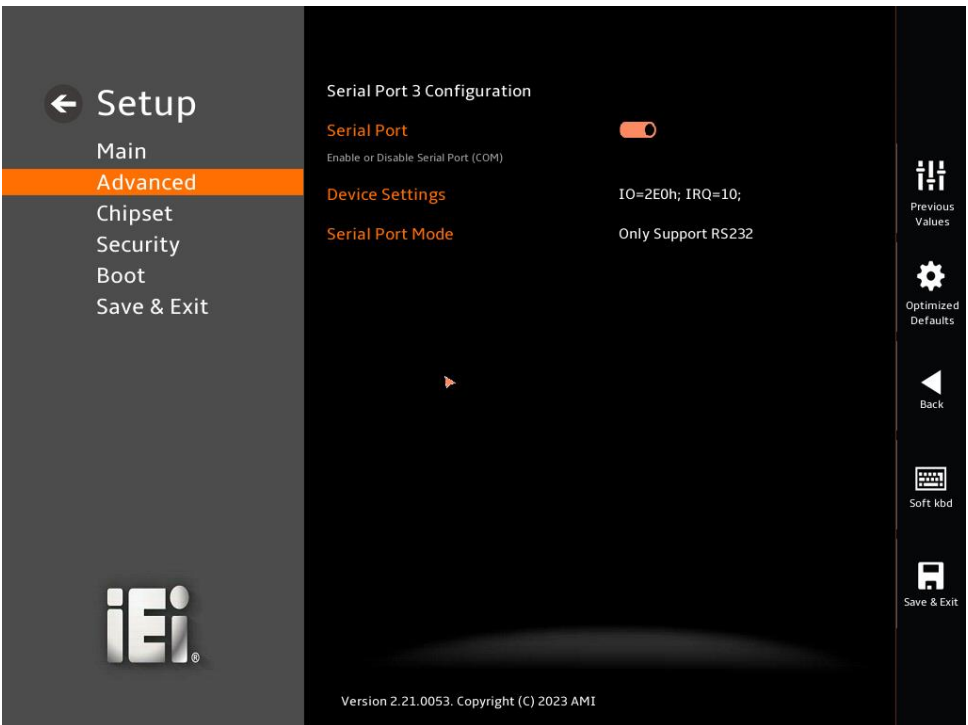

#### <span id="page-101-0"></span>**BIOS Menu 12: Serial Port 3 Configuration Menu**

#### **Serial Port [Enabled]**

Use the **Serial Port** option to enable or disable the serial port.

- **Disabled** Disable the serial port
- **Enabled <sup>D</sup>EFAULT** Enable the serial port

#### **Device Settings**

The **Device Settings** option shows the serial port IO port address and interrupt address.

 **IO=2E0h; IRQ=10** Serial Port I/O port address is 2E0h and the interrupt address is IRQ10

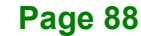

# **5.3.4.4 Serial Port 4 Configuration**

Use the **Serial Port 4 Configuration** menu (**BIOS [Menu](#page-102-0) 13**) to configure the serial port 4.

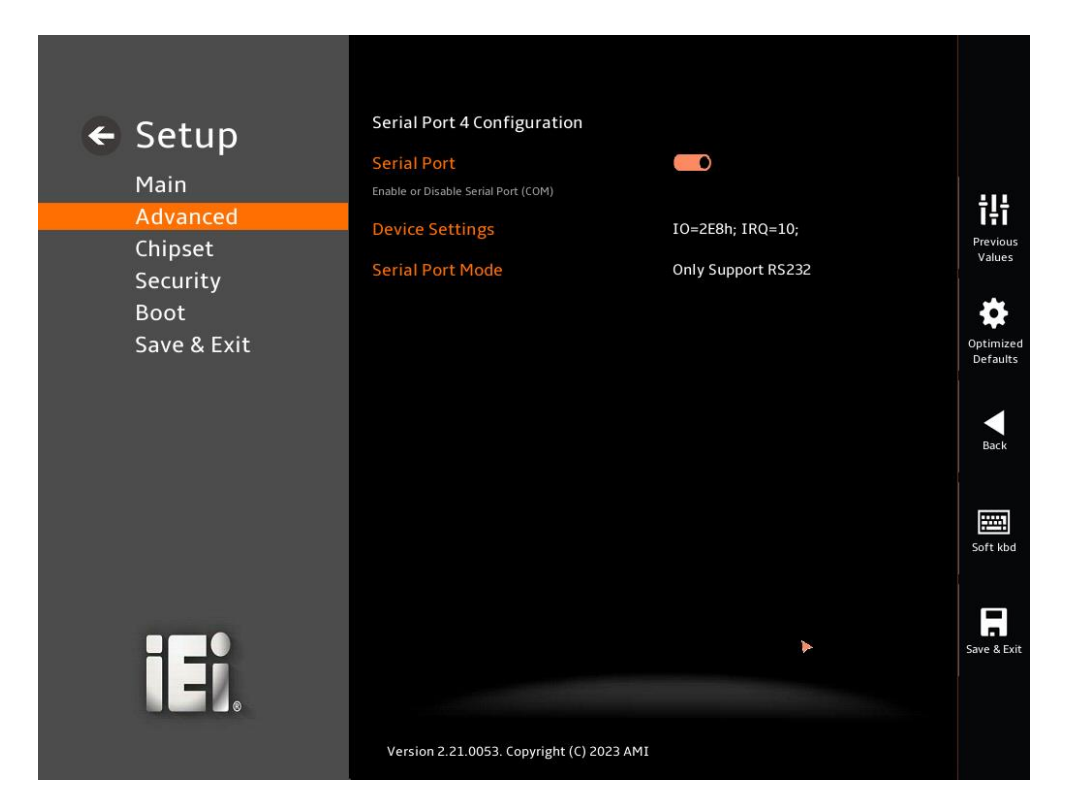

#### <span id="page-102-0"></span>**BIOS Menu 13: Serial Port 4 Configuration Menu**

#### **Serial Port [Enabled]**

Use the **Serial Port** option to enable or disable the serial port.

- **Disabled** Disable the serial port
- **Enabled <sup>D</sup>EFAULT** Enable the serial port

#### **Device Settings**

The **Device Settings** option shows the serial port IO port address and interrupt address.

 $\rightarrow$  **IO=2E8h; IRQ=10** Serial Port I/O port address is 2E8h and the interrupt address is IRQ10

**Page 89**

# **5.3.4.5 Serial Port 5 Configuration**

Use the **Serial Port 5 Configuration** menu (**BIOS [Menu](#page-103-0) 14**) to configure the serial port 5.

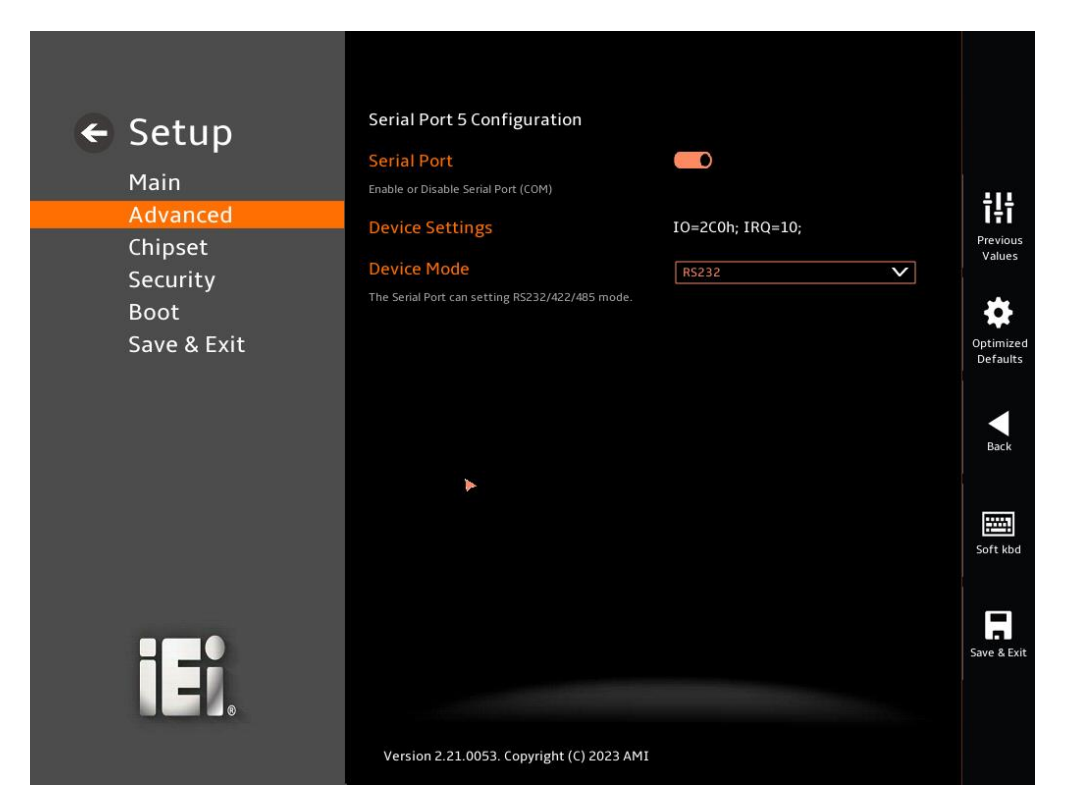

#### <span id="page-103-0"></span>**BIOS Menu 14: Serial Port 5 Configuration Menu**

#### **Serial Port [Enabled]**

Use the **Serial Port** option to enable or disable the serial port.

- **Disabled** Disable the serial port
- **Enabled <sup>D</sup>EFAULT** Enable the serial port

#### **Device Settings**

The **Device Settings** option shows the serial port IO port address and interrupt address.

 $\rightarrow$  **IO=2C0h**; **IRQ=10** Serial Port I/O port address is 2C0h and the interrupt address is IRQ10

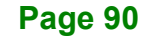

# **5.3.4.6 Serial Port 6 Configuration**

Use the **Serial Port 6 Configuration** menu (**BIOS [Menu](#page-104-0) 15**) to configure the serial port 6.

**Integration Corp.** 

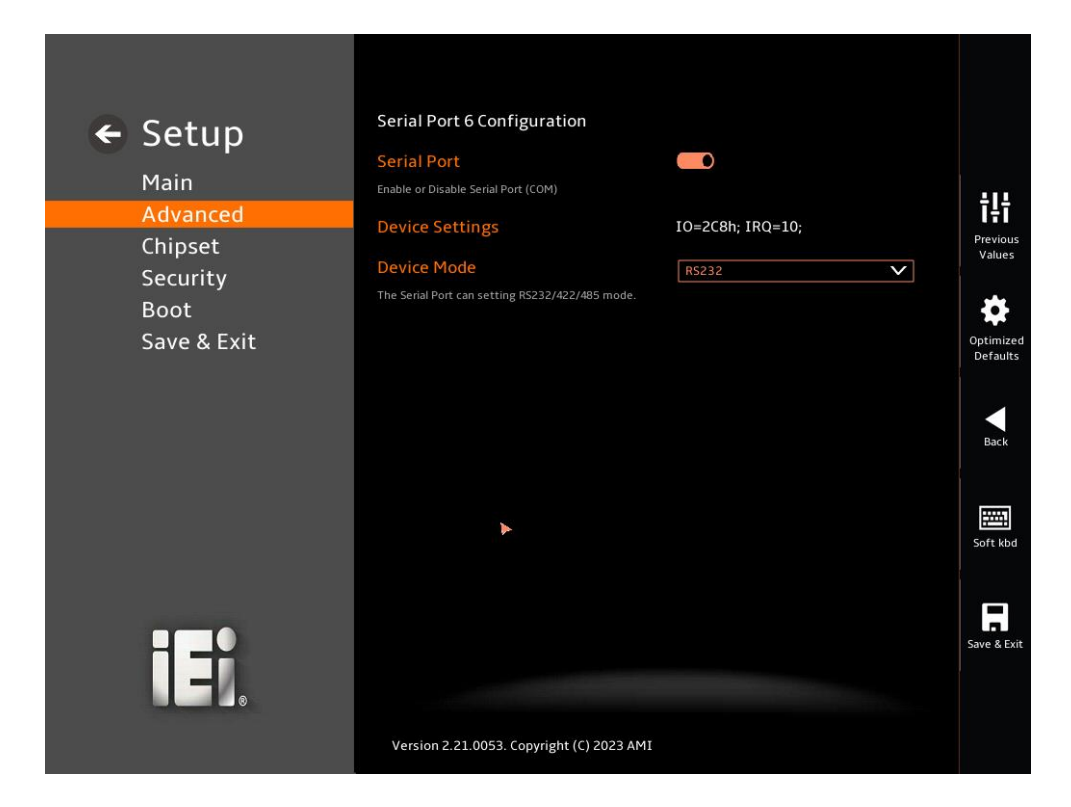

#### <span id="page-104-0"></span>**BIOS Menu 15: Serial Port 6 Configuration Menu**

#### **Serial Port [Enabled]**

Use the **Serial Port** option to enable or disable the serial port.

- **Disabled** Disable the serial port
- **Enabled DEFAULT** Enable the serial port

#### **Device Settings**

The **Device Settings** option shows the serial port IO port address and interrupt address.

 $\rightarrow$  **IO=2C8h; IRQ=10** Serial Port I/O port address is 2C8h and the interrupt address is IRQ10

#### **5.3.5 ENE KB9068 Monitor**

The ENE KB9068 Monitor menu (**BIOS [Menu](#page-105-0) 16**) contains the smart fan mode configuration submenu and shows the state of H/W real-time operating temperature, fan speeds and system voltages.

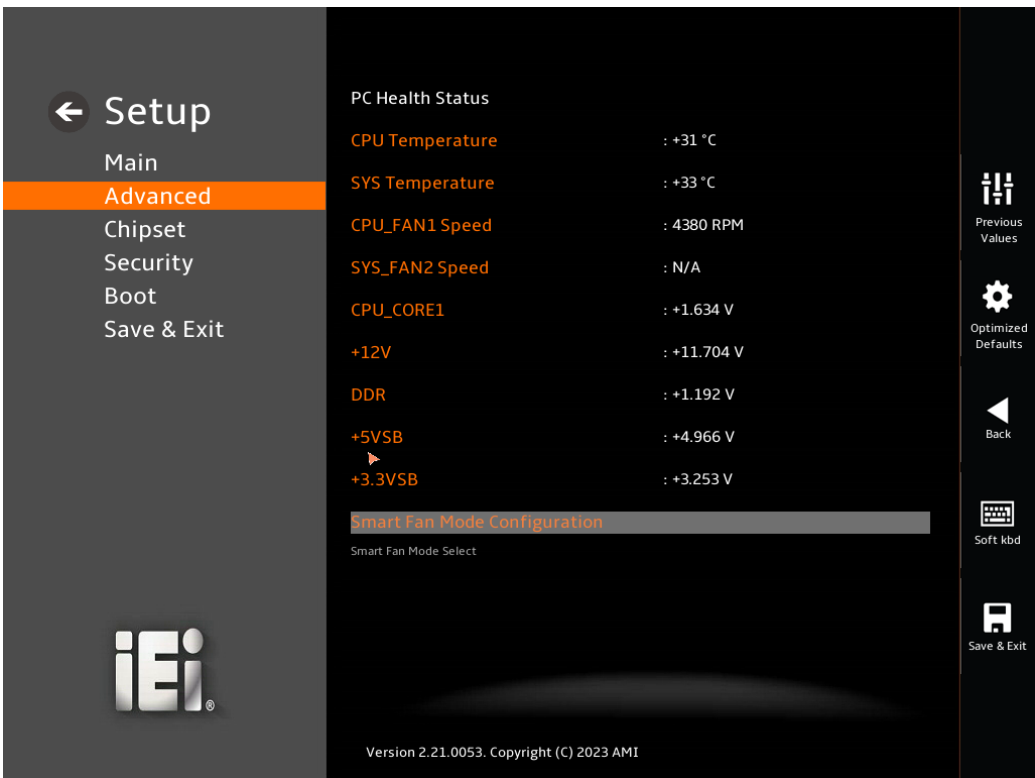

#### <span id="page-105-0"></span>**BIOS Menu 16: ENE KB9068 Monitor**

#### **PC Health Status**

The following system parameters and values are shown. The system parameters that are monitored are:

- System Temperatures:
	- o CPU Temperature
	- o System Temperature
- Fan Speeds:
	- o Fan1 Speed
	- o Fan2 Speed
- Voltages:

**Page 92**

- o CPU\_CORE1
- o +12V
- o DDR
- o +5VSB
- o +3.3VSB

#### **5.3.5.1 Smart Fan Mode Configuration**

Use the **Smart Fan Mode Configuration** submenu (**BIOS [Menu](#page-106-0) 17**) to configure the CPU/system fan start/off temperature and control mode.

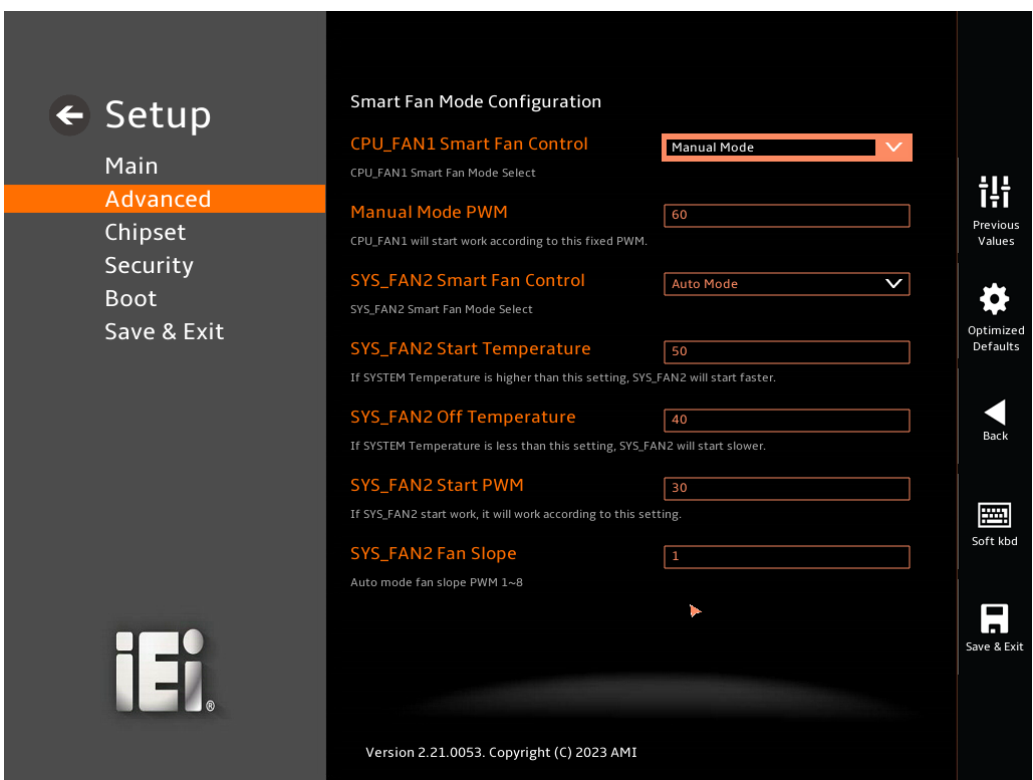

<span id="page-106-0"></span>**BIOS Menu 17: Smart Fan Mode Configuration**

#### **CPU\_FAN1 Smart Fan Control [Manual Mode]**

Use the **CPU\_FAN1 Smart Fan Control** option to configure the CPU Smart Fan.

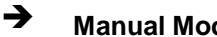

 **Manual Mode** The fan spins at the speed set in Manual Mode settings.

**Page 93**

#### **Manual Mode PWM**

CPU\_FAN1 will start work according to this fixed PWM.

#### **SYS\_FAN2 Smart Fan Control [Auto Mode]**

Use the **SYS\_FAN2 Smart Fan Control** option to configure the System Smart Fan.

- **Manual Mode** The fan spins at the speed set in Manual Mode settings.
- **Auto Mode <sup>D</sup>EFAULT** The fan adjusts its speed using Auto Mode settings.

#### **SYS\_FAN2 Start Temperature**

If the System temperature is between **fan off** and **fan start**, the fan speed change to **fan start PWM**. To set a value, Use the + or – key to change the value or enter a decimal number between 1 and 100.

#### **SYS\_FAN2 Off Temperature**

If the System temperature is lower than the value set this option, the fan speed change to be lowest. To set a value, Use the  $+$  or  $-$  key to change the value or enter a decimal number between 1 and 100.

#### **SYS\_FAN2 Start PWM**

Use the **SYS\_Fan2 Start PWM** option to set the PWM start value. Use the + or – key to change the value or enter a decimal number between 1 and 100.

#### **5.3.6 Serial Port Console Redirection**

The **Serial Port Console Redirection** menu (**BIOS [Menu](#page-108-0) 18 & [BIOS Menu 19](#page-109-0)**) allows the console redirection options to be configured. Console Redirection allows users to maintain a system remotely by re-directing keyboard input and text output through the serial port.
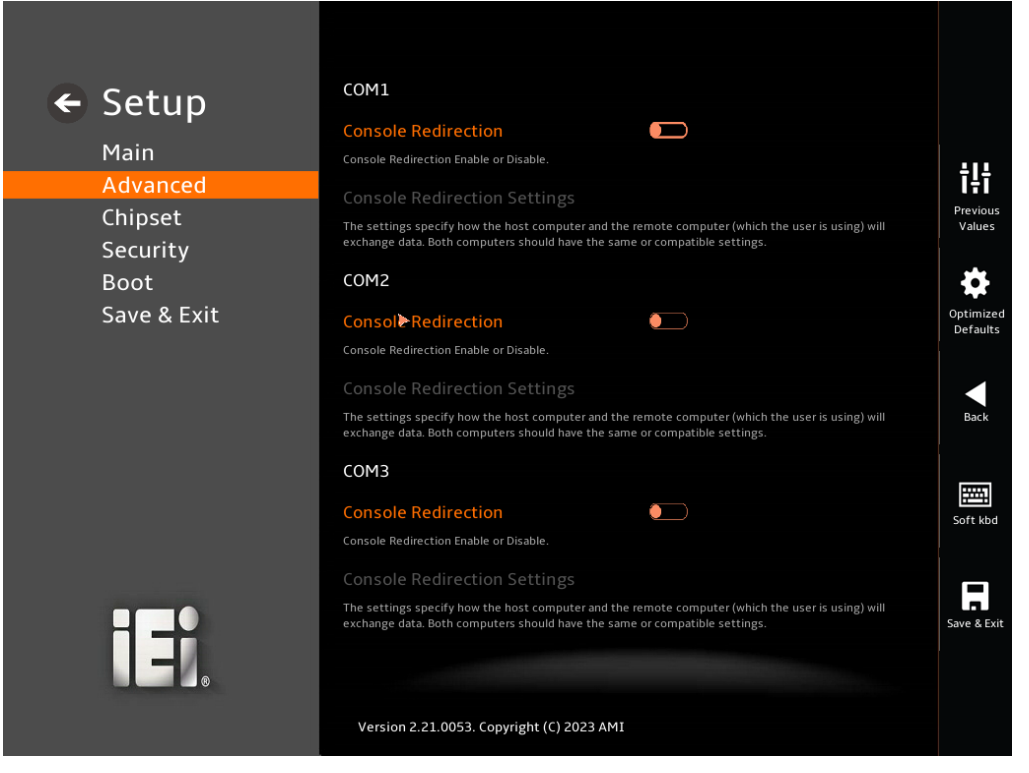

**BIOS Menu 18: Serial Port Console Redirection (1/2)**

**Page 95**

**TER** Integration Corp.

## **Integration Corp.**

## **KINO-EHL2-J6412 Mini-ITX SBC**

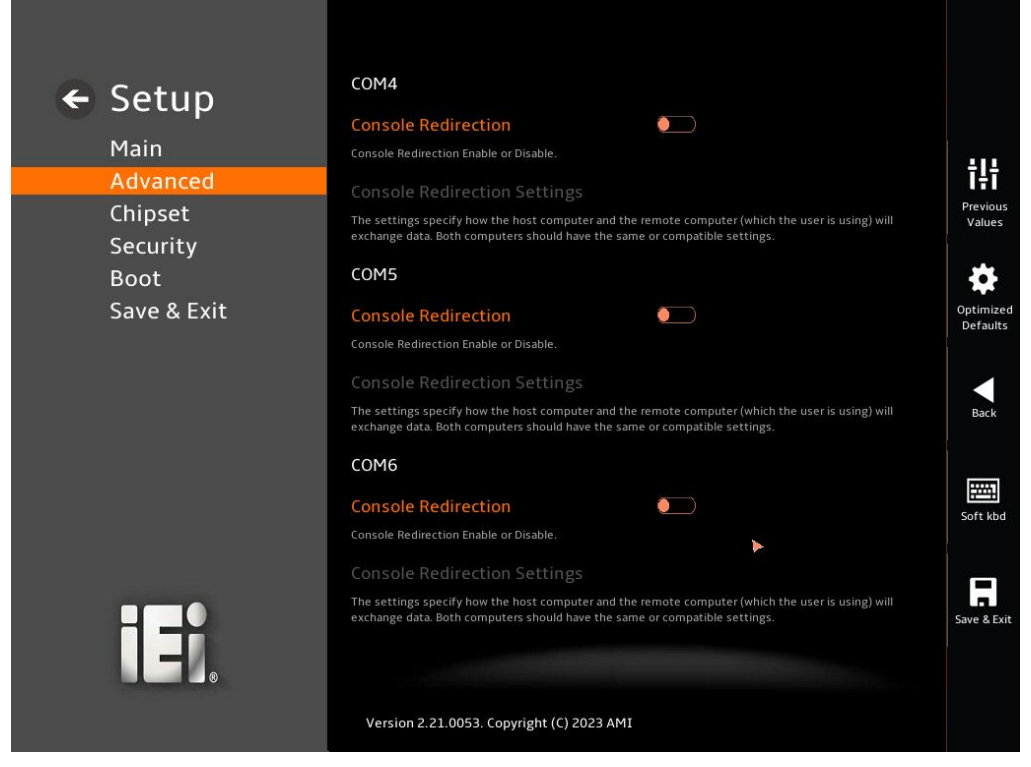

**BIOS Menu 19: Serial Port Console Redirection (2/2)**

#### <span id="page-109-0"></span>**Console Redirection [Disabled]**

Use **Console Redirection** option to enable or disable the console redirection function.

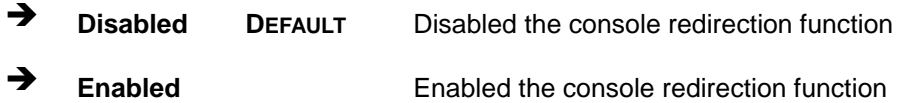

The **Console Redirection Settings** submenu will be available when the **Console Redirection** option is enabled.

## **5.3.6.1 Console Redirection Settings**

The following options are available in the **Console Redirection Settings** submenu (**[BIOS Menu 20](#page-110-0)**) when the **COM Console Redirection** (for COM1 to COM6) option is enabled.

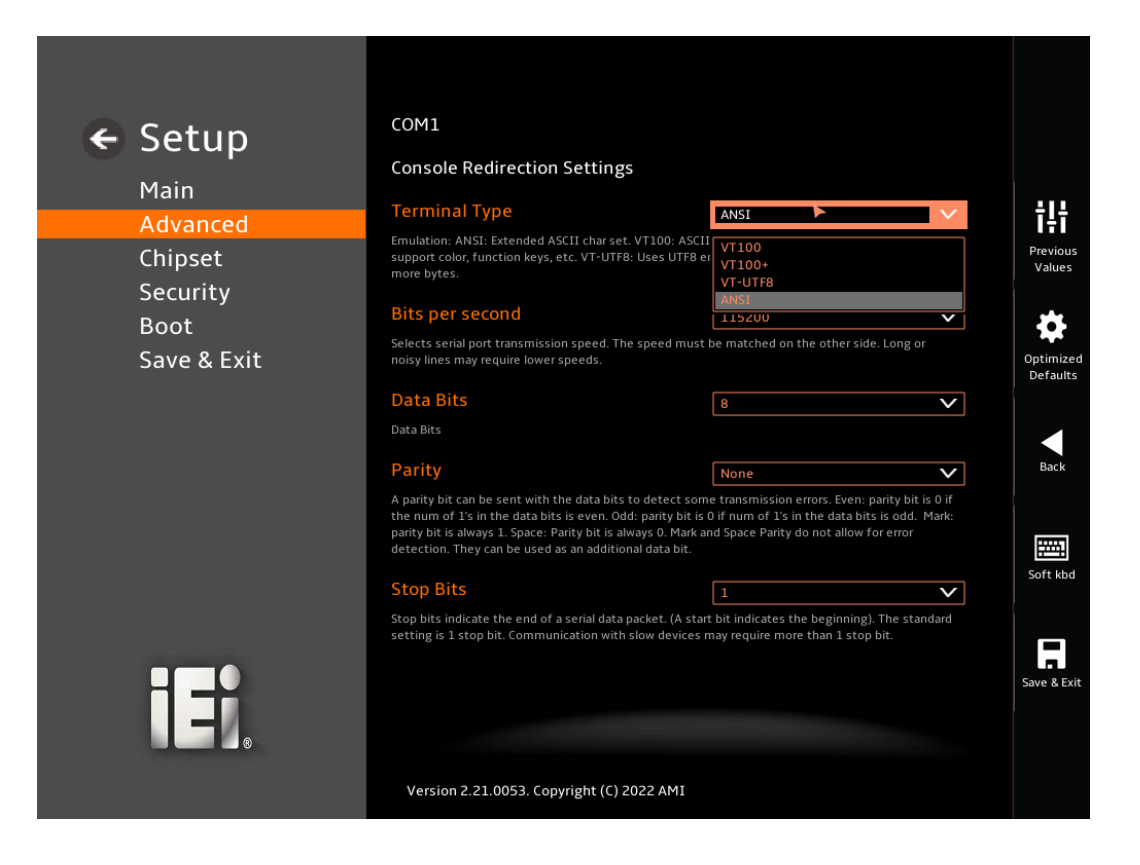

<span id="page-110-0"></span>**BIOS Menu 20: COM Console Redirection Settings**

#### <span id="page-110-1"></span>**Terminal Type [ANSI]**

Use the **Terminal Type** option to specify the remote terminal type.

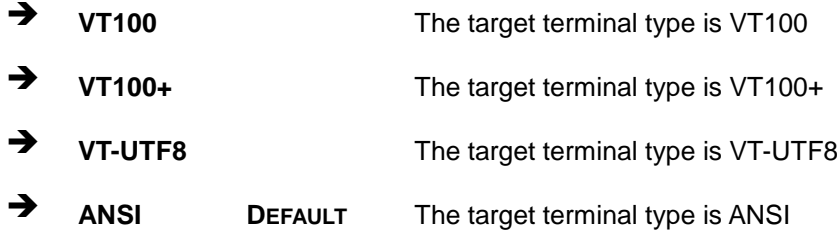

#### <span id="page-110-2"></span>**Bits per second [115200]**

Use the **Bits per second** option to specify the serial port transmission speed. The speed must match on the other side. Long or noisy lines may require lower speeds.

**9600** Sets the serial port transmission speed at 9600.

**Page 97**

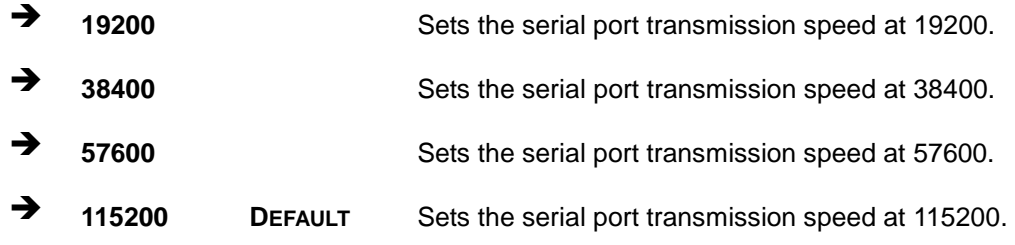

## <span id="page-111-0"></span>**Data Bits [8]**

Use the **Data Bits** option to specify the number of data bits.

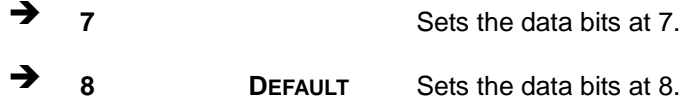

#### <span id="page-111-1"></span>**Parity [None]**

Use the **Parity** option to specify the parity bit that can be sent with the data bits for detecting the transmission errors.

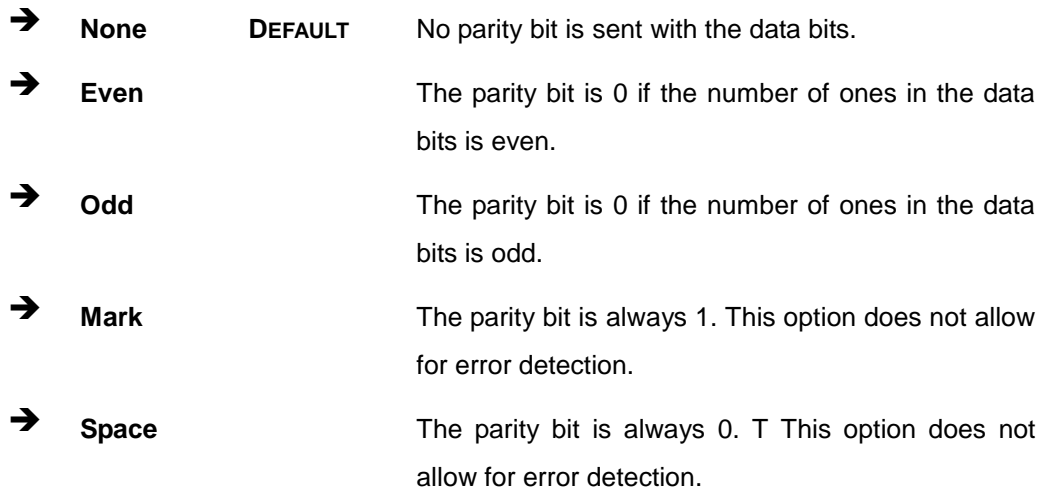

#### <span id="page-111-2"></span>**Stop Bits [1]**

Use the **Stop Bits** option to specify the number of stop bits used to indicate the end of a serial data packet. Communication with slow devices may require more than 1 stop bit.

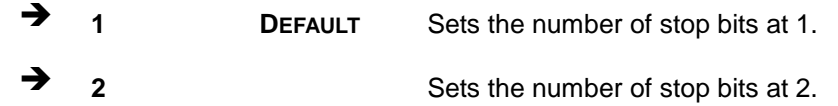

## **Page 98**

## **5.3.7 NVMe Configuration**

Use the **NVMe Configuration** (**BIOS [Menu](#page-112-0) 21**) menu to display the NVMe controller and device information.

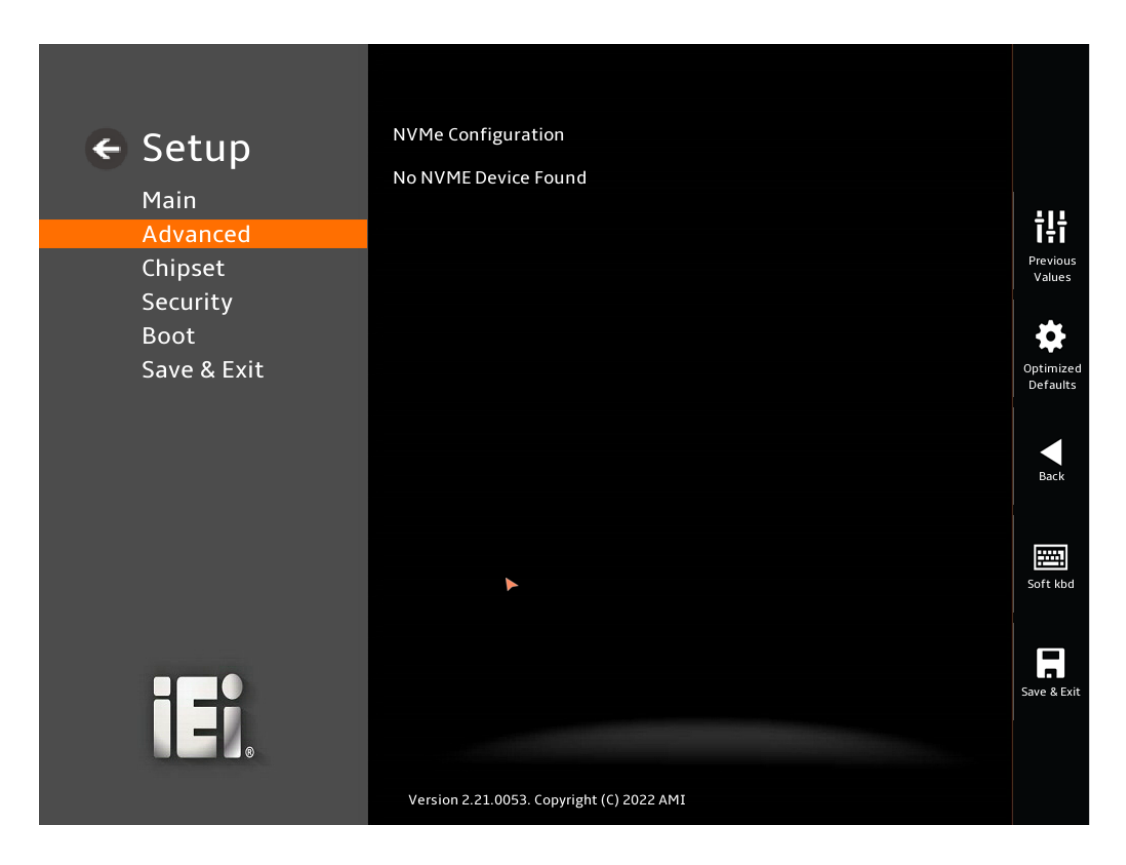

<span id="page-112-0"></span>**BIOS Menu 21: NVMe Configuration**

**Page 99**

## **5.4 Chipset**

Use the **Chipset** menu (**BIOS [Menu](#page-113-0) 22**) to access the PCH IO and System Agent (SA) configuration menus.

## **WARNING!**

Setting the wrong values for the Chipset BIOS selections in the Chipset BIOS menu may cause the system to malfunction.

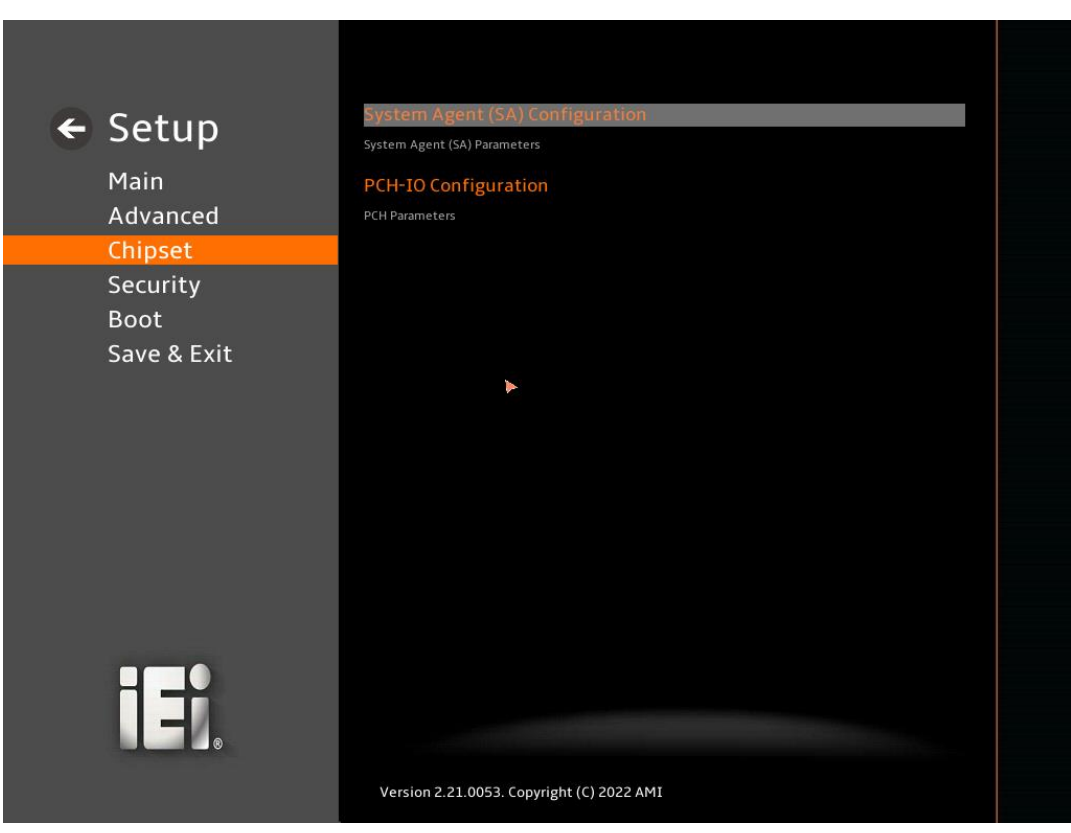

<span id="page-113-0"></span>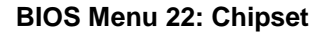

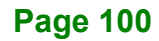

## **5.4.1 System Agent (SA) Configuration**

Use the **System Agent (SA) Configuration** menu (**BIOS [Menu](#page-114-0) 23**) to configure the System Agent (SA) parameters.

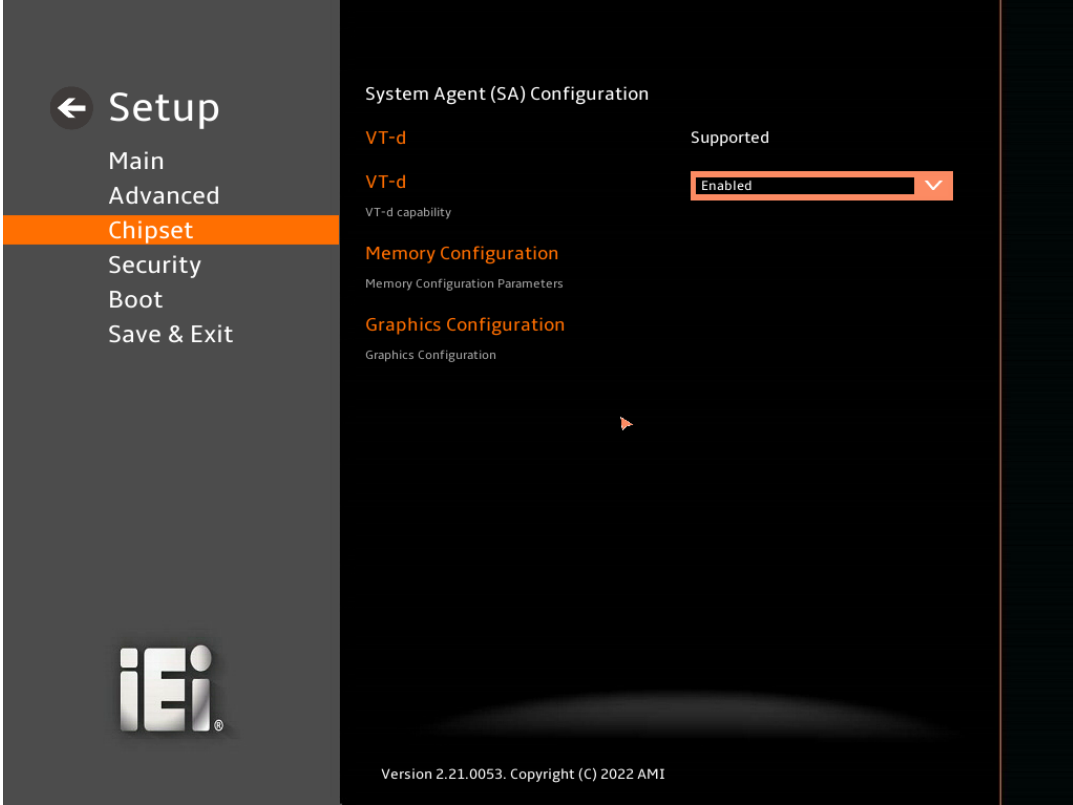

## <span id="page-114-0"></span>**BIOS Menu 23: System Agent (SA) Configuration**

## <span id="page-114-1"></span>**VT-d [Enabled]**

Use the **VT-d** option to enable or disable the VT-d capability.

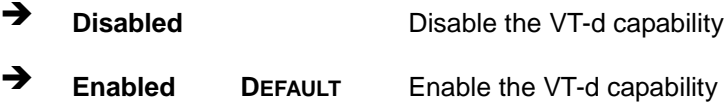

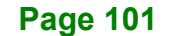

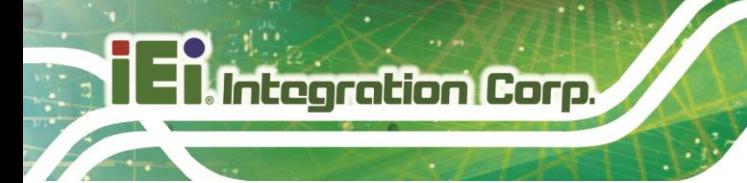

## **5.4.1.1 Memory Configuration**

Use the **Memory Configuration** submenu (**BIOS [Menu](#page-115-0) 24**) to view memory information.

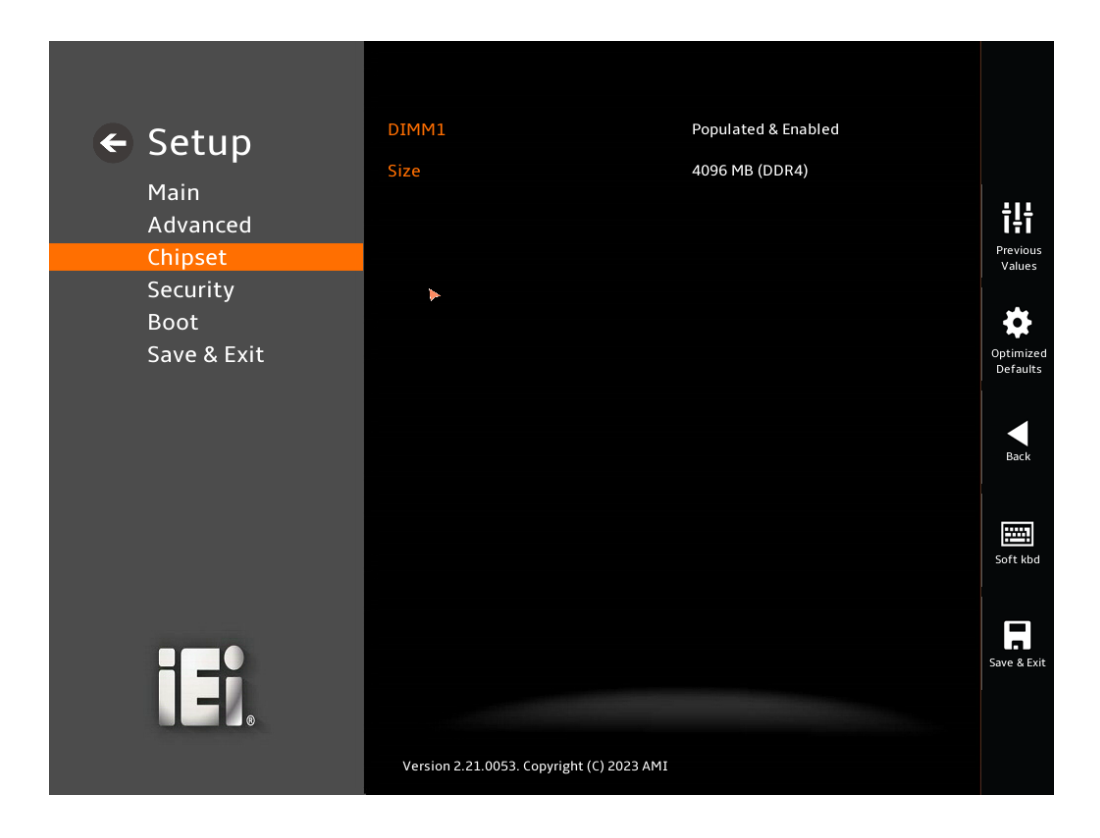

<span id="page-115-0"></span>**BIOS Menu 24: Memory Configuration** 

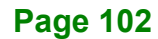

## **5.4.1.2 Graphics Configuration**

Use the **Graphics Configuration** (**BIOS [Menu](#page-116-0) 25**) menu to configure the video device connected to the system.

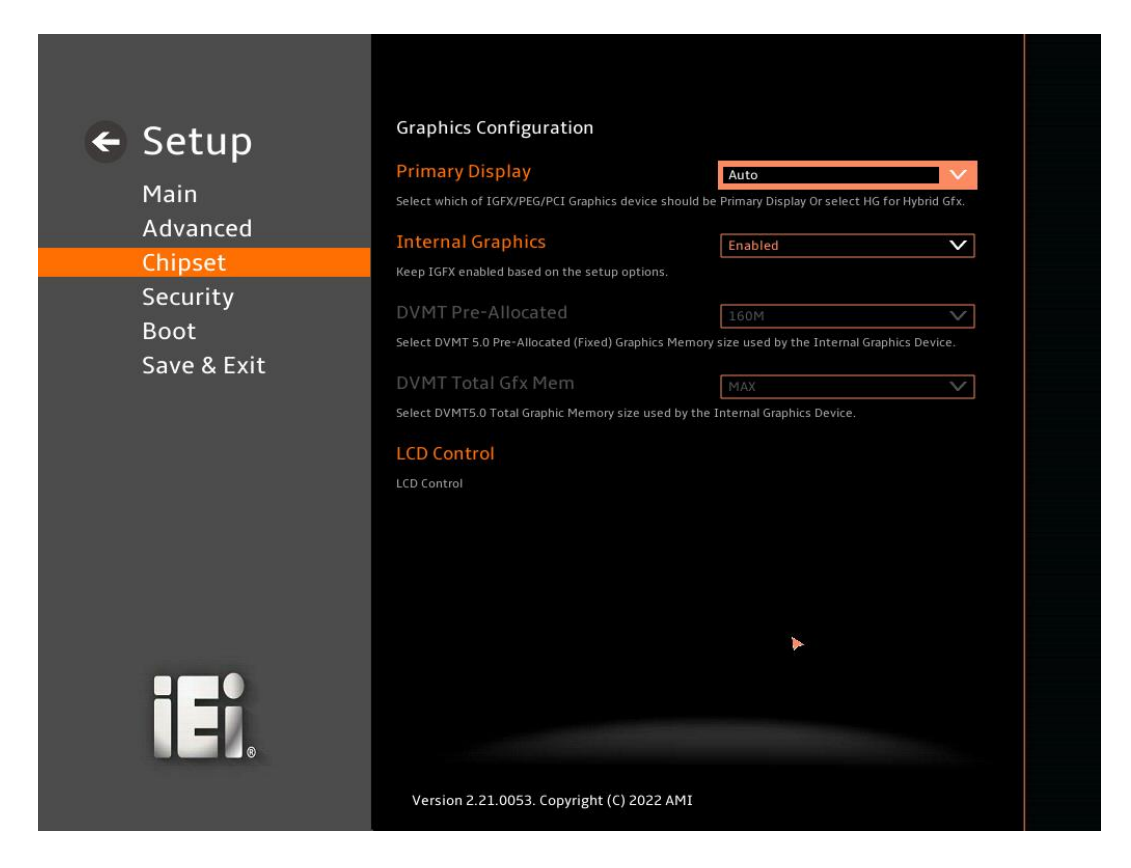

#### <span id="page-116-0"></span>**BIOS Menu 25: Graphics Configuration**

#### <span id="page-116-1"></span>**Primary Display [Auto]**

Use the **Primary Display** option to select the primary graphics controller the system uses. The following options are available:

- Auto **Default**
- IGFX
- PEG
- PCI

#### <span id="page-116-2"></span>**Internal Graphics [Enabled]**

Use the **Internal Graphics** option to configure whether to keep IGFX enabled. If user wants to support dual display by internal graphics and external graphics, this Internal

**Page 103**

Graphics option should be set to Enabled and the above Primary Display option should be set to IGFX.

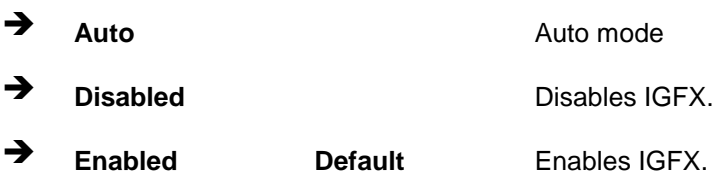

#### <span id="page-117-0"></span>**DVMT Pre-Allocated [160M]**

Use the **DVMT Pre-Allocated** option to set the amount of system memory allocated to the integrated graphics processor when the system boots. The system memory allocated can then only be used as graphics memory, and is no longer available to applications or the operating system. Configuration options are listed below:

- 80M
- 160M **Default**

#### <span id="page-117-1"></span>**DVMT Total Gfx Mem [MAX]**

Use the **DVMT Total Gfx Mem** option to select DVMT5.0 total graphic memory size used by the internal graphic device. The following options are available:

- 128M
- 256M
- MAX **Default**

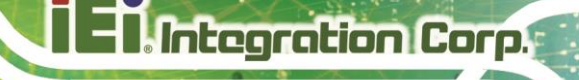

#### **LCD Control**

<span id="page-118-0"></span>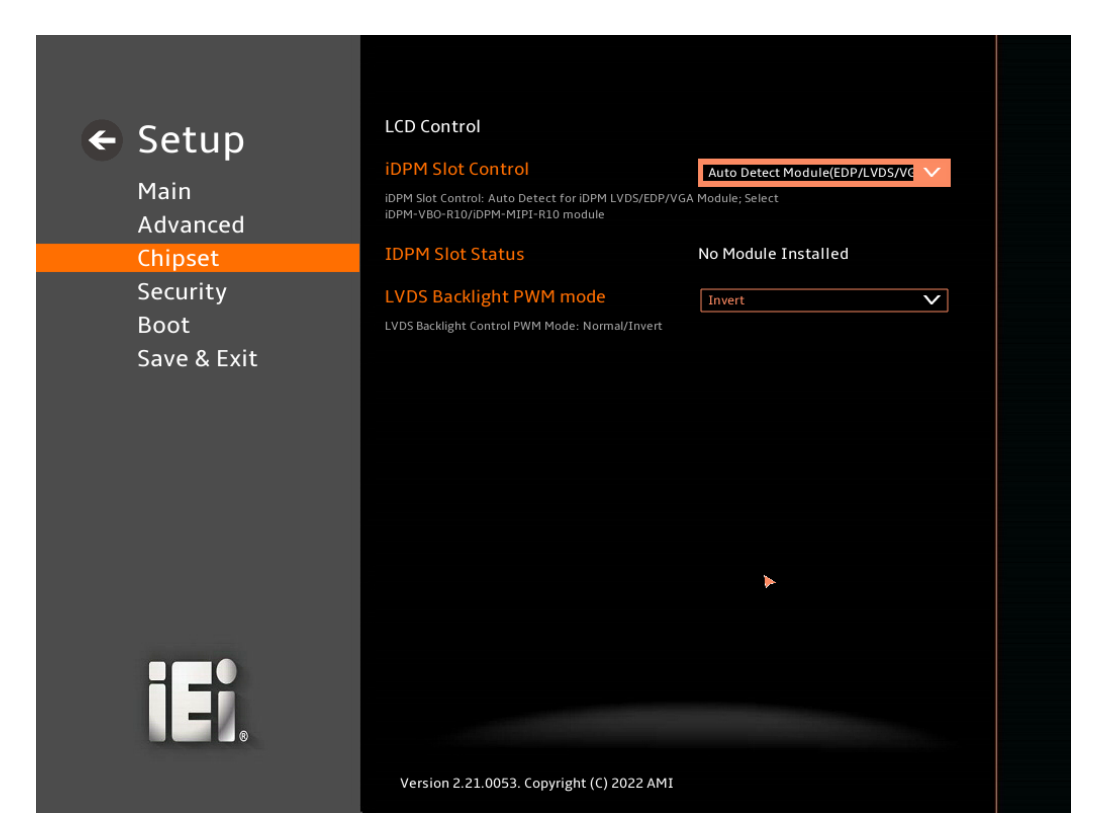

#### <span id="page-118-1"></span>**iDPM Slot Control[Auto Detect Module(EDP/LVDS/VGA)]**

Use the iDPM Slot Control option to select iDPM module or auto detect for iDPM LVDS/EDP/VGA Module.

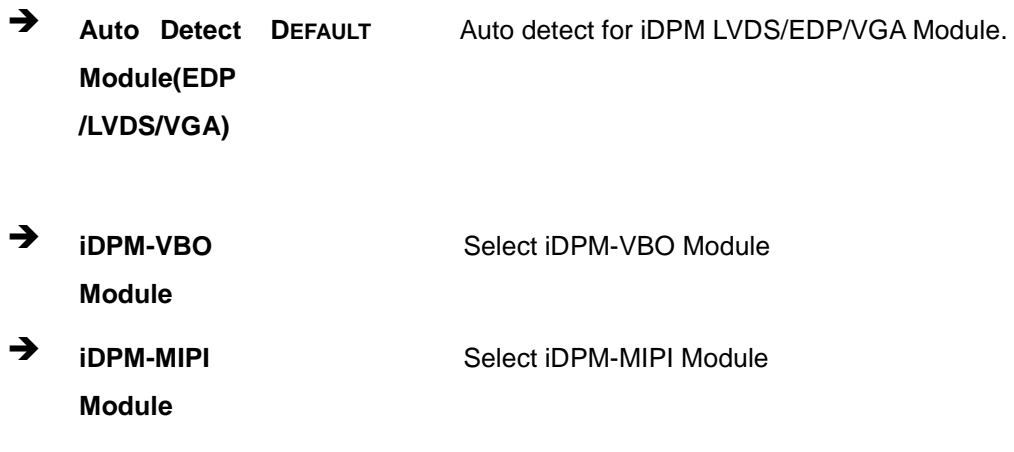

**Page 105**

- <span id="page-119-1"></span> **LVDS Backlight PWM mode[Invert]**
	- **Invert DEFAULT** Select Invert LVDS Backlight.
	- **Normal** Select normol LVDS Backlight.

## **5.4.2 PCH-IO Configuration**

Integration Corp.

Use the **PCH-IO Configuration** menu (**BIOS [Menu](#page-119-0) 26**) to configure the PCH parameters.

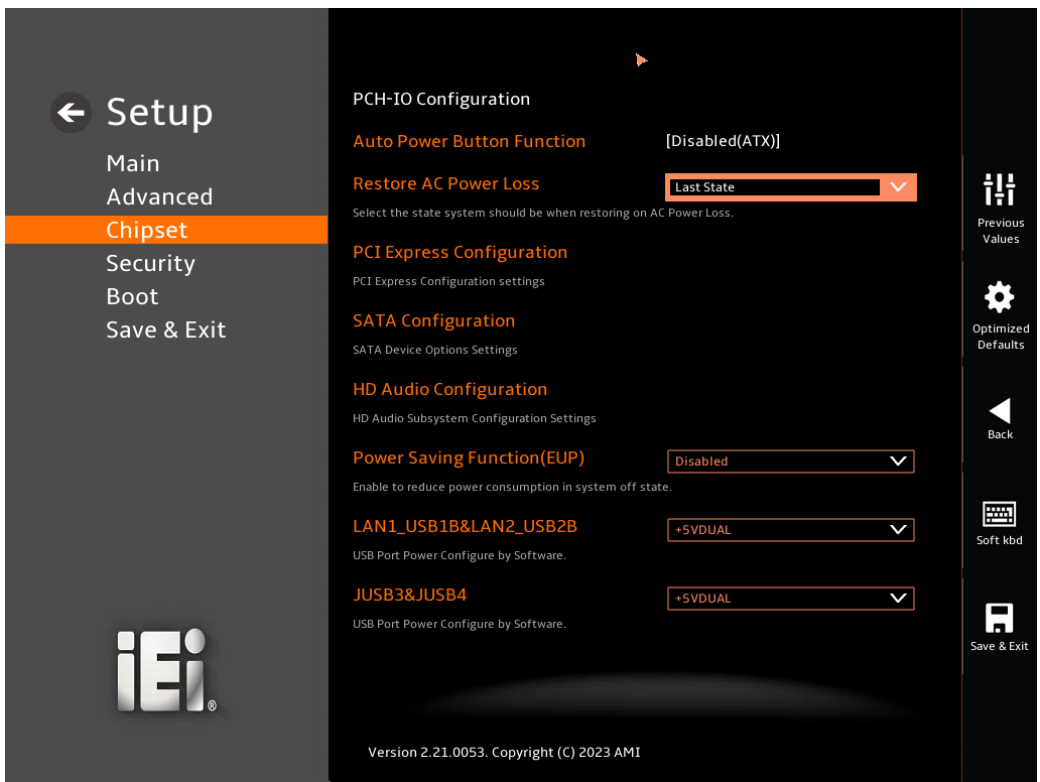

<span id="page-119-0"></span>**BIOS Menu 26: PCH-IO Configuration**

#### <span id="page-119-2"></span>**Auto Power Button Function [Enabled(AT)]**

Use the **Auto Power Button Function** BIOS option to show the power mode state. Use the **J\_ATX\_AT1** to switch the AT/ATX power mode.

**Enabled (AT)** The system power mode is AT. → **Disabled (ATX)** The system power mode is ATX.

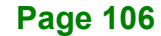

#### <span id="page-120-1"></span>**Power Saving Function(EUP) [Disabled]**

Use the **Power Saving Function(EUP)** BIOS option to enable or disable the power saving function.

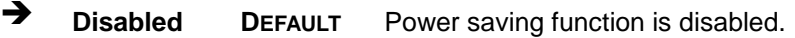

 **Enabled** Power saving function is enabled. It will reduce power consumption when the system is off.

#### <span id="page-120-2"></span>**USB Power SW1 [+5V DUAL]**

Use the **USB Power SW1** BIOS option to configure the USB power source for the corresponding USB connectors [\(Table](#page-120-0) 5-3).

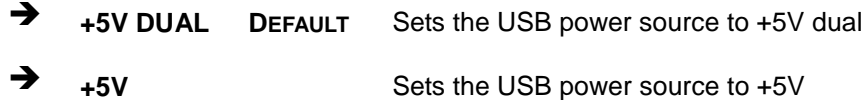

#### <span id="page-120-3"></span>**USB Power SW2 [+5V DUAL]**

Use the **USB Power SW2** BIOS option to configure the USB power source for the corresponding USB connectors [\(Table](#page-120-0) 5-3).

**+5V DUAL <sup>D</sup>EFAULT** Sets the USB power source to +5V dual

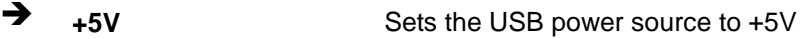

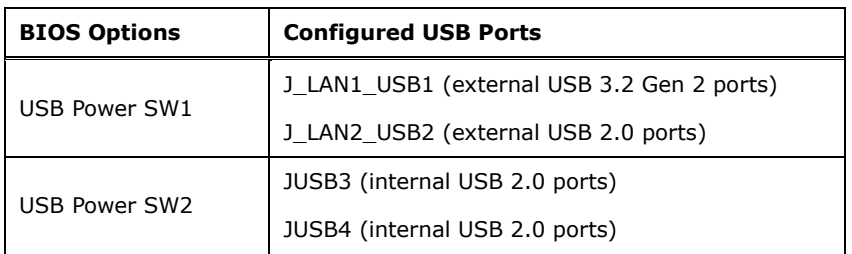

#### <span id="page-120-0"></span>**Table 5-3: BIOS Options and Configured USB Ports**

## **5.4.2.1 PCI Express Configuration**

Use the **PCI Express Configuration** submenu (**BIOS [Menu](#page-121-0) 27**) to configure the PCI Express slots.

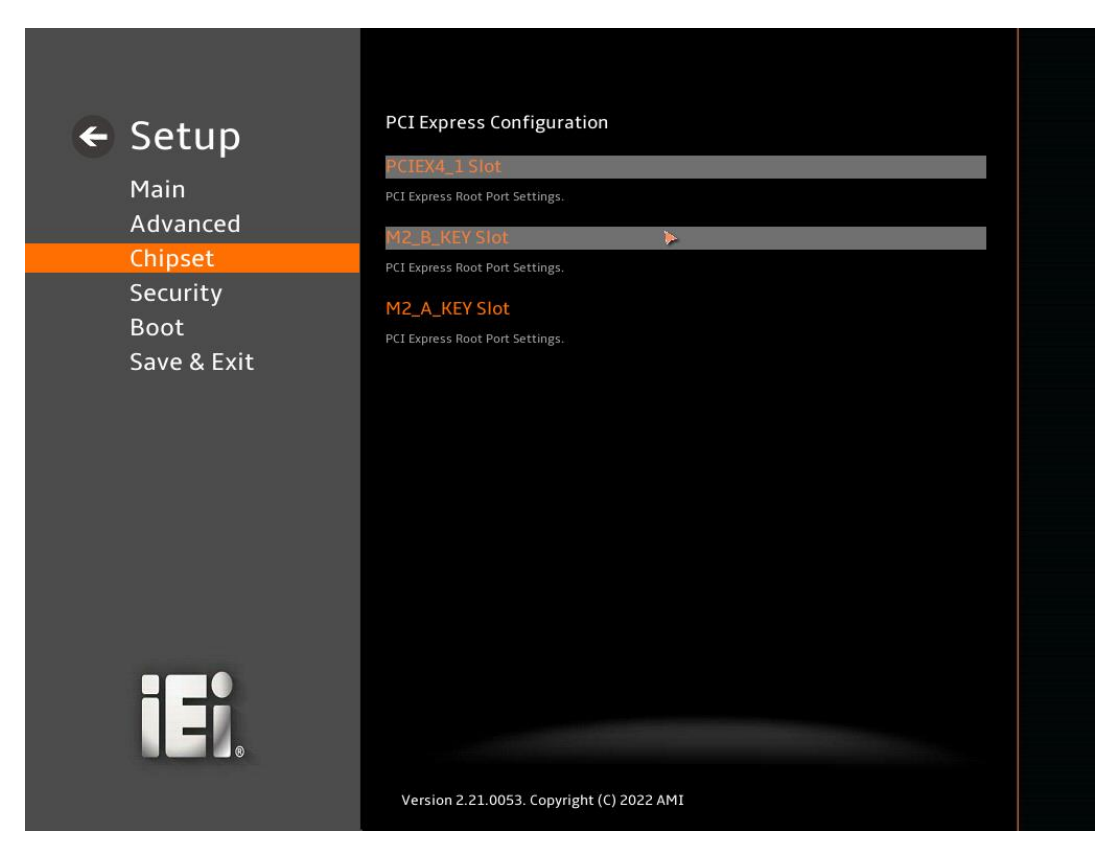

<span id="page-121-0"></span>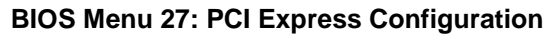

## **5.4.2.1.1 PCIe Root Port Setting**

Use the **PCIEX4\_1, M2\_B\_KEY Slot, M2\_A\_KEY Slot,** submenu (**BIOS [Menu](#page-122-0) 28**) to configure the PCI Root Port Setting.

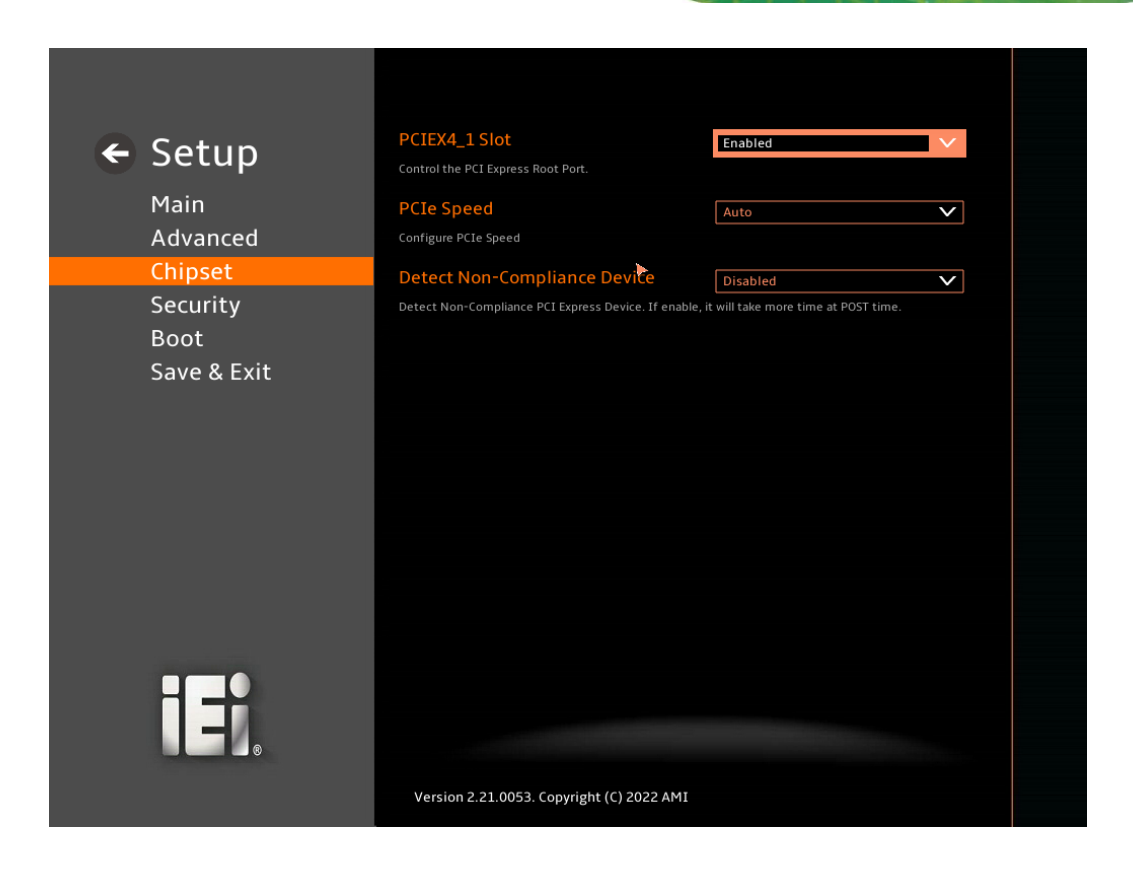

<span id="page-122-0"></span>**BIOS Menu 28: PCIe Slot Configuration Submenu**

#### <span id="page-122-1"></span>**PCIe Speed [Auto]**

Use the **PCIe Speed** option to specify the PCI Express port speed. Configuration options are listed below.

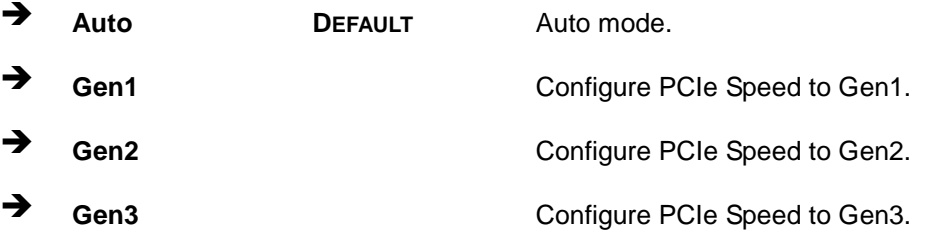

#### <span id="page-122-2"></span>**Detect Non-Compliance Device [Disabled]**

Use the **Detect Non-Compliance Device** option to configure whether to detect if a non-compliance PCI Express device is connected to the PCI Express port.

**Page 109**

## Integration Corp.

## **KINO-EHL2-J6412 Mini-ITX SBC**

 **Disabled <sup>D</sup>EFAULT** Do not detect if a non-compliance PCI Express device is connected to the PCI Express port. **Enabled** Detect if a non-compliance PCI Express device is connected to the PCI Express port.

## **5.4.2.1.2 M2\_B\_KEY Slot**

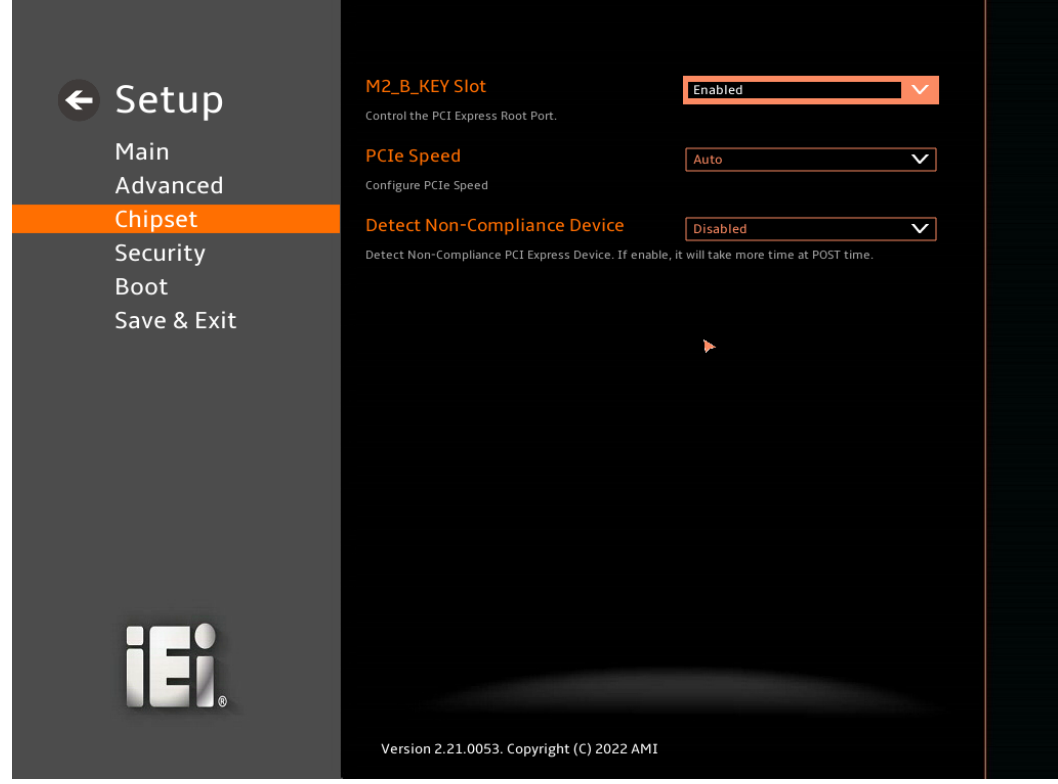

#### <span id="page-123-0"></span>**PCIe Speed [Auto]**

Use the **PCIe Speed** option to specify the PCI Express port speed. Configuration options are listed below.

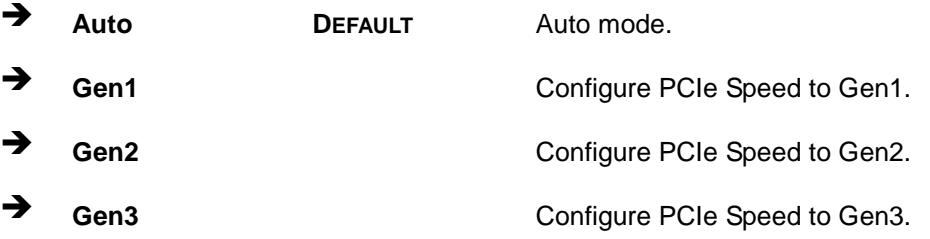

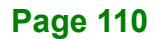

#### <span id="page-124-0"></span>**Detect Non-Compliance Device [Disabled]**

Use the **Detect Non-Compliance Device** option to configure whether to detect if a non-compliance PCI Express device is connected to the PCI Express port.

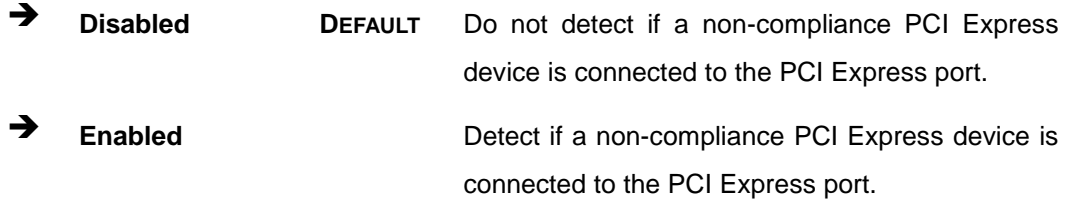

## **5.4.2.1.3 M2\_A\_KEY Slot**

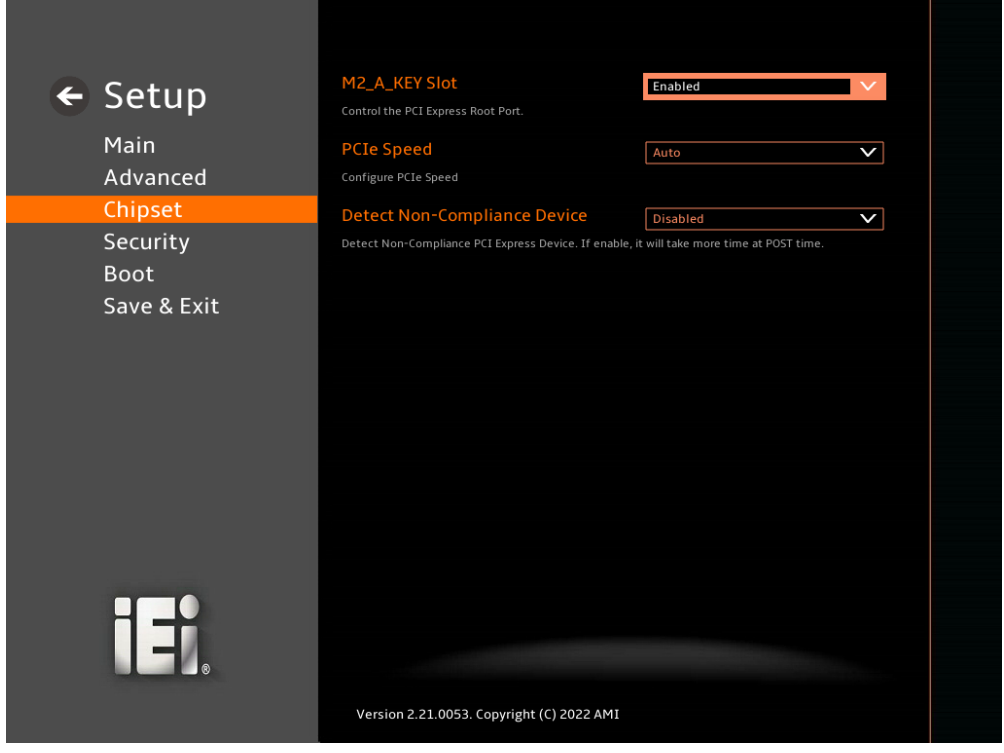

#### <span id="page-124-1"></span>**PCIe Speed [Auto]**

Use the **PCIe Speed** option to specify the PCI Express port speed. Configuration options are listed below.

**Page 111**

**Integration Corp.** 

→ Auto **DEFAULT** Auto mode.

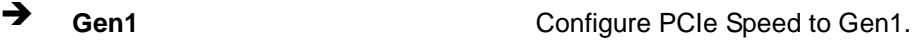

- → Gen2 Configure PCIe Speed to Gen2.
	- **Gen3** Configure PCIe Speed to Gen3.

## <span id="page-125-0"></span>**Detect Non-Compliance Device [Disabled]**

Use the **Detect Non-Compliance Device** option to configure whether to detect if a non-compliance PCI Express device is connected to the PCI Express port.

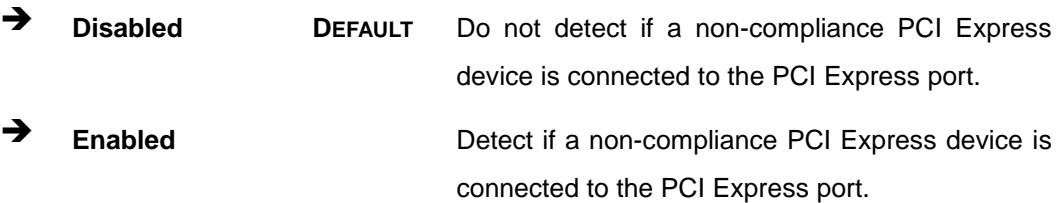

## **5.4.2.2 SATA Configuration**

Use the **SATA Configuration** menu (**BIOS [Menu](#page-126-0) 29**) to change and/or set the configuration of the SATA devices installed in the system.

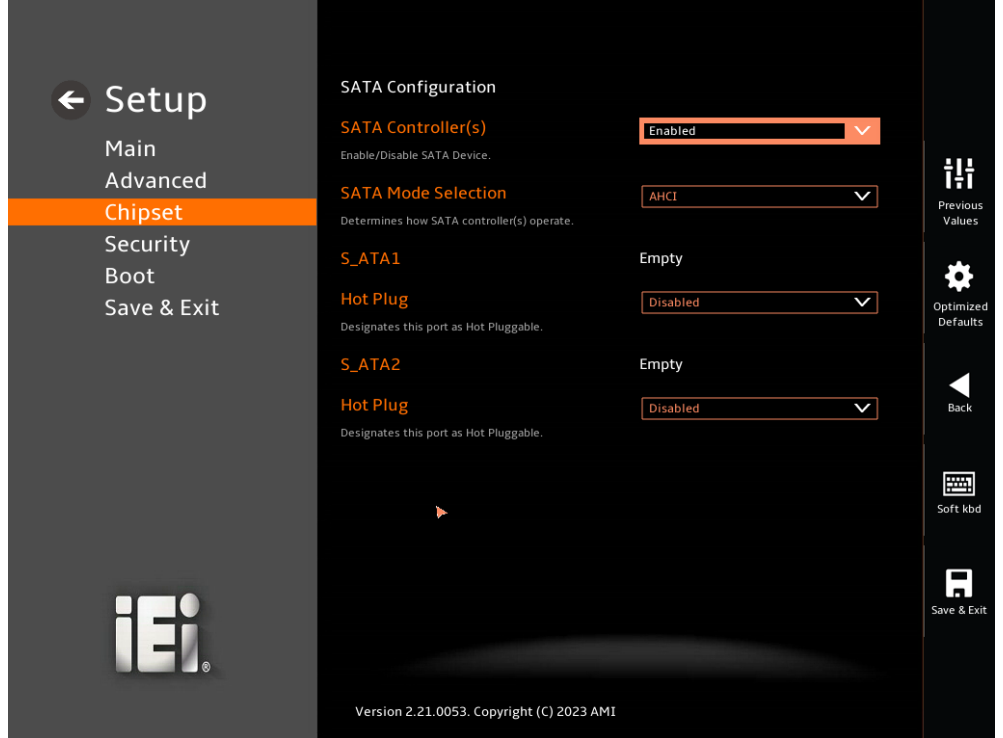

<span id="page-126-0"></span>**BIOS Menu 29: SATA Configuration**

#### <span id="page-126-1"></span>**SATA Controller(s) [Enabled]**

Use the **SATA Controller(s)** option to configure the SATA controller(s).

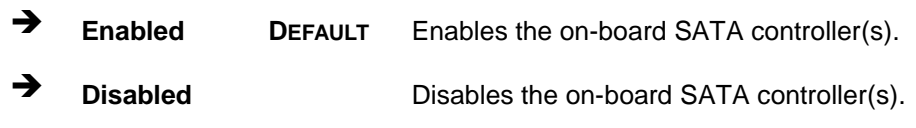

#### <span id="page-126-2"></span>**SATA Mode Selection [AHCI]**

Use the **SATA Mode Selection** option to determine how the SATA devices operate.

**AHCI DEFAULT** Configures SATA devices as AHCI device.

 **Intel RST Premium With Intel Optane System Acceleration**

Configures SATA devices to the Intel RST Premium With Intel Optane System Acceleration mode.

#### <span id="page-127-0"></span>**Hot Plug [Disabled]**

Use the **Hot Plug** option (for S\_ATA1) to designate the correspondent port as hot-pluggable.

**Disabled DEFAULT** Disables the hot-pluggable function of the SATA port. **Enabled** Designates the SATA port as hot-pluggable.

## **5.4.2.3 HD Audio Configuration**

Use the **HD Audio Configuration** menu (**BIOS [Menu](#page-128-0) 30**) to configure the PCH Azalia settings.

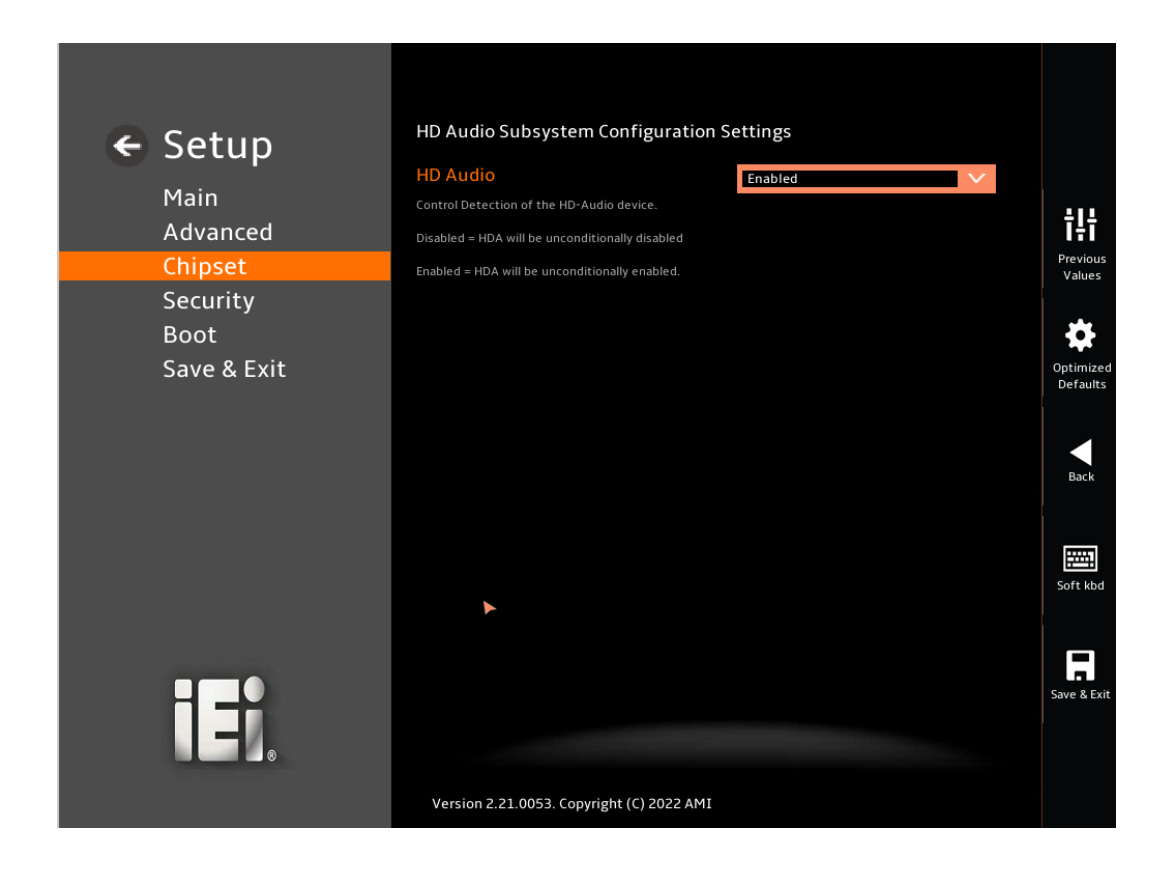

#### <span id="page-128-0"></span>**BIOS Menu 30: HD Audio Configuration**

#### <span id="page-128-1"></span>**HD Audio [Auto]**

Use the **HD Audio** option to enable or disable the High Definition Audio controller.

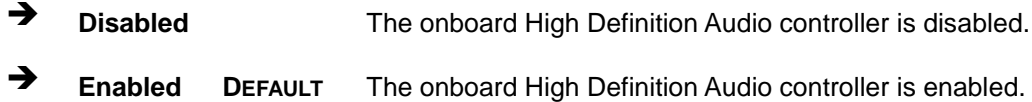

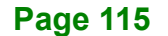

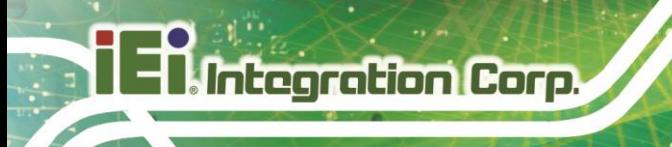

## **5.5 Security**

Use the **Security** menu (**BIOS [Menu](#page-129-0) 31**) to set system and user passwords.

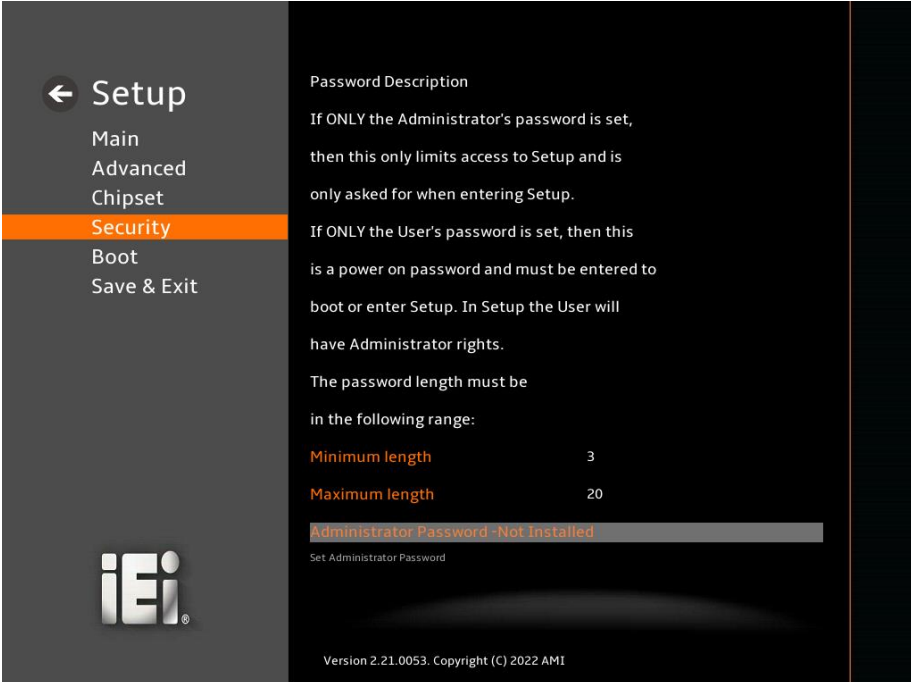

## <span id="page-129-0"></span>**BIOS Menu 31: Security**

#### <span id="page-129-1"></span>**Administrator Password**

Use the **Administrator Password** to set or change a administrator password.

#### <span id="page-129-2"></span>**User Password**

Use the **User Password** to set or change a user password.

## **5.6 Boot**

Use the **Boot** menu (**BIOS [Menu](#page-130-0) 32**) to configure system boot options.

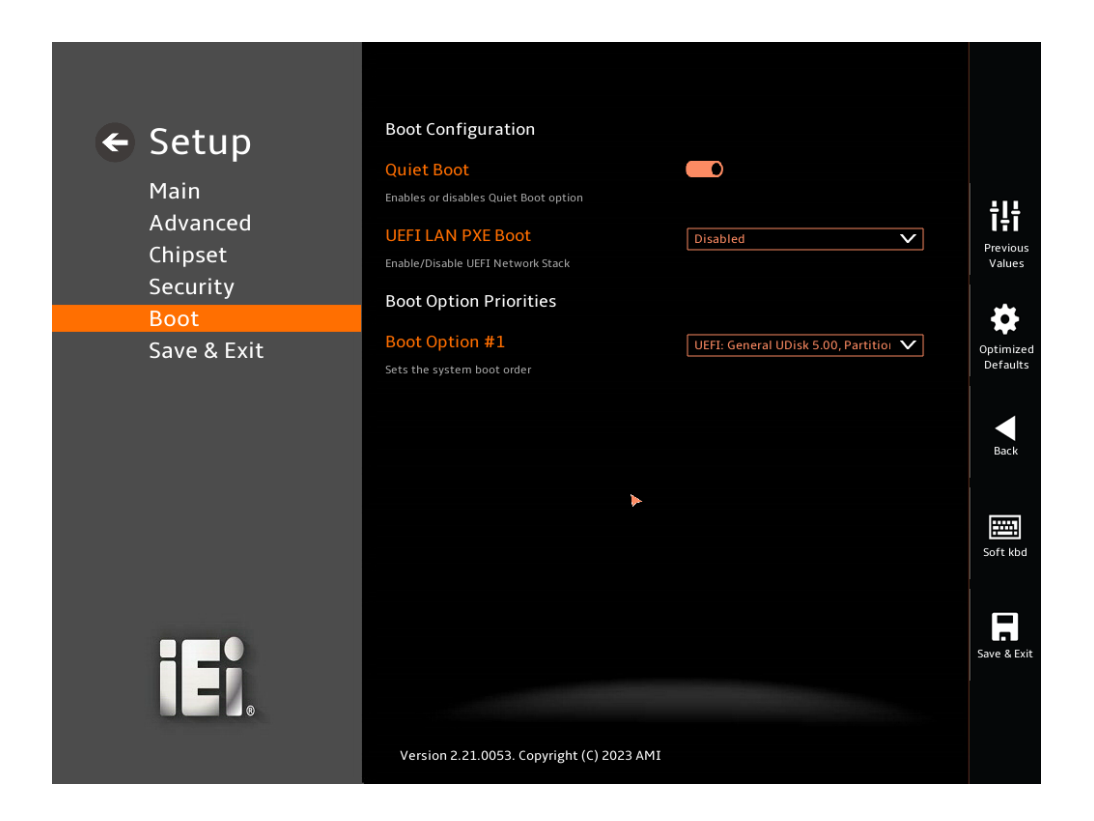

#### <span id="page-130-0"></span>**BIOS Menu 32: Boot**

## <span id="page-130-1"></span>**5.6.1 Boot Configuration**

#### **Quiet Boot [Enabled]**

Use the **Quiet Boot** BIOS option to select the screen display when the system boots.

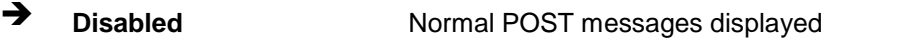

**Enabled <sup>D</sup>EFAULT** OEM Logo displayed instead of POST messages

#### <span id="page-130-2"></span>**UEFI LAN PXE Boot [Disabled]**

Use the **UEFI LAN PXE Boot** option to enable or disable UEFI network stack.

**Disabled <sup>D</sup>EFAULT** Ignore all PXE Option ROMs

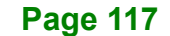

**Enabled** Load PXE Option ROMs.

## **5.6.2 Boot Option Priorities**

Use the Boot Option # N to choose the system boots from the peripherals you selected The following Boot Options are listed as an example.

## <span id="page-131-0"></span>**Boot Option #1**

Sets the system boot order **ADATA SP580** as the first priority.

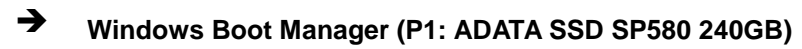

**Disabled**

#### <span id="page-131-1"></span>**Boot Option #2**

Sets the system boot order **USB Partition 1** as the second priority.

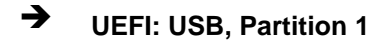

**Disabled**

**Page 118**

## **5.7 Save & Exit**

Use the **Save & Exit** menu (**BIOS [Menu](#page-132-0) 33**) to load default BIOS values, optimal failsafe values and to save configuration changes.

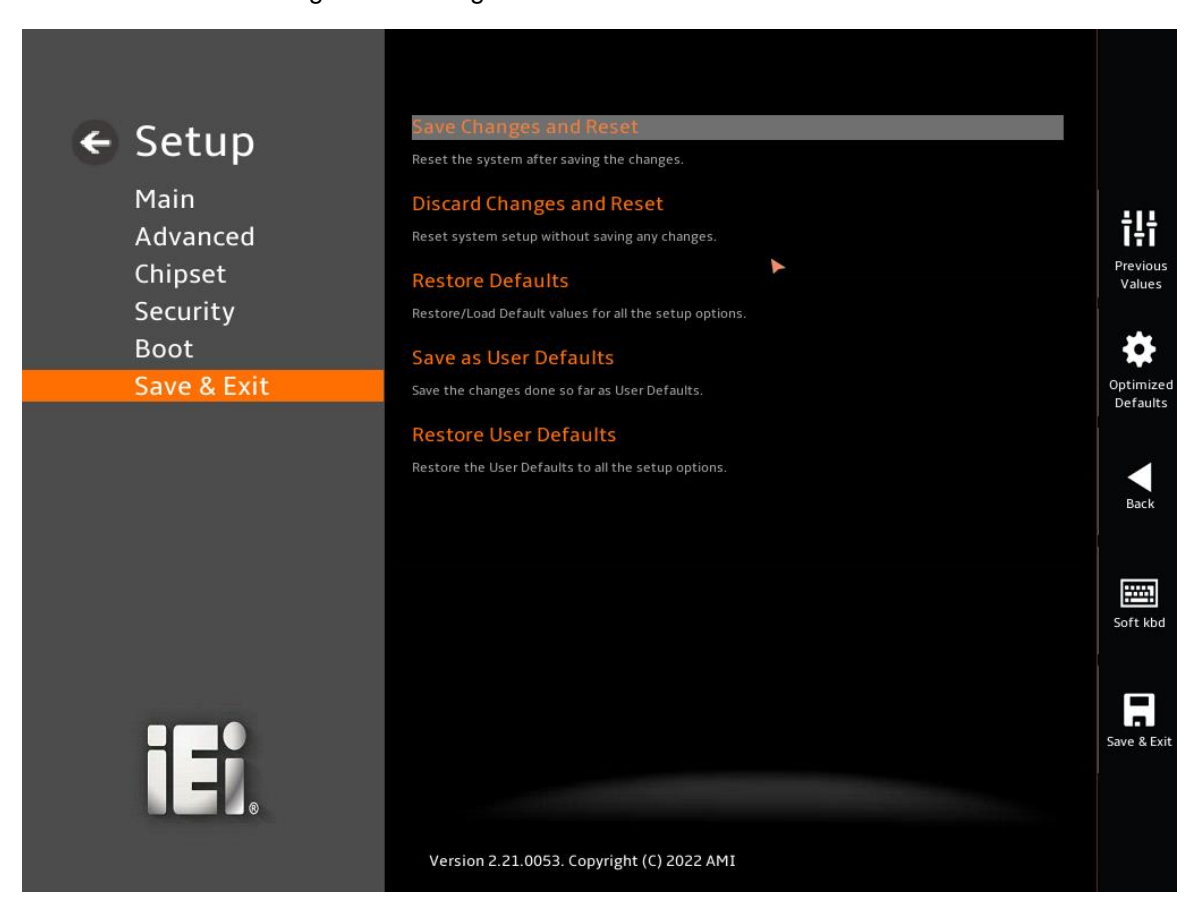

<span id="page-132-0"></span>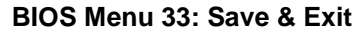

#### <span id="page-132-1"></span>**→** Save Changes and Reset

Use the **Save Changes and Reset** option to save the changes made to the BIOS options and reset the system.

#### <span id="page-132-2"></span>**Discard Changes and Reset**

Use the **Discard Changes and Reset** option to exit the system without saving the changes made to the BIOS configuration setup program.

#### <span id="page-133-0"></span>**Restore Defaults**

Use the **Restore Defaults** option to load the optimal default values for each of the parameters on the Setup menus. **F3 key can be used for this operation.**

#### <span id="page-133-1"></span>**Save as User Defaults**

Use the **Save as User Defaults** option to save the changes done so far as user defaults.

#### <span id="page-133-2"></span>**Restore User Defaults**

Use the **Restore User Defaults** option to restore the user defaults to all the setup options.

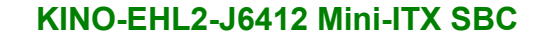

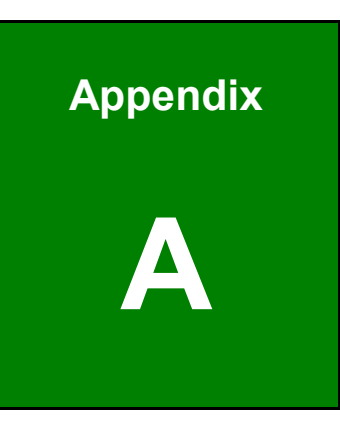

**TI** Integration Corp.

# **A Regulatory Compliance**

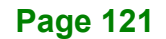

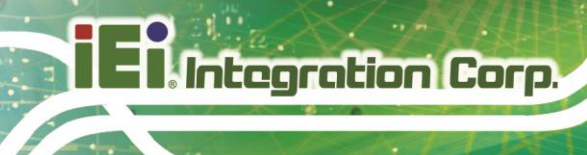

## **DECLARATION OF CONFORMITY**

This equipment has been tested and found to comply with specifications for CE marking. If the user modifies and/or installs other devices in the equipment, the CE conformity declaration may no longer apply.

## **FCC WARNING**

This equipment complies with Part 15 of the FCC Rules. Operation is subject to the following two conditions:

- This device may not cause harmful interference, and
- This device must accept any interference received, including interference that may cause undesired operation.

This equipment has been tested and found to comply with the limits for a Class A digital device, pursuant to part 15 of the FCC Rules. These limits are designed to provide reasonable protection against harmful interference when the equipment is operated in a commercial environment. This equipment generates, uses, and can radiate radio frequency energy and, if not installed and used in accordance with the instruction manual, may cause harmful interference to radio communications. Operation of this equipment in a residential area is likely to cause harmful interference in which case the user will be required to correct the interference at his own expense.

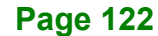

**FC** 

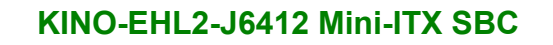

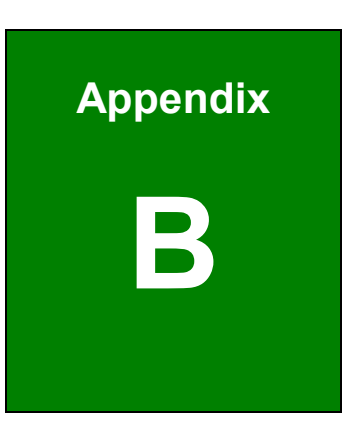

**El.** Integration Corp.

fi

## **B Product Disposal**

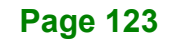

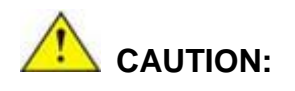

Integration Corp.

Risk of explosion if battery is replaced by an incorrect type. Only certified engineers should replace the on-board battery.

Dispose of used batteries according to instructions and local regulations.

- Outside the European Union–If you wish to dispose of used electrical and electronic products outside the European Union, please contact your local authority so as to comply with the correct disposal method.
- Within the European Union–The device that produces less waste and is easier to recycle is classified as electronic device in terms of the European Directive 2012/19/EU (WEEE), and must not be disposed of as domestic garbage.

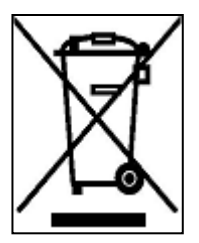

EU-wide legislation, as implemented in each Member State, requires that waste electrical and electronic products carrying the mark (left) must be disposed of separately from normal household waste. This includes monitors and electrical accessories, such as signal cables or power cords. When you need to dispose of your device, please follow the guidance of

your local authority, or ask the shop where you purchased the product. The mark on electrical and electronic products only applies to the current European Union Member States.

Please follow the national guidelines for electrical and electronic product disposal.

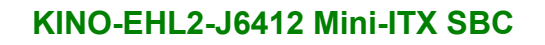

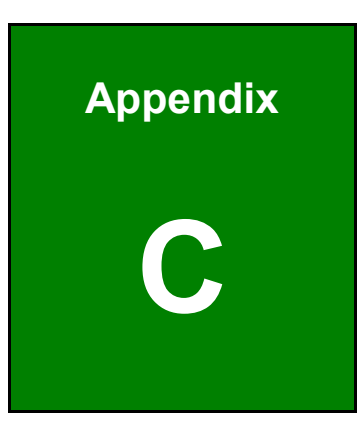

**1 - Antegration Corp.** 

# **C BIOS Options**

**Page 125**

Below is a list of BIOS configuration options in the BIOS chapter.

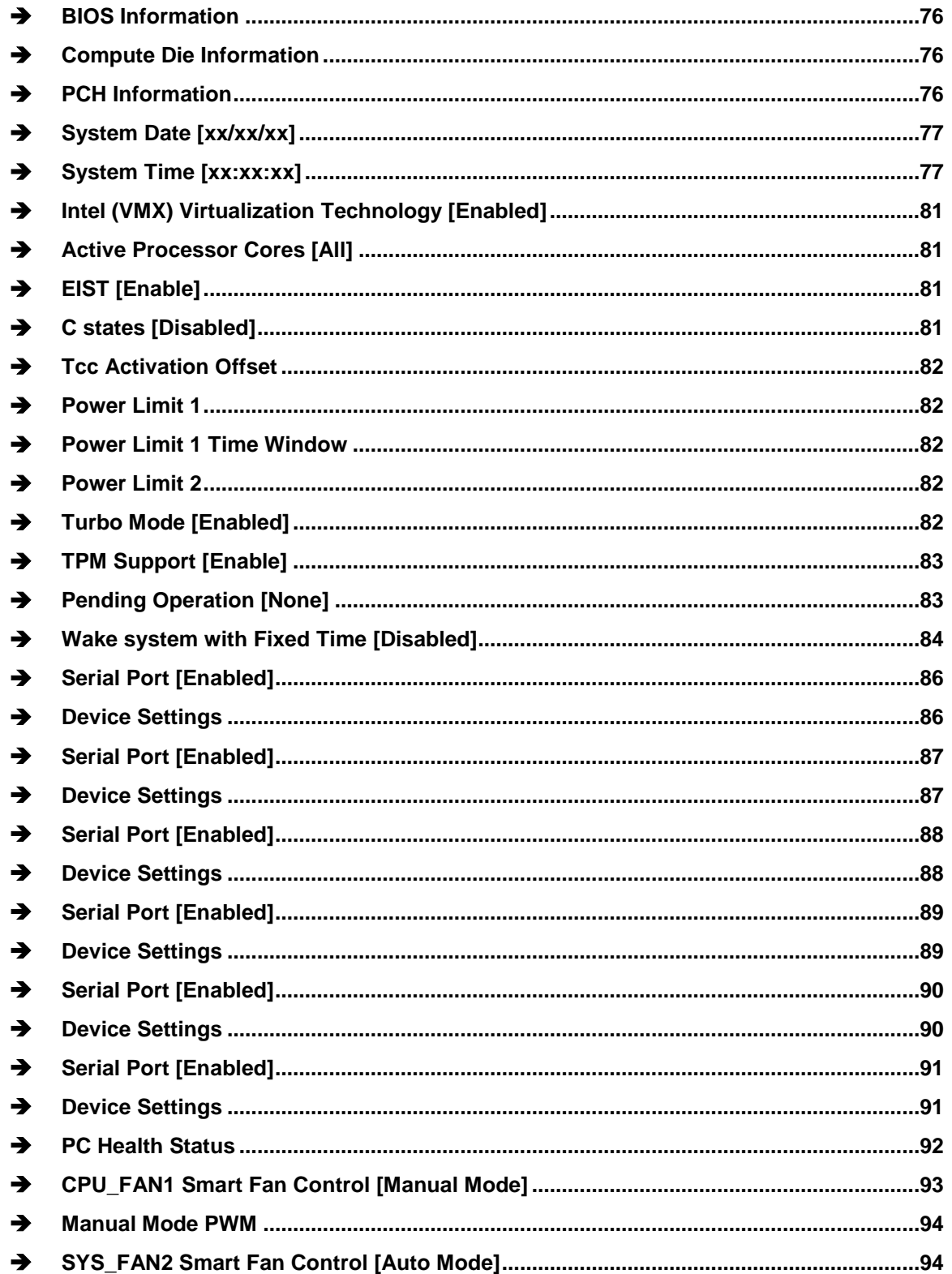

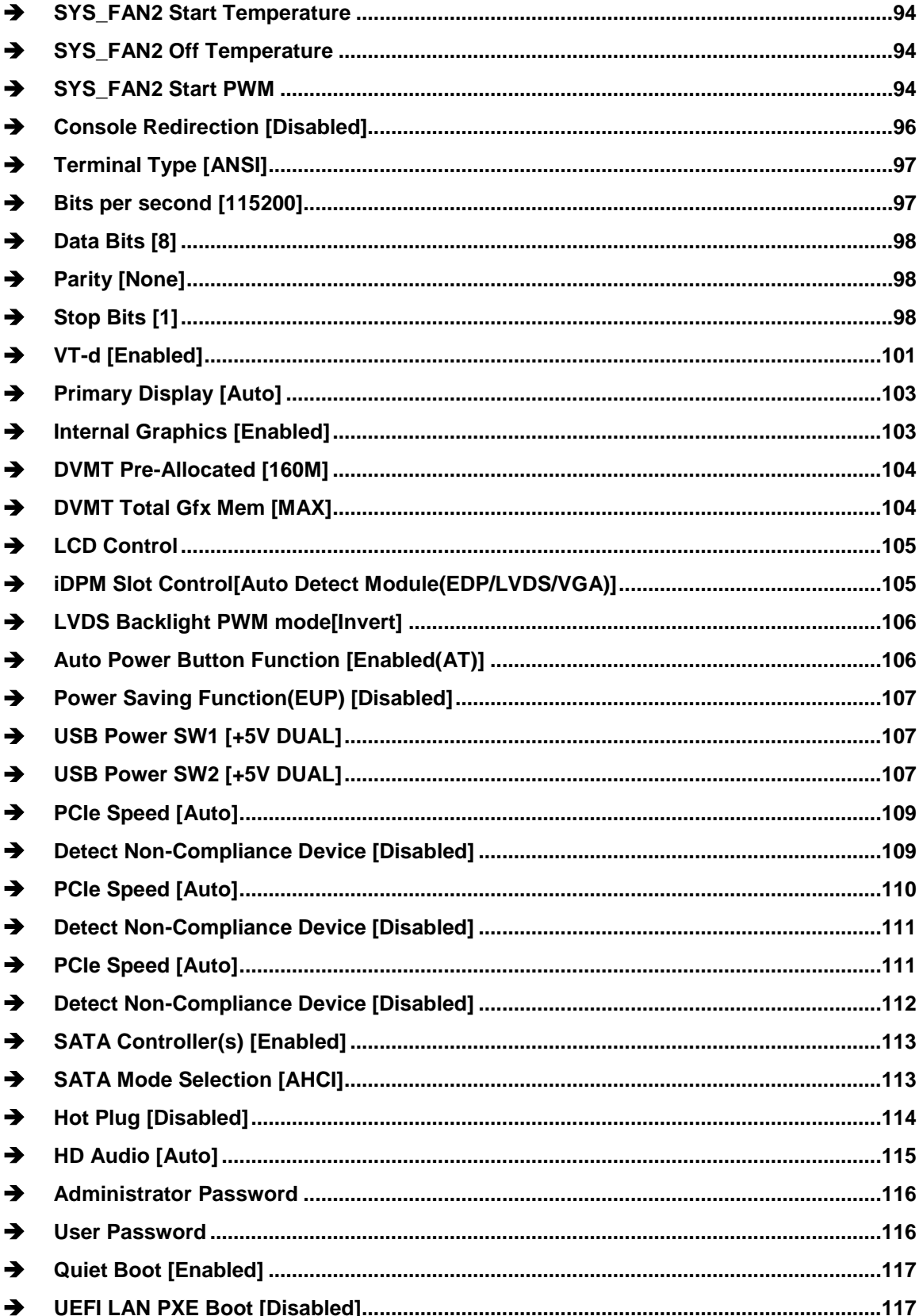

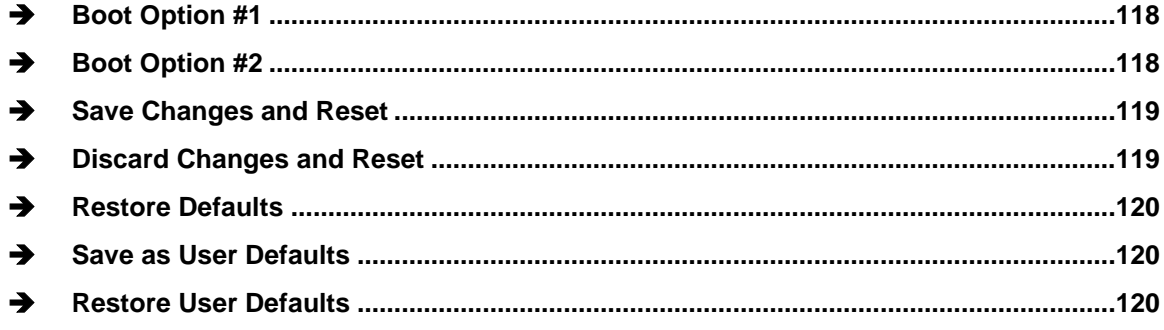

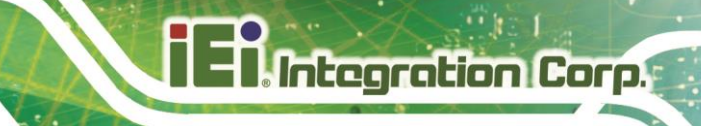

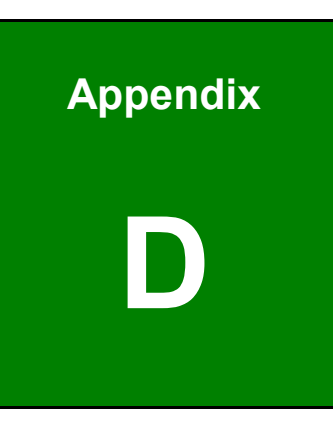

# **Watchdog Timer**

**Page 129**

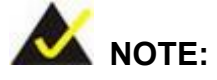

Integration Corp.

The following discussion applies to DOS environment. Contact IEI support or visit the IEI website for specific drivers for other operating systems.

The Watchdog Timer is provided to ensure that standalone systems can always recover from catastrophic conditions that cause the CPU to crash. This condition may have occurred by external EMIs or a software bug. When the CPU stops working correctly, Watchdog Timer either performs a hardware reset (cold boot) or a Non-Maskable Interrupt (NMI) to bring the system back to a known state.

A BIOS function call (INT 15H) is used to control the Watchdog Timer.

INT 15H:

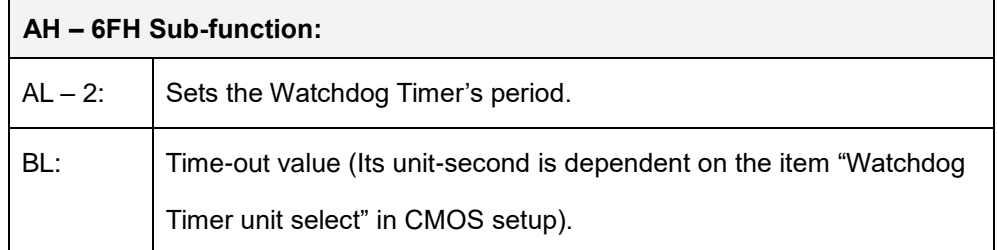

#### **Table D-1: AH-6FH Sub-function**

Call sub-function 2 to set the time-out period of Watchdog Timer first. If the time-out value is not zero, the Watchdog Timer starts counting down. When the timer value reaches zero, the system resets. To ensure that this reset condition does not occur, calling sub-function 2 must periodically refresh the Watchdog Timer. However, the watchdog timer is disabled if the time-out value is set to zero.

A tolerance of at least 10% must be maintained to avoid unknown routines within the operating system (DOS), such as disk I/O that can be very time-consuming.
### **KINO-EHL2-J6412 Mini-ITX SBC**

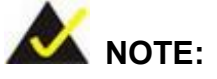

When exiting a program it is necessary to disable the Watchdog Timer, otherwise the system resets.

### **EXAMPLE PROGRAM:**

#### **; INITIAL TIMER PERIOD COUNTER**

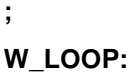

**;**

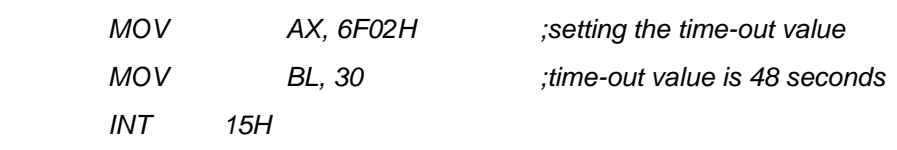

**;**

### **; ADD THE APPLICATION PROGRAM HERE**

**;**

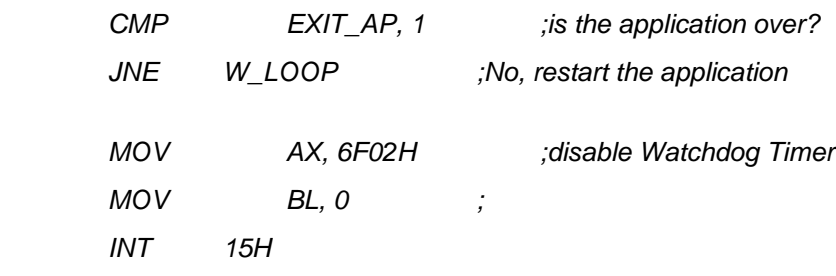

**; ; EXIT ;**

**Page 131**

**Integration Corp.** 

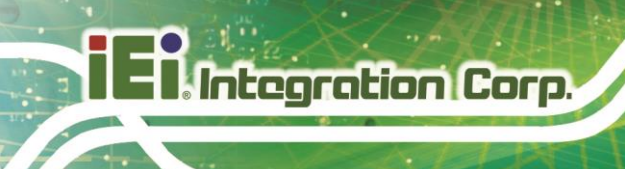

**KINO-EHL2-J6412 Mini-ITX SBC**

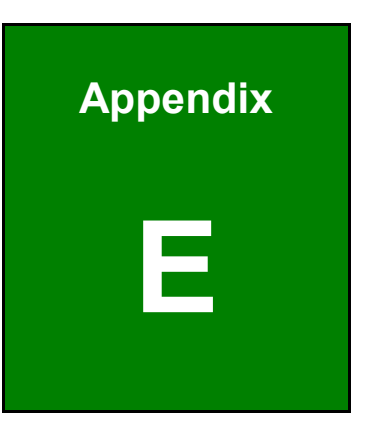

## **E Error Beep Code**

**Page 132**

## **E.1 PEI Beep Codes**

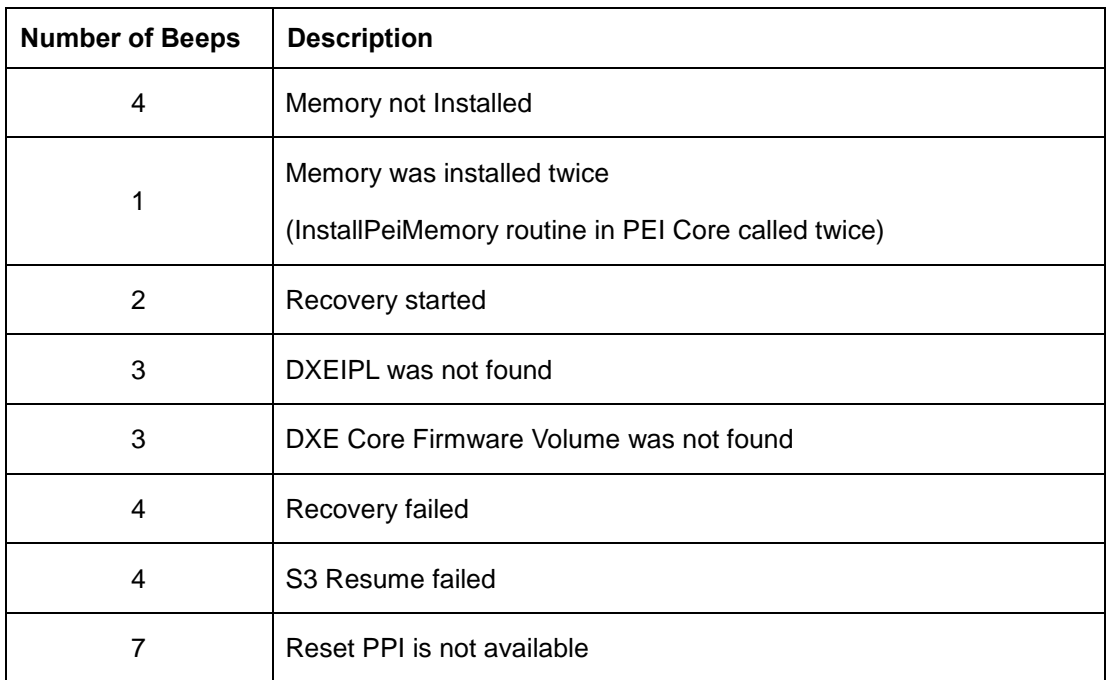

## **E.2 DXE Beep Codes**

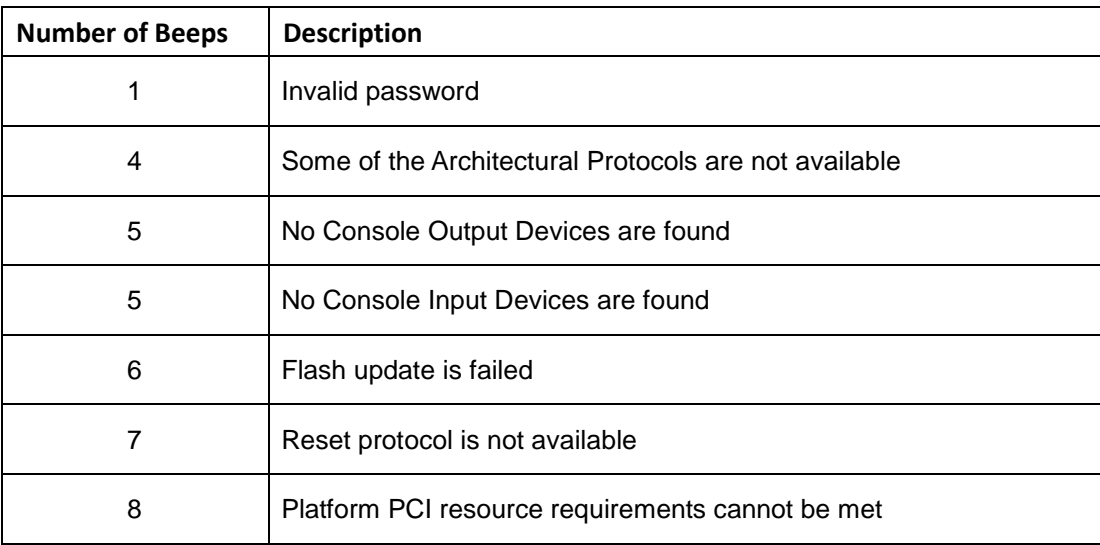

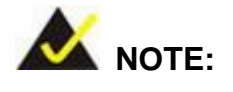

If you have any question, please contact IEI for further assistance.

**Integration Corp.** 

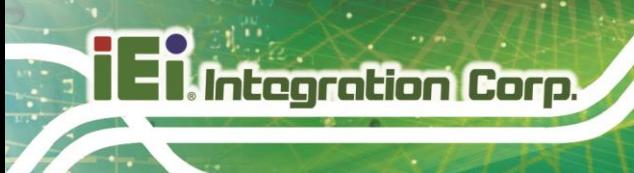

**KINO-EHL2-J6412 Mini-ITX SBC**

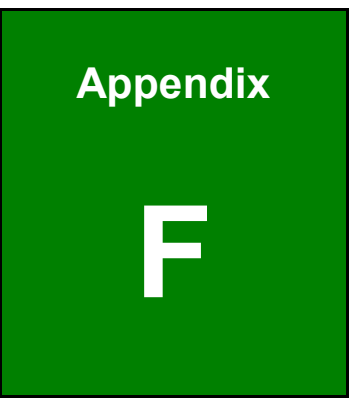

# **F Hazardous Materials Disclosure**

**Page 134**

The details provided in this appendix are to ensure that the product is compliant with the RoHS II Directive (2015/863/EU). The table below acknowledges the presences of small quantities of certain substances in the product, and is applicable to RoHS II Directive (2015/863/EU).

Please refer to the following table.

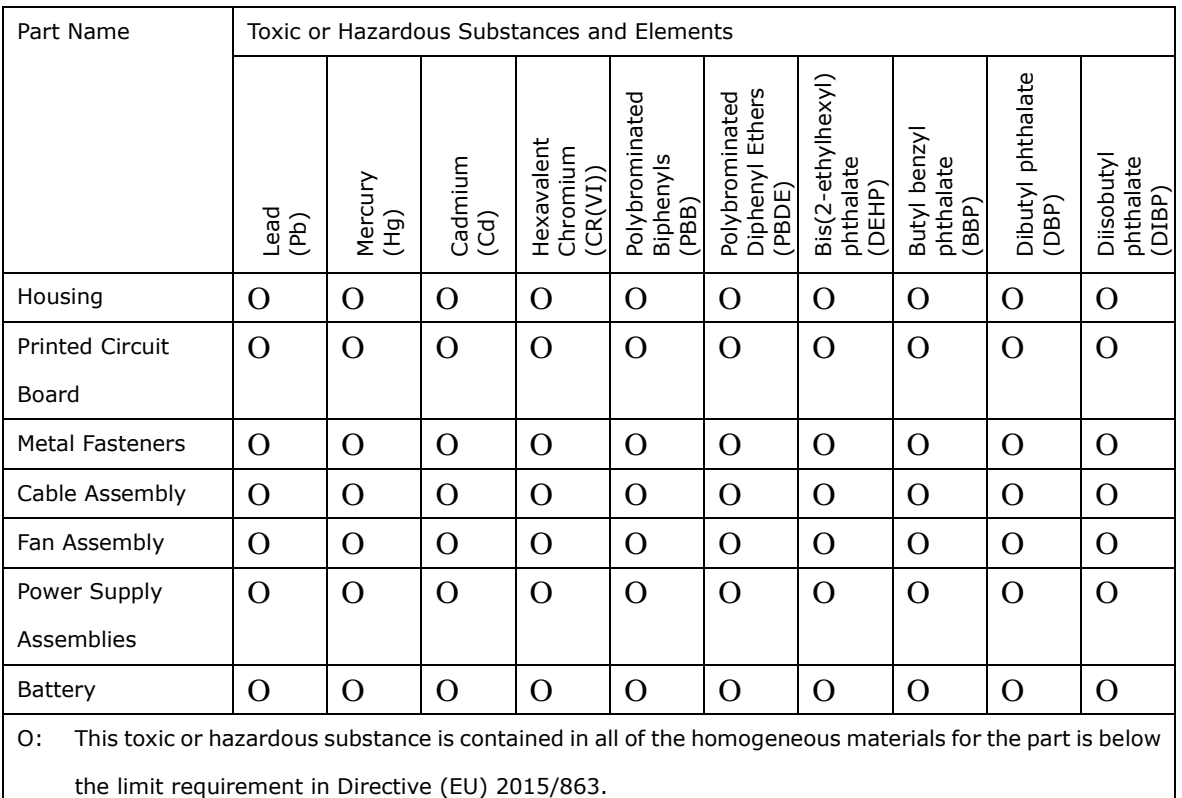

X: This toxic or hazardous substance is contained in at least one of the homogeneous materials for this part is above the limit requirement in Directive (EU) 2015/863.

**Page 135**

**Integration Corp.** 

### **F.2 China RoHS**

此附件旨在确保本产品符合中国 RoHS 标准。以下表格标示此产品中某有毒物质的含量符 合中国 RoHS 标准规定的限量要求。

本产品上会附有"环境友好使用期限"的标签,此期限是估算这些物质"不会有泄漏或突变"的 年限。本产品可能包含有较短的环境友好使用期限的可替换元件,像是电池或灯管,这些元 件将会单独标示出来。

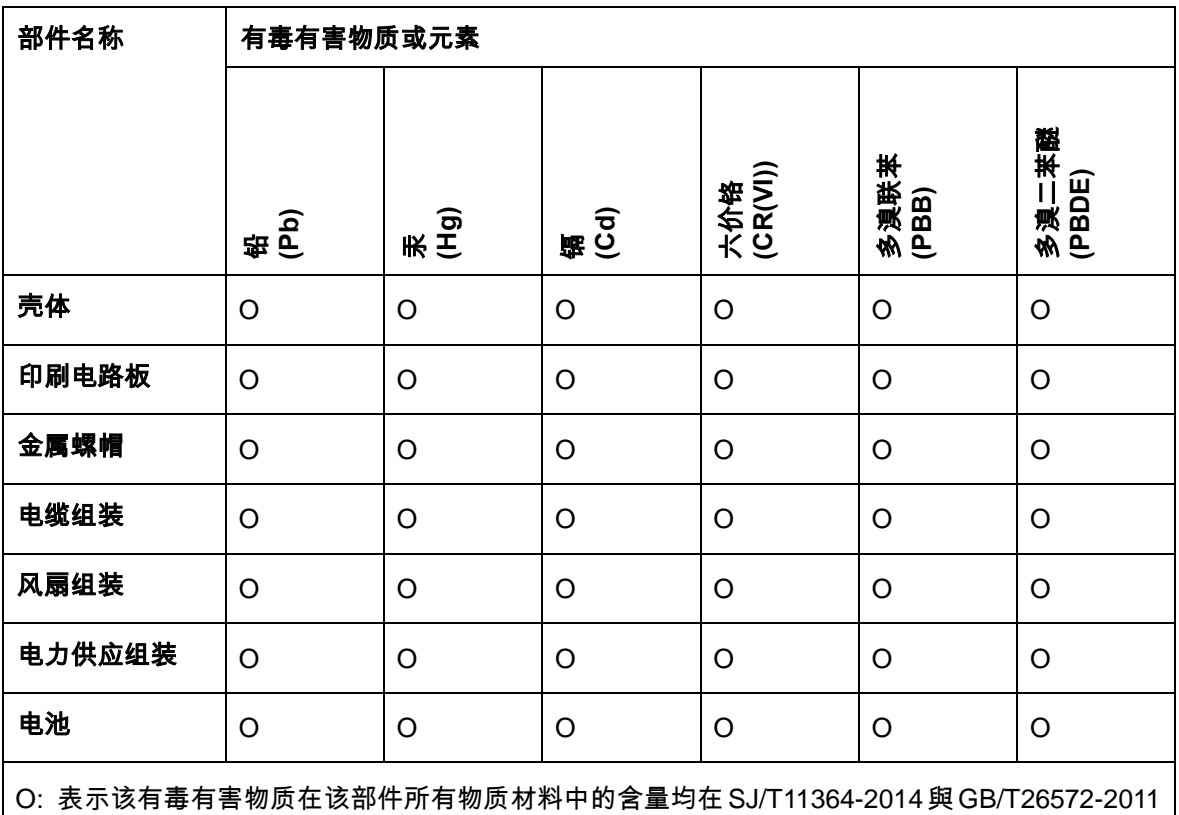

标准规定的限量要求以下。

X: 表示该有毒有害物质至少在该部件的某一均质材料中的含量超出 SJ/T11364-2014 與

GB/T26572-2011 标准规定的限量要求。

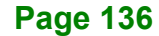